# **Deploy**

# **User Guide**

**Issue** 01 **Date** 2023-12-08

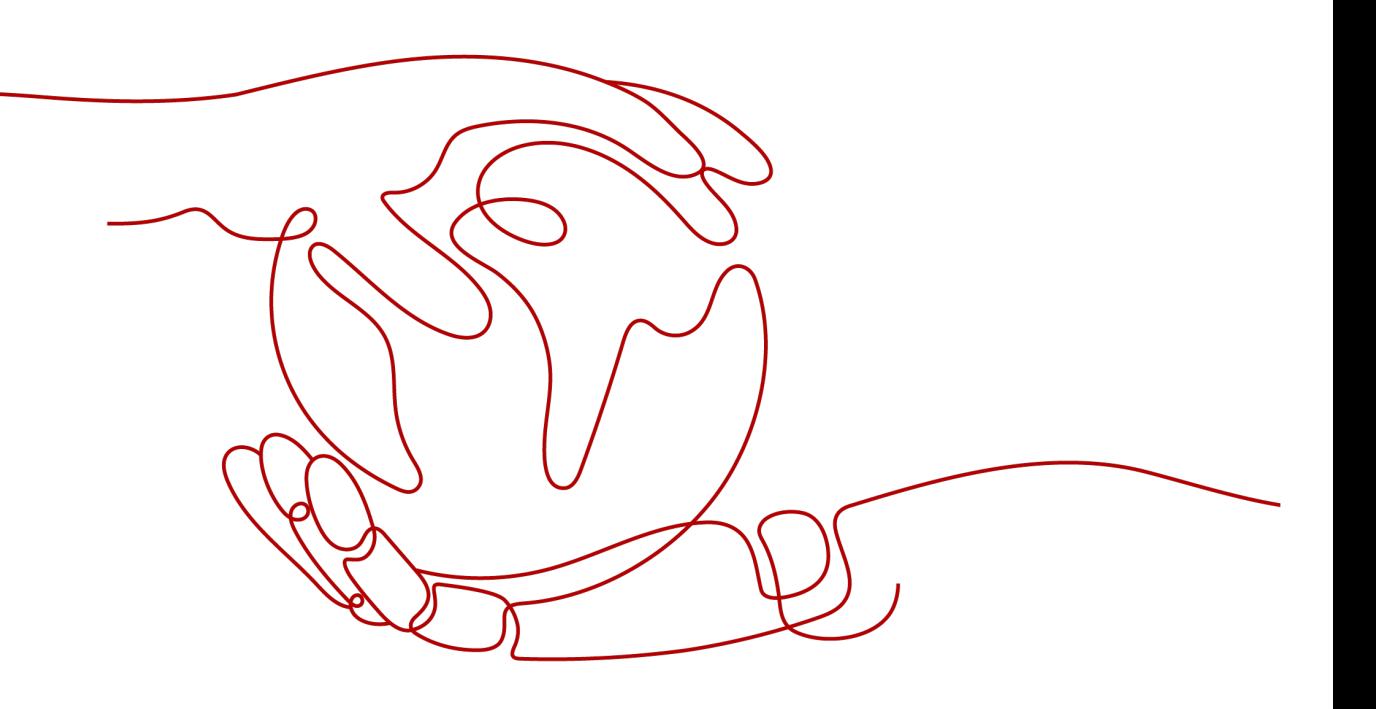

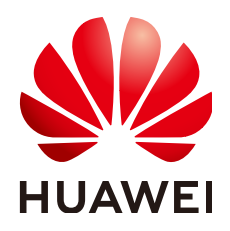

#### **Copyright © Huawei Cloud Computing Technologies Co., Ltd. 2023. All rights reserved.**

No part of this document may be reproduced or transmitted in any form or by any means without prior written consent of Huawei Cloud Computing Technologies Co., Ltd.

#### **Trademarks and Permissions**

 $\triangle \triangleright$ HUAWEI and other Huawei trademarks are the property of Huawei Technologies Co., Ltd. All other trademarks and trade names mentioned in this document are the property of their respective holders.

#### **Notice**

The purchased products, services and features are stipulated by the contract made between Huawei Cloud and the customer. All or part of the products, services and features described in this document may not be within the purchase scope or the usage scope. Unless otherwise specified in the contract, all statements, information, and recommendations in this document are provided "AS IS" without warranties, guarantees or representations of any kind, either express or implied.

The information in this document is subject to change without notice. Every effort has been made in the preparation of this document to ensure accuracy of the contents, but all statements, information, and recommendations in this document do not constitute a warranty of any kind, express or implied.

## **Huawei Cloud Computing Technologies Co., Ltd.**

Address: Huawei Cloud Data Center Jiaoxinggong Road Qianzhong Avenue Gui'an New District Gui Zhou 550029 People's Republic of China

Website: <https://www.huaweicloud.com/intl/en-us/>

# **Contents**

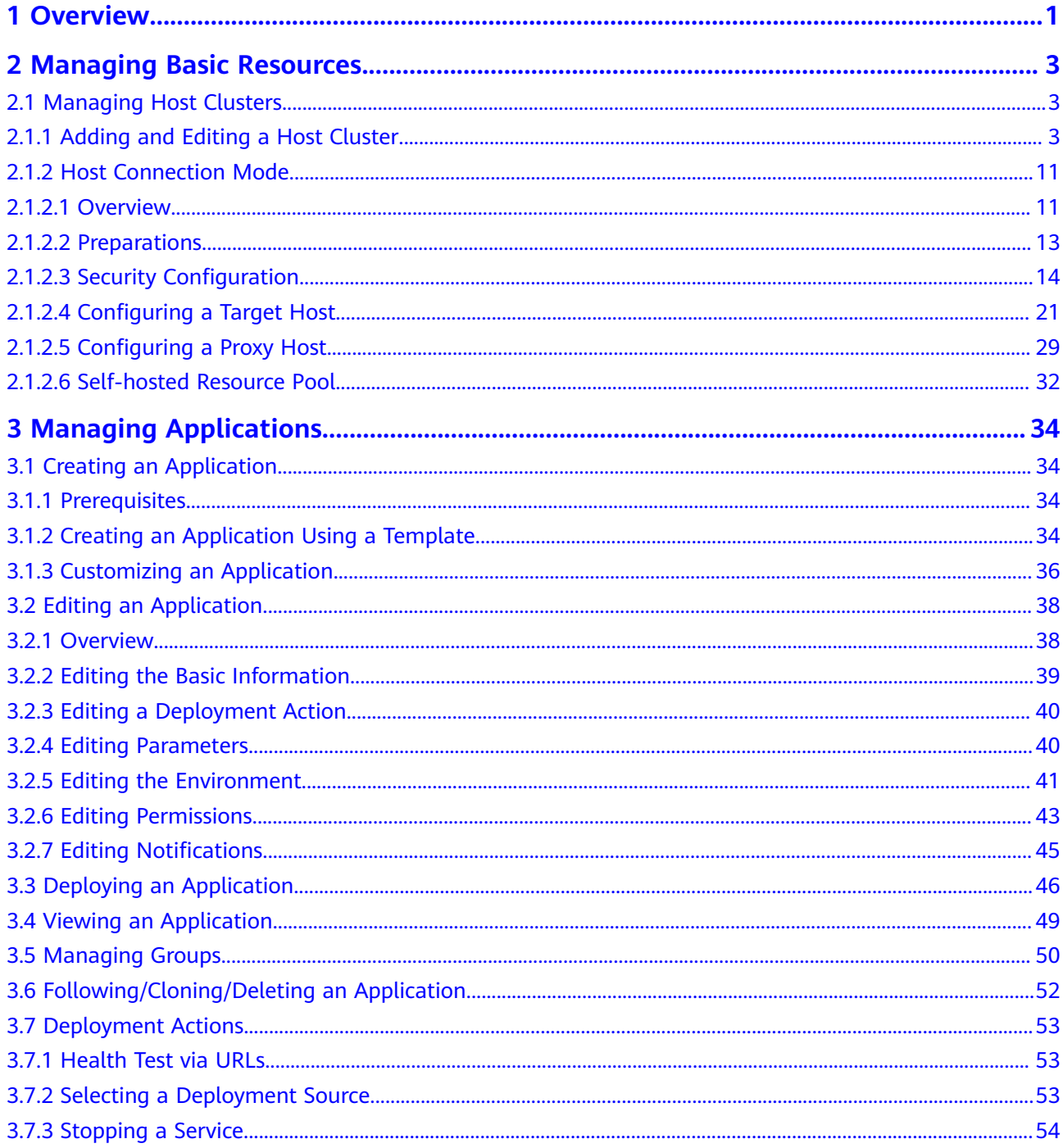

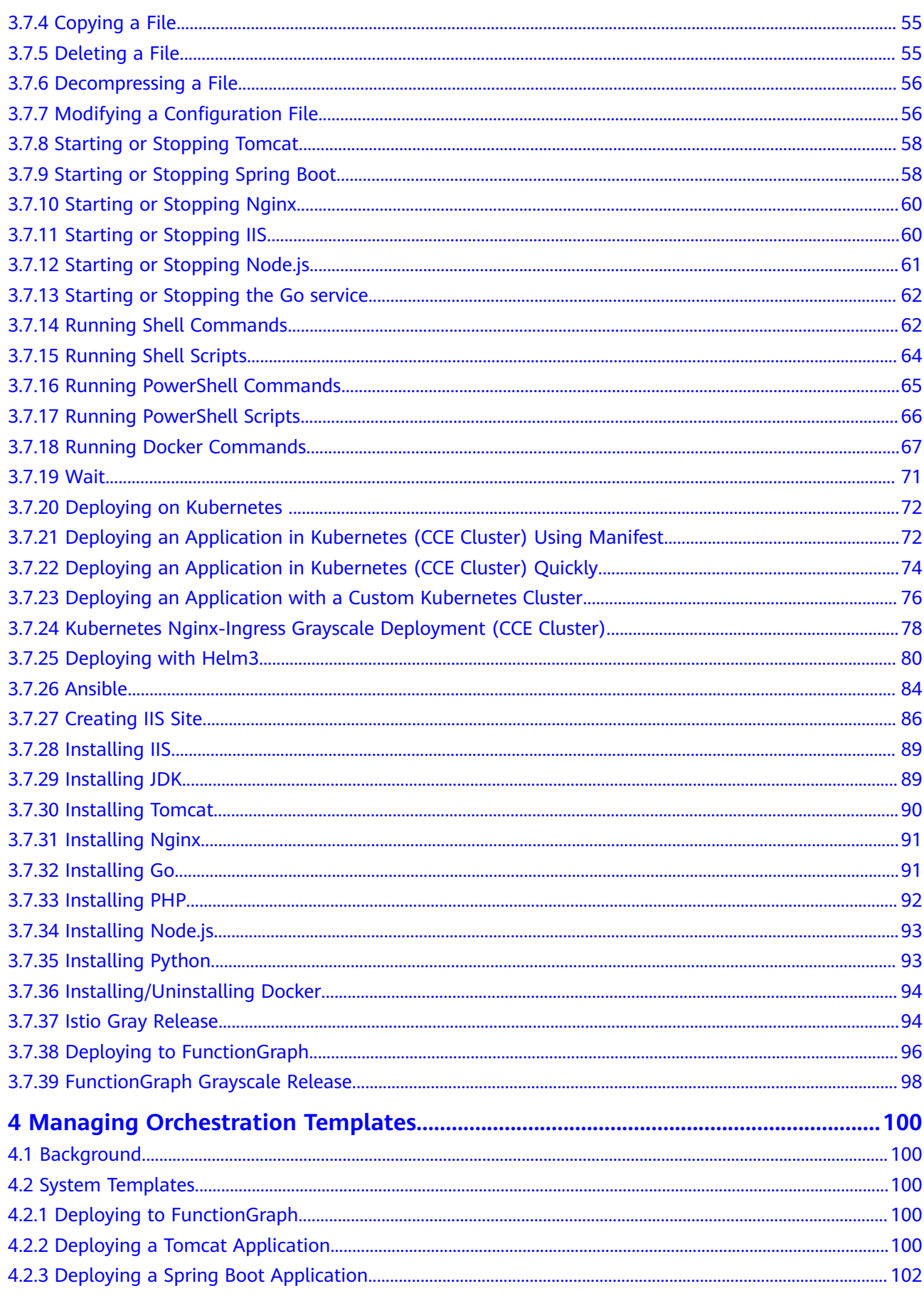

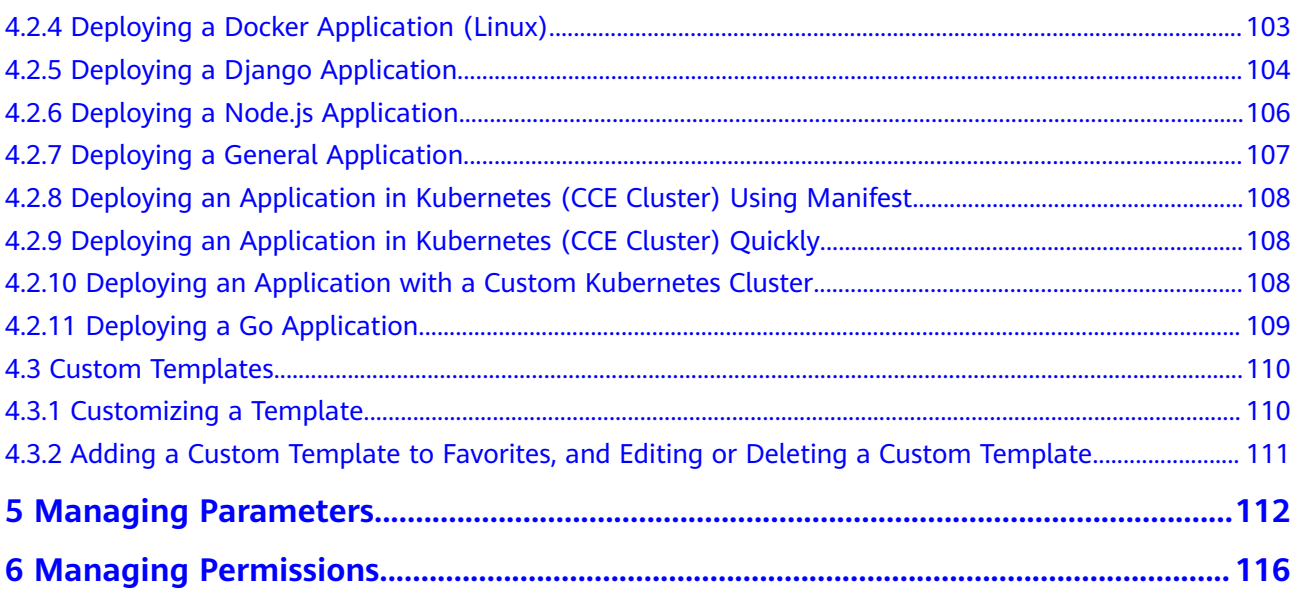

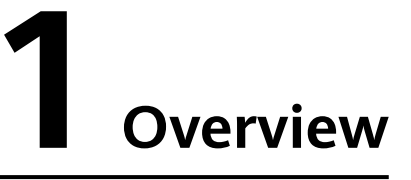

<span id="page-5-0"></span>CodeArts Deploy is a visualized and automatic deployment service. It provides various deployment actions for you to customize deployment process, improving efficiency and reducing costs.

CodeArts Deploy has the following features:

- CodeArts Deploy supports deployment on hosts (Huawei Cloud ECSs, your own hosts, and third-party hosts) or containers (Huawei Cloud CCE clusters, on-premises clusters, and third-party clusters).
- Functions are encapsulated as plug-ins, which are easy to use. Common applications can be deployed out of the box.
- CodeArts Deploy provides system templates such as Tomcat, Spring Boot, and Django for you to deploy tasks quickly.
- You can drag and drop atomic actions to orchestrate and assemble applications, customize application templates, and create applications in one click.

You can use CodeArts Deploy to deploy a project. The following figure shows the workflow.

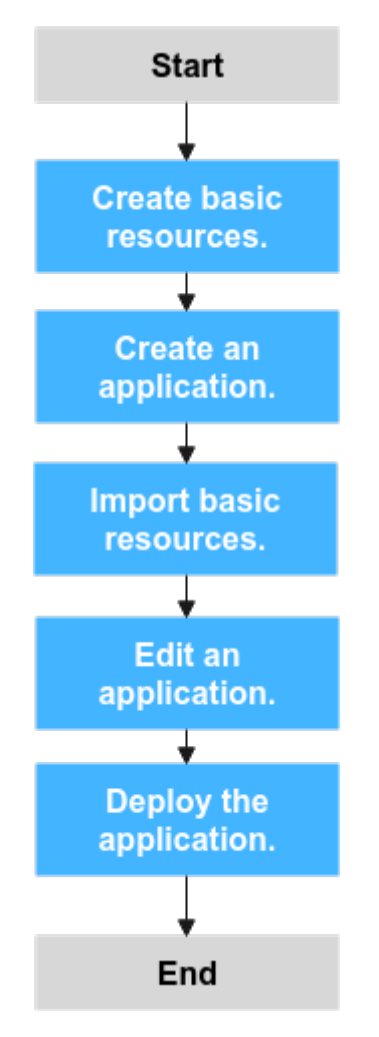

The operations involved are as follows:

- **[Creating basic resources](#page-7-0)**
- **[Creating an application](#page-38-0)**
- **[Importing basic resources](#page-45-0)**
- **[Editing an application](#page-42-0)**
- **[Deploying an application](#page-50-0)**

# <span id="page-7-0"></span>**2 Managing Basic Resources**

## **2.1 Managing Host Clusters**

## **2.1.1 Adding and Editing a Host Cluster**

The **Basic Resources** page displays host clusters and Kubernetes clusters (available soon), to be deployed. You can create basic resources and import them to an application for deployment. A **target host** is the final deployment object. CodeArts Deploy deploys your resources such as artifacts to the target host in the environment. A **proxy server** is a computer used to provide access channels for other target hosts without public IP addresses. In CodeArts Deploy, proxy hosts are usually referred to as ECSs bound to public IP addresses unless otherwise specified.

### **Prerequisites**

- You have the permission to edit projects. If you do not have the permission, contact the project administrator to grant the permission.
- A project is available. If no project is available, **[create one](https://support.huaweicloud.com/eu/usermanual-projectman/projetcman_ug_2001.html)**.
- A host is available. If no host is available, see **[Applying for an ECS](#page-17-0)**.
- The proxy has been configured by referring to **[Configuring a Proxy Host](#page-33-0)** and **[Security Configuration](#page-18-0)**.
- The target host has been configured by referring to **[Configuring a Target](#page-25-0) [Host](#page-25-0)** and **[Security Configuration](#page-18-0)**.

#### **Creating a Cluster**

**Step 1** Go to the **Basic Resources** page.

In the target project, choose **Settings** > **General** > **Basic Resources**. The **Host Cluster** page is displayed.

**Step 2** Create a host cluster.

Click **Create Host Cluster**, enter the following information, and click **Save**.

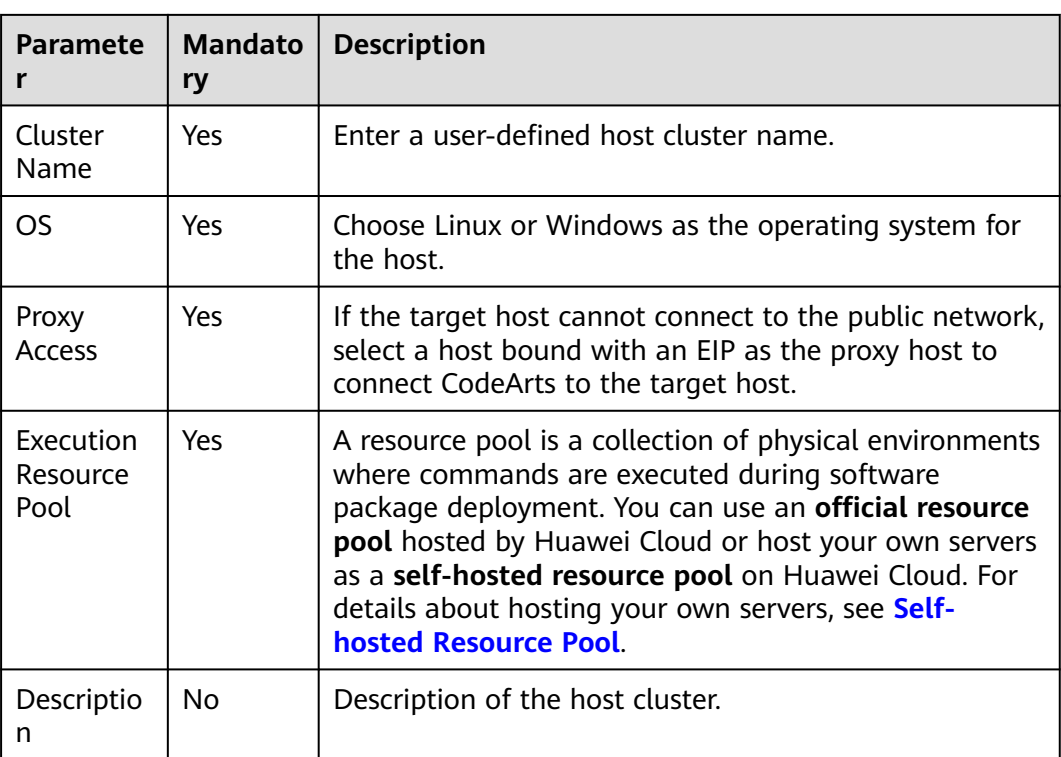

#### $\Box$  Note

To use a **Self-hosted resource pool**, perform the following operations:

- Configure a **Self-hosted resource pool** by referring to **[Self-hosted Resource Pool](#page-36-0)**.
- On the **Basic Information** tab page of the target application, select **Self-hosted** for **Execution Resource Pool**.
- **Step 3** (Optional) If you want to use proxy, create a proxy host and a target host.
	- 1. Create a proxy host.

Click **Add Proxy Host**, enter the following information, and click **OK**.

| <b>Paramet</b><br>er | <b>Mandat</b><br>ory | <b>Description</b>                                                                |
|----------------------|----------------------|-----------------------------------------------------------------------------------|
| Host<br>Name         | Yes                  | Enter a user-defined proxy host name.                                             |
| IP                   | Yes                  | Enter a public IP address bound to the proxy host.                                |
| OS                   | Yes                  | The default value is the OS of the current host<br>cluster and cannot be changed. |

**Table 2-1** Parameters of the proxy host (Linux)

| <b>Paramet</b><br>er | <b>Mandat</b><br>ory | <b>Description</b>                                                                                                    |
|----------------------|----------------------|----------------------------------------------------------------------------------------------------|
| Authoriz<br>ation    | Yes.                 | Select a <b>password</b> or <b>key</b> for authentication as<br>required.                                                                          |
|                      |                      | If you select Password, the Username and<br>Password are displayed. Take ECS as an example.<br>You need to enter the ECS username and<br>password. |
|                      |                      | - If you select Key, the Username and Key are<br>displayed. For details about how to generate and<br>obtain a key, see Obtaining the Linux key.    |
| <b>SSH Port</b>      | Yes                  | Port 22 is recommended. You may customize the<br>port number.                                                                                      |

**Table 2-2** Parameters of the proxy host (Windows)

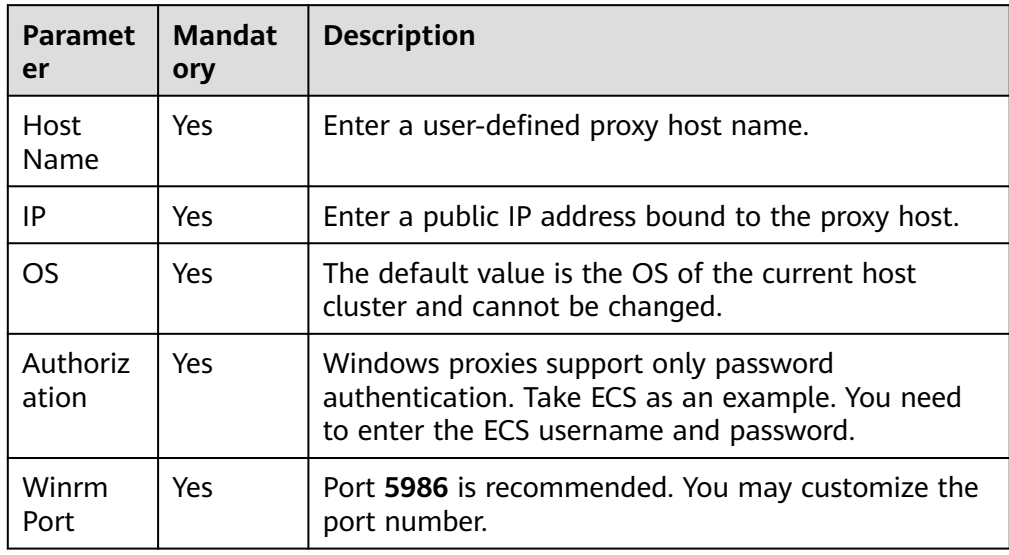

#### 2. Add a target host.

Click **Add Target Host**, enter the following information, and click **OK**.

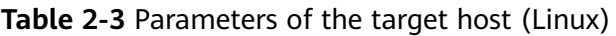

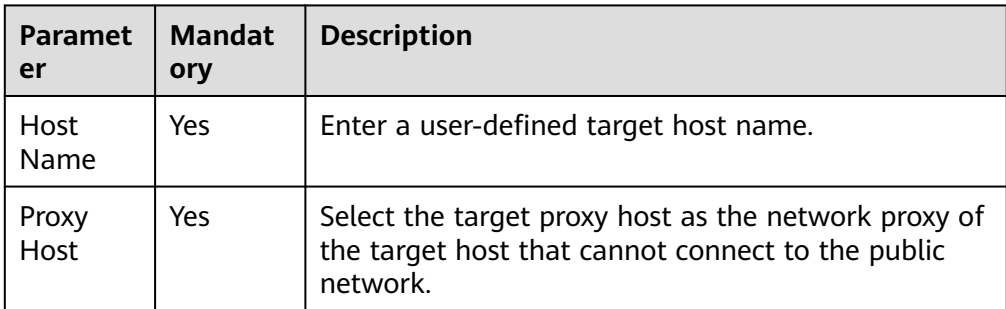

| <b>Paramet</b><br>er | <b>Mandat</b><br>ory | <b>Description</b>                                                                                                    |
|----------------------|----------------------|----------------------------------------------------------------------------------------------------|
| IP                   | Yes                  | Enter the private or public IP address of the target<br>host.                                                                                                    |
| OS                   | Yes                  | The default value is the OS of the current host<br>cluster and cannot be changed.                                                                                                    |
| Authoriz<br>ation    | Yes                  | Select a <b>password</b> or <b>key</b> for authentication as<br>required.<br>If you select Password, the Username and<br>Password are displayed. Take ECS as an example.<br>You need to enter the ECS username and<br>password.<br>If you select Key, the Username and Key are<br>displayed. For details about how to generate and<br>obtain a key, see Obtaining the Linux key. |
| <b>SSH Port</b>      | Yes                  | Port 22 is recommended. You may customize the<br>port number.                                                                                                    |

**Table 2-4** Parameters of the target host (Windows)

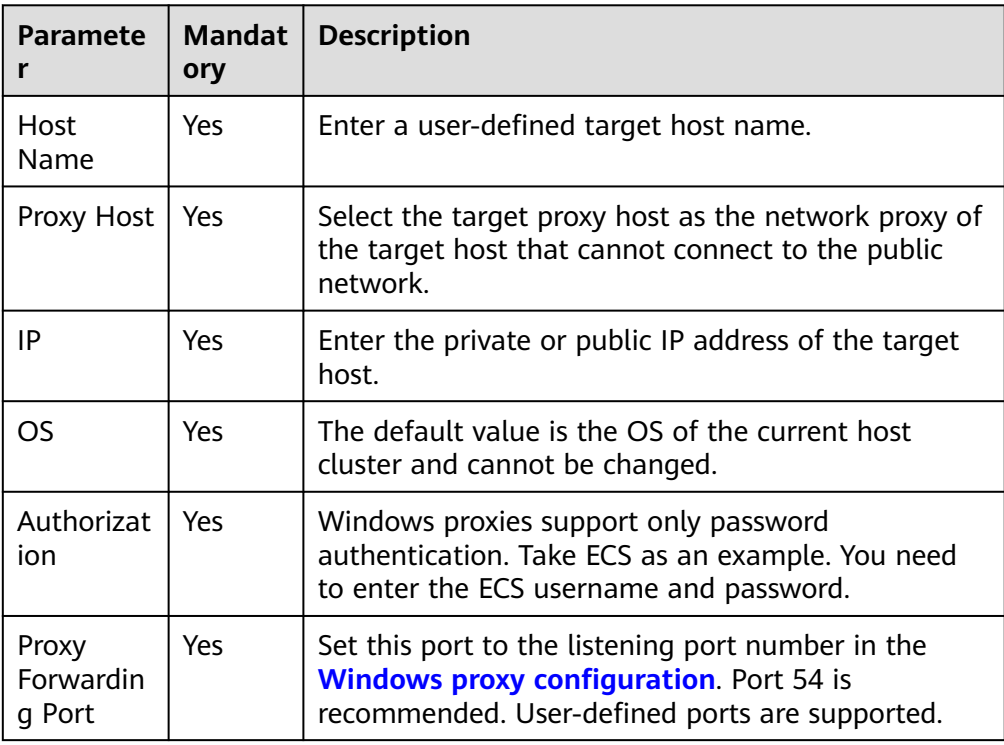

**Step 4** (Optional) If you do not want to use proxy, create a target host.

Click **Add Target Host**, enter the following information, and click **OK**.

| <b>Paramete</b>   | <b>Mandato</b><br>ry | <b>Description</b>                                                                                                    |
|-------------------|----------------------|----------------------------------------------------------------------------------------------------|
| Host<br>Name      | Yes                  | Enter a user-defined target host name.                                                                                                    |
| IP                | Yes                  | Enter the public IP address bound to the target host.                                                                                                    |
| OS                | Yes                  | The default value is the OS of the current host cluster<br>and cannot be changed.                                                                                                    |
| Authoriza<br>tion | Yes                  | Select a <b>password</b> or <b>key</b> for authentication as<br>required.<br>• If you select Password, the Username and<br>Password are displayed. Take ECS as an example.<br>You need to enter the ECS username and password.<br>• If you select Key, the Username and Key are<br>displayed. For details about how to generate and<br>obtain a key, see Obtaining the Linux key. |
| <b>SSH Port</b>   | Yes                  | Port 22 is recommended. You may customize the port<br>number.                                                                                                    |

**Table 2-5** Parameters of the target host (Linux)

**Table 2-6** Parameters of the target host (Windows)

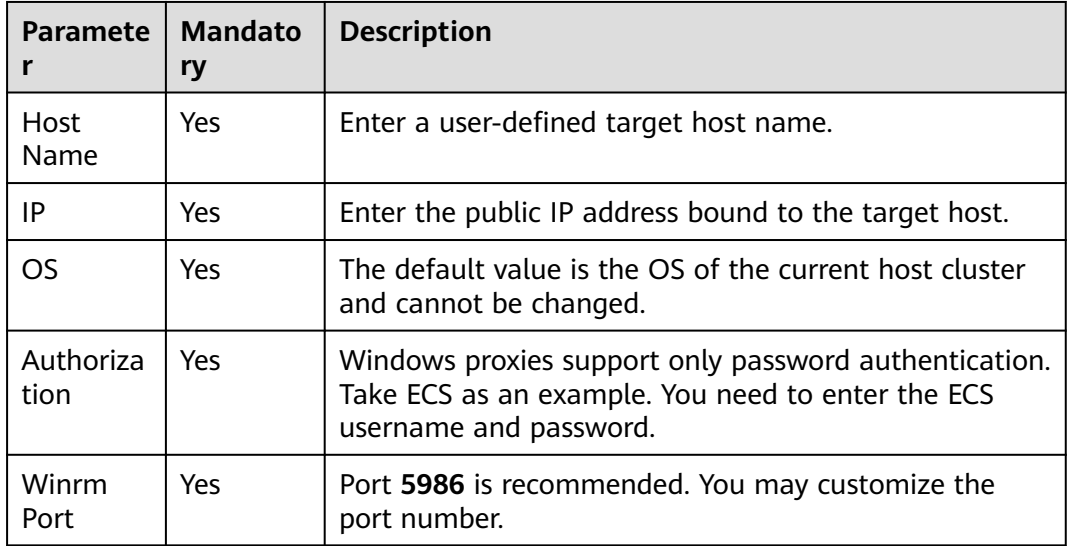

- **Step 5** (Optional) You can also click **Import ECS** to use the self-applied Huawei Cloud ECS as the target host or proxy host.
- **Step 6** Verify the host connectivity.

After the host is created, the system automatically verifies the connectivity. If the connectivity verification fails, click **Failed** and rectify the fault based on the failure cause displayed in the dialog box or click **View Solution**.

**----End**

#### **Editing a cluster**

**Step 1** Go to the host cluster page.

- 1. In the target project, choose **Settings** > **General** > **Basic Resources**. The Host Cluster page is displayed.
- 2. Click the target host cluster to enter its details page.

**Step 2** Edit a host cluster.

- **Adding a host**: Click  $\pm$  in the **Operation** column of a cluster to add a host to the cluster.
- **Editing a cluster**: Click  $\emptyset$  in the **Operation** column of a cluster to modify the cluster name, execution host, and description.
- **Deleting a cluster**: Click \*\*\* in the **Operation** column of a cluster, click **Delete**, and click **OK**.

 $\Box$  Note

If the target cluster contains resources, you need to clear all resources in the cluster and then delete the cluster.

**Managing Permissions: Click \*\*\* in the Operation column of a cluster, click Manage Permissions**, and configure operation permissions for each role. Enable or disable permissions as required.

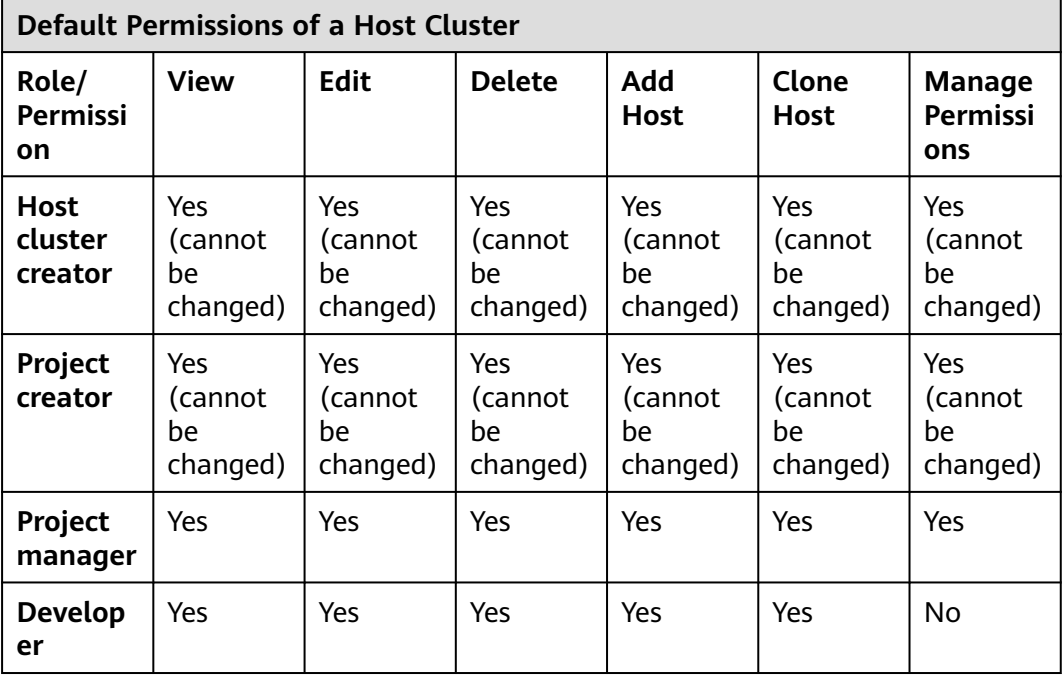

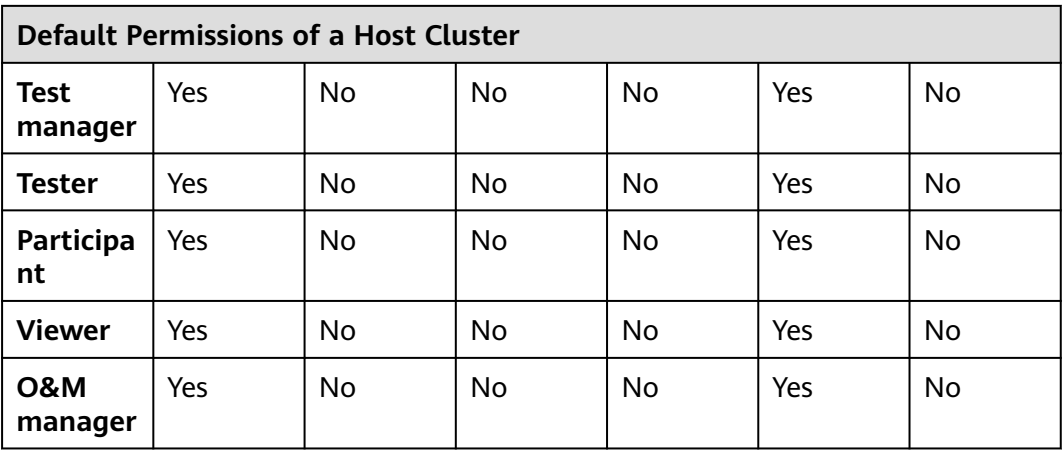

#### **Step 3** Edit hosts in the host cluster.

- **Verifying host connectivity in batches:** Select multiple hosts and click > Verify Connectivity
- **Cloning a host to another host cluster in batches**: Select multiple hosts and choose **More** > **Clone to Another Host Cluster**. Then select the target host.

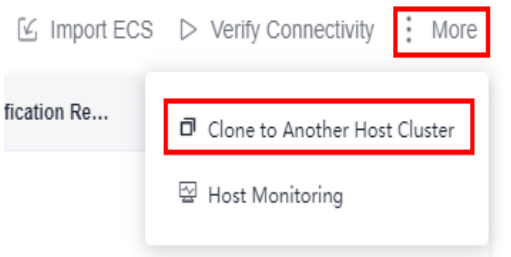

**Host monitoring:** Host monitoring allows you to view the resource usage, trends, and alarms of hosts in real time, so that you can quickly respond to host exceptions and ensure smooth host running.

#### $\Box$  Note

To access host monitoring, you need to select **Subscribe to AOM for Free** when creating a host. AOM provides metric monitoring, log query, and alarm functions. After AOM is selected, the ICAgent is automatically installed. Only Huawei Cloud Linux hosts are supported.

- **Editing a host:** Click  $\oslash$  in the **Operation** column of a host to modify the configuration.
- **Enabling network connectivity verification**: Click **D** in the **Operation** column of a host.
- **Deleting a host: Click \*\*\* in the Operation** column of a host, click Delete, and click **OK**.

#### <span id="page-14-0"></span> $\Box$  Note

- If you want to delete a host from an application, select **Disassociate and Delete** to remove the host information from the environment. Otherwise, the host cannot be deleted.
- A proxy host cannot be deleted directly. It is deleted only when its last target host is deleted from the environment.
- **Cloning a host to another host cluster**: Click **in the Operation** column of a host, click **Clone**, and select the target host cluster.

**----End**

#### **Obtaining the Linux Key**

**Step 1** Check whether the key exists on the host.

Log in to the host and run the following command to switch to user **root**:

sudo su root

Run the following command to view the key file:

 $ls \sim /ssh$ 

- If a message is displayed indicating that the directory does not exist or the **~/.ssh** directory does not contain the **id\_rsa** file, go to **Generate a key**.
- If the **id** rsa file exists in the  $\sim$ /.ssh directory, you can use the existing key file or go to **Generate a key** to generate a new key file.

#### **Step 2** Generate a key.

Perform the following steps:

- 1. Generate a key. ssh-keygen -t rsa
- 2. When the following information is displayed, press **Enter**. Enter file in which to save the key (/root/.ssh/id\_rsa):
- 3. When the following information is displayed, press **Enter**. By default, no password is set. (Setting the password will fail the key verification of CodeArts Deploy.)

Enter passphrase (empty for no passphrase):

- 4. When the following information is displayed, press **Enter**. Enter same passphrase again:
- 5. If the following information is displayed, the key has been generated:

<span id="page-15-0"></span>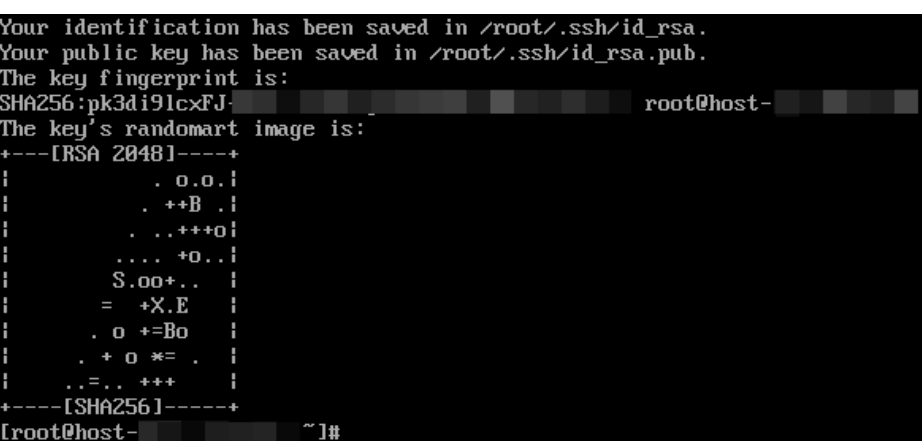

6. Run the following command: to view the key file generated in the **.ssh** directory. The **id\_rsa** and **id\_rsa.pub** files store the generated private key and public key, respectively.  $ls \sim$ /.ssh

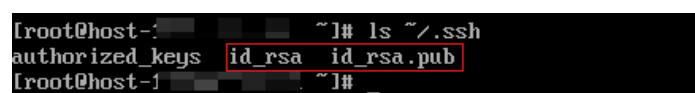

**Step 3** Check information about the key generated.

Run the following command: cat ~/.ssh/id\_rsa

- If the key prefix is **-----BEGIN RSA PRIVATE KEY-----**, the key is correct. Copy the key and save it to the local PC. Enter the key when adding a host or proxy.
- If the key prefix is ----- BEGIN OPENSSH PRIVATE KEY-----, the key is incorrect. Run the following command to generate a new key: ssh-keygen -m PEM -t rsa
- **Step 4** Authorize the key.

Run the following command to add the public key to the **authorized\_keys** file of the host:

cat ~/.ssh/id\_rsa.pub >> ~/.ssh/authorized\_keys

#### $\Box$  Note

- To perform operations on the **authorized keys** file, you must have the permission to operate the **id\_rsa** and **id\_rsa.pub** files.
- When the key is used for connectivity verification, the username must be the name of the user who operates the **authorized\_keys** file.
- Do not copy unnecessary spaces when manually copying the key. Otherwise, the connectivity verification may fail.

**----End**

## **2.1.2 Host Connection Mode**

#### **2.1.2.1 Overview**

This section describes the mechanism and configuration method of the host connection mode. In the host deployment scenario, the execution host of CodeArts Deploy communicates with the target host through SSH/WSMan to deploy applications. An **execution host** is also called a **resource pool** where deployment physically executed. In addition to an official resource pool, CodeArts Deploy allows you to connect your host to the platform to form a **[self-hosted resource](#page-36-0) [pool](#page-36-0)**. This service supports **direct host connection** and **proxy mode** to connect the resource pool to the target host. Before executing an application, ensure that the resource pool can communicate with target hosts. This process is called **host connectivity verification**.

#### **Direct Host Connection**

**Direct host connection** is suitable when EIP resources are abundant or only a few EIPs are required for project demo verification.

#### $\Box$  Note

To ensure successful host connectivity verification, configure the **[target host](#page-25-0)** and **[enable](#page-18-0) [the corresponding port](#page-18-0)**.

EIPs are bound to servers for connecting official resource pools with the target hosts, as shown in the following figure.

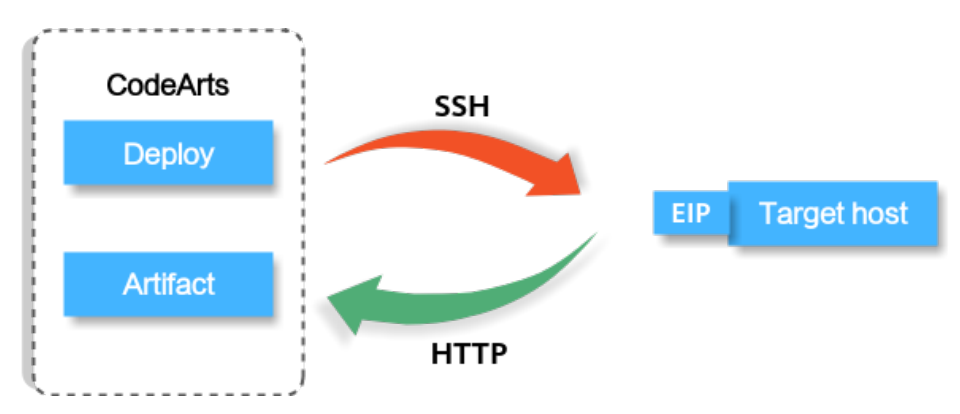

#### **Proxy**

Proxy connection is suitable when there are no sufficient EIP resources and deployment on ECSs without EIPs is required.

#### $\Box$  Note

To ensure successful host connectivity verification, configure the **[target host](#page-25-0)** and **[proxy](#page-33-0) [host](#page-33-0)** and **[enable the corresponding port](#page-18-0)**.

#### **Linux proxy**

Use an ECS bound with an EIP as a proxy. During the deployment, the executed commands will be delivered to the proxy and forwarded to each target host through SSH. The hosts will be deployed in batches.

When executing a deployment application, the target host accesses the NAT gateway to pull the software package, as shown in the following figure.

<span id="page-17-0"></span>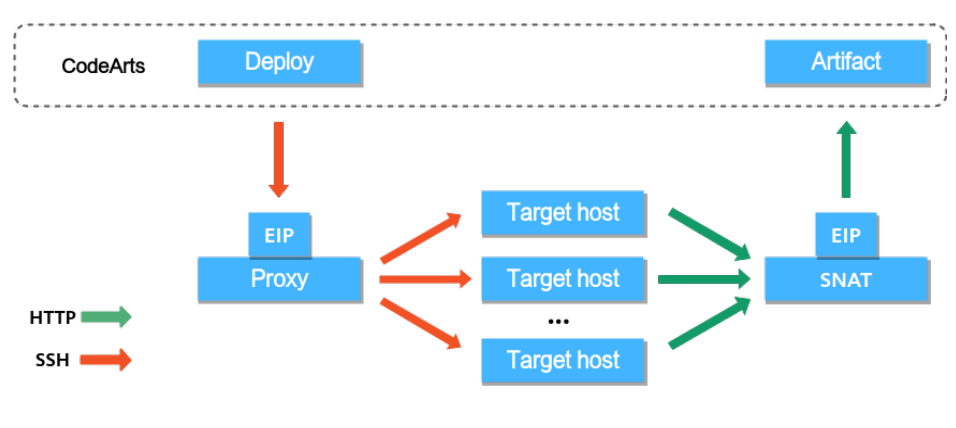

#### $\Box$  Note

- Red indicates the process of delivering deployment commands.
- Green indicates the process of pulling software packages.

#### **Windows proxy**

Use an ECS bound with an EIP as a proxy. During the deployment, the executed commands will be delivered to the proxy and forwarded to each target host through ports. The hosts will be deployed in batches.

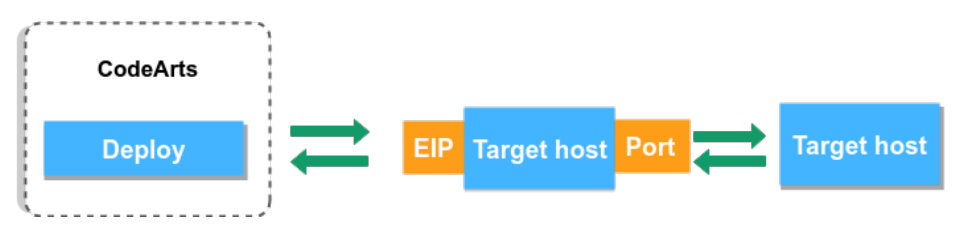

#### **2.1.2.2 Preparations**

Before verifying host connectivity, perform the following operations as required:

- A host or proxy is available. For details, see **(Optional) Applying for an ECS**.
- You have obtained an EIP. For details about, see **[\(Optional\) Applying for an](#page-18-0) [EIP](#page-18-0)**.

#### **(Optional) Applying for an ECS**

- **Step 1** Go to the console. In the upper left corner of the page, choose **Service List** > **Compute** > **Elastic Cloud Server**. The **Elastic Cloud Server** page is displayed.
- **Step 2** Click **Buy ECS** on the ECS console.
- **Step 3** On the ECS configuration page, set parameters as prompted.
- **Step 4** After setting the parameters, click **Submit** and the ECS is created.

**----End**

#### <span id="page-18-0"></span>**NOTICE**

You can apply for an EIP during ECS creation or by referring to **(Optional) Applying for an EIP**.

Configure a security group for the created ECS by referring to **Configuring a Security Group**.

#### **(Optional) Applying for an EIP**

- **Step 1** Go to the console. In the upper left corner of the page, choose **Service List** > **Networking** > **Elastic IP**.
- **Step 2** Click **Buy EIP**.
- **Step 3** After setting the parameters, click **Next**.

**----End**

#### **2.1.2.3 Security Configuration**

To ensure successful host connectivity, configure the host as follows:

If your host is a **[newly applied cloud host](#page-17-0)**, configure the port by referring to **Configuring a Security Group**.

If you have your own host, configure the port by referring to **[Configuring the](#page-19-0) [Firewall](#page-19-0)**.

If you have high requirements on the security of the overall deployment process, you can **[configure the IP address blacklist and whitelist](#page-24-0)** for the host.

#### **Configuring a Security Group**

Before verifying host connectivity, configure a security group and enable some ports. Otherwise, the connectivity verification may fail. (The following uses a Linux host as an example.)

- **Step 1** Go to the console. In the upper left corner of the page, choose **Service List** > **Compute** > **Elastic Cloud Server**. The Elastic Cloud Server page is displayed.
- **Step 2** Click the target ECS. On the ECS details page, click the **Security Groups** tab. Click the security group ID. On the page that is displayed, click the **Inbound Rules**.

<span id="page-19-0"></span>

| Summary |                              | Disks Network Interfaces |                                        | Security Groups           | <b>EIPS</b> | Monitoring | Tags             |
|---------|------------------------------|--------------------------|----------------------------------------|---------------------------|-------------|------------|------------------|
|         | <b>Change Security Group</b> |                          |                                        |                           |             |            |                  |
| $\sim$  | sg-test                      |                          |                                        |                           |             |            |                  |
|         |                              |                          | Outbound Rules 2 Month Inbound Rules 2 | $ID$ $6$                  |             |            |                  |
|         | Transfer Direction $J\equiv$ |                          |                                        | Protocol & Port $J\equiv$ |             |            | <b>Type</b>      |
|         | Inbound                      |                          |                                        | All                       |             |            | IPv4             |
|         | Outbound                     |                          |                                        | All                       |             |            | IPv4             |
|         | Outbound                     |                          |                                        | All                       |             |            | IP <sub>v6</sub> |
|         | Inbound                      |                          |                                        | All                       |             |            | IP <sub>v6</sub> |

**Step 3** Click **Fast-Add Rule** and set the parameters as follows:

- For Linux hosts, enable port 22 in the inbound rule. For Windows hosts, enable ports **54**, **5985**, and **5986** in the inbound rule when adding the target host or proxy host. Set the remote end to **0.0.0.0/0** (open the preceding ports for all IP addresses).
- Remove the inbound restriction on the port of the application deployed on the host (for example, port **8080** of the Tomcat application or all ports of other applications must be enabled in the inbound direction). Otherwise, the application cannot be accessed.
- Remove the restriction on the outbound direction or at least make ports 80 and 443 accessible.

**----End**

#### **Configuring the Firewall**

Check the firewall configuration of the host and configure the firewall to allow the SSH protocol port to be accessed. Otherwise, the connectivity verification fails. The following part describes how to configure the firewall for different operating systems.

**Linux Firewall Configurations**

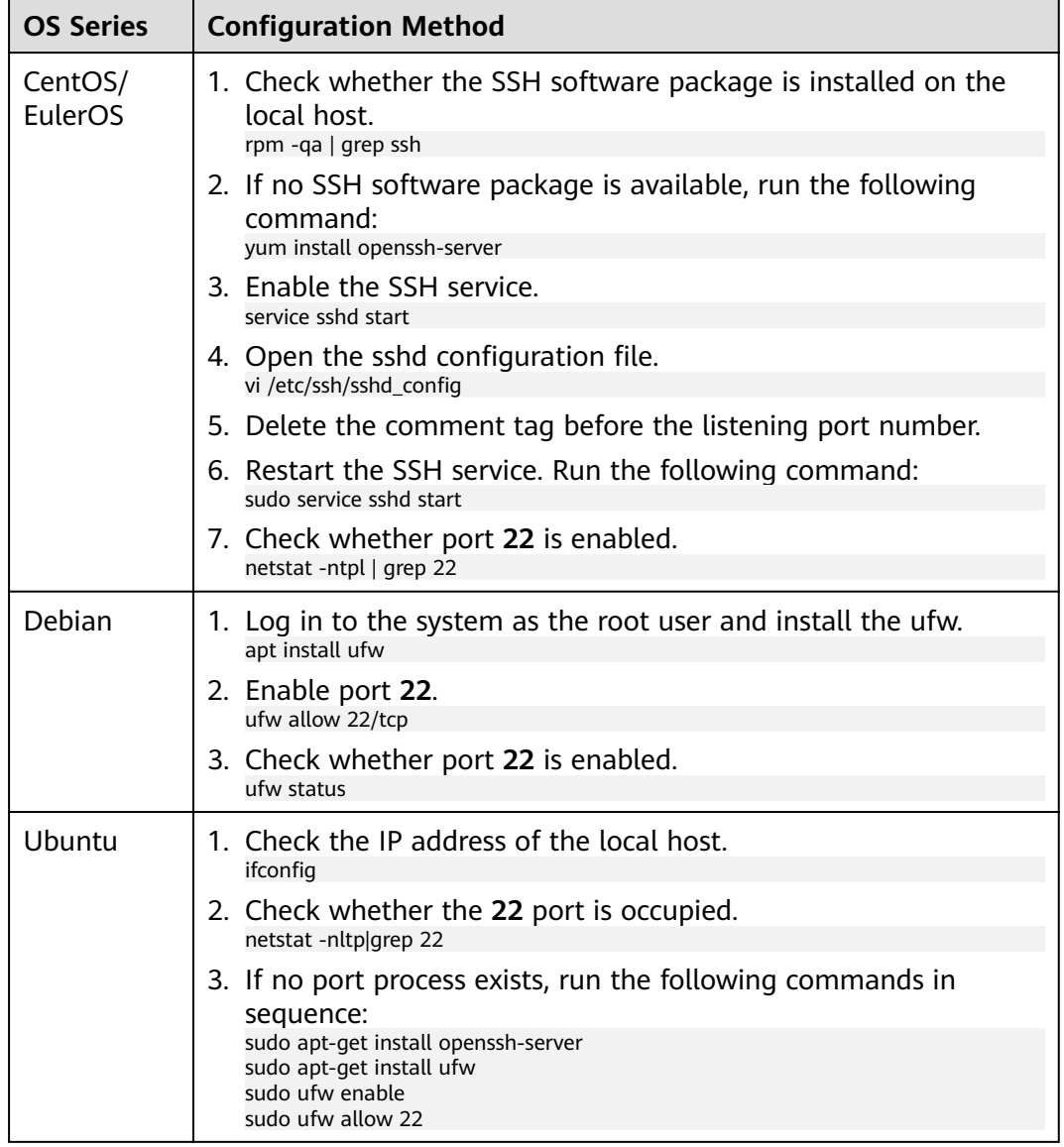

#### **Table 2-7 Linux firewall configurations**

#### **Windows Firewall Configurations**

This section uses Windows Server 2012 as an example.

**Step 1** Choose **Windows Firewall** on the control panel of the **Windows** host.

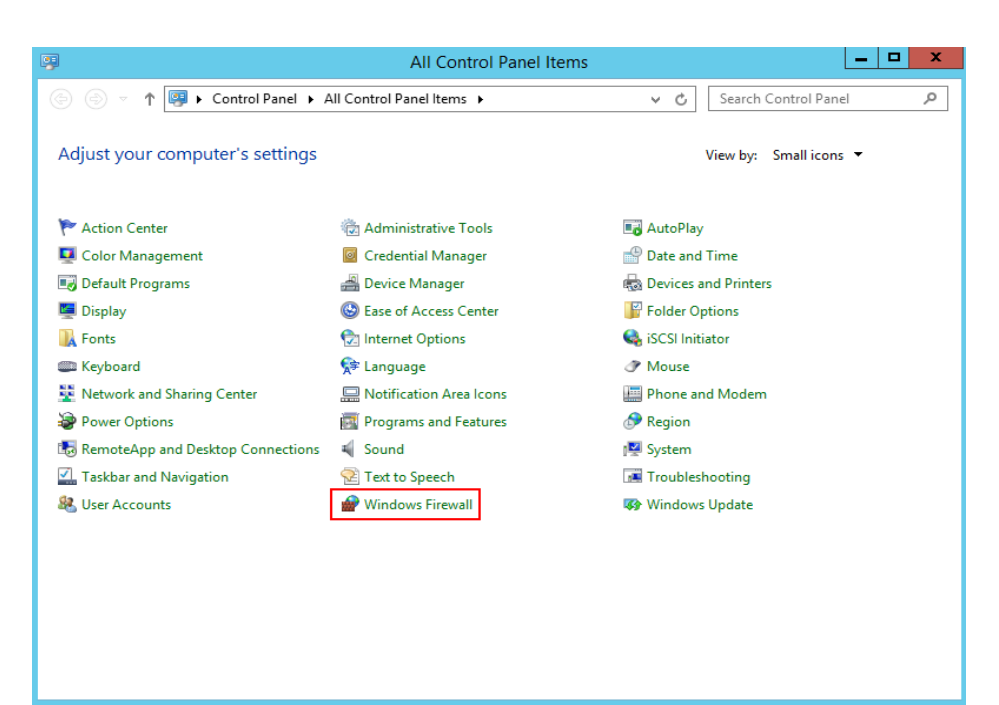

**Step 2** Click **Advanced settings**.

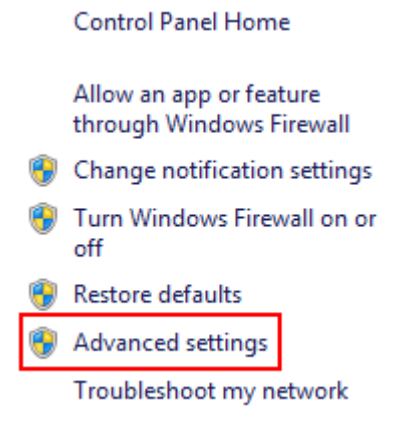

**Step 3** Click **Inbound Rules**.

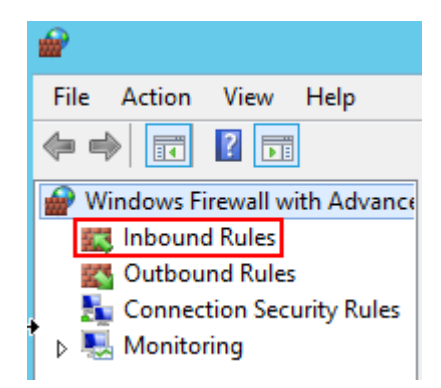

**Step 4** Click **New Rule**.

| <b>Actions</b> |                          |   |
|----------------|--------------------------|---|
|                | <b>Inbound Rules</b>     |   |
|                | New Rule                 |   |
|                | Filter by Profile        |   |
|                | <b>Y</b> Filter by State | ▶ |
|                | <b>Y</b> Filter by Group |   |
|                | View                     |   |
| Q              | Refresh                  |   |
| l≔b            | Export List              |   |
|                | Help                     |   |

**Step 5** Set **Rule Type** to **Port** and click **Next**.

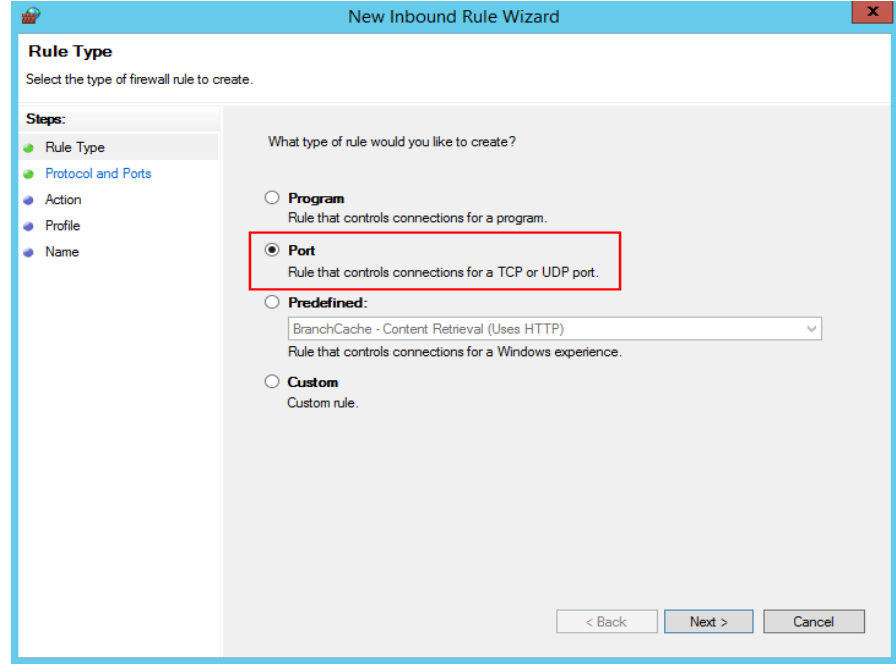

**Step 6** Select **TCP** and **Specific local ports**, enter port **5986**, and click **Next**.

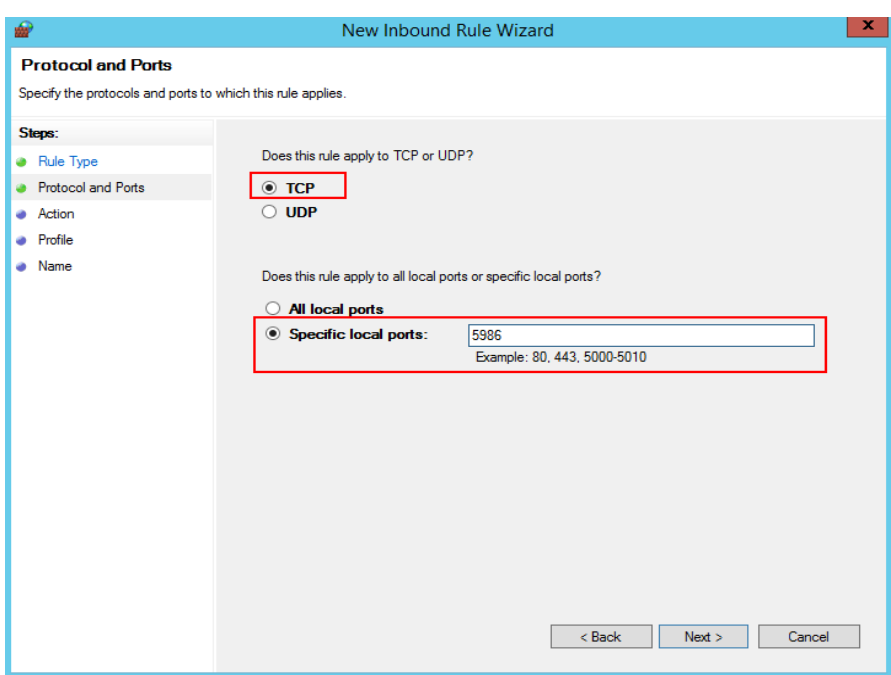

**Step 7** Select **Allow the connection**, and click **Next**.

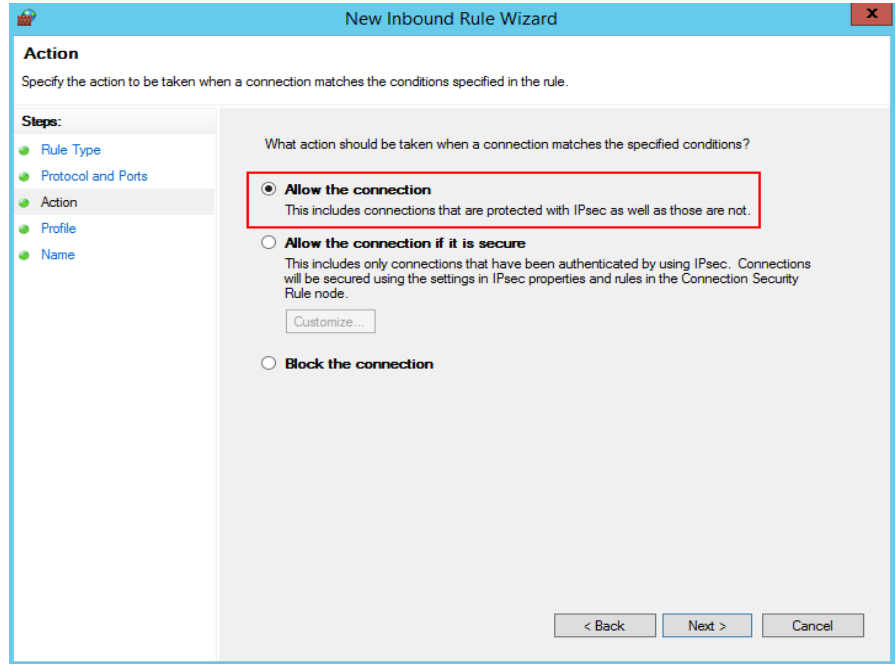

**Step 8** Select all the options for **Profile** and click **Next**.

<span id="page-24-0"></span>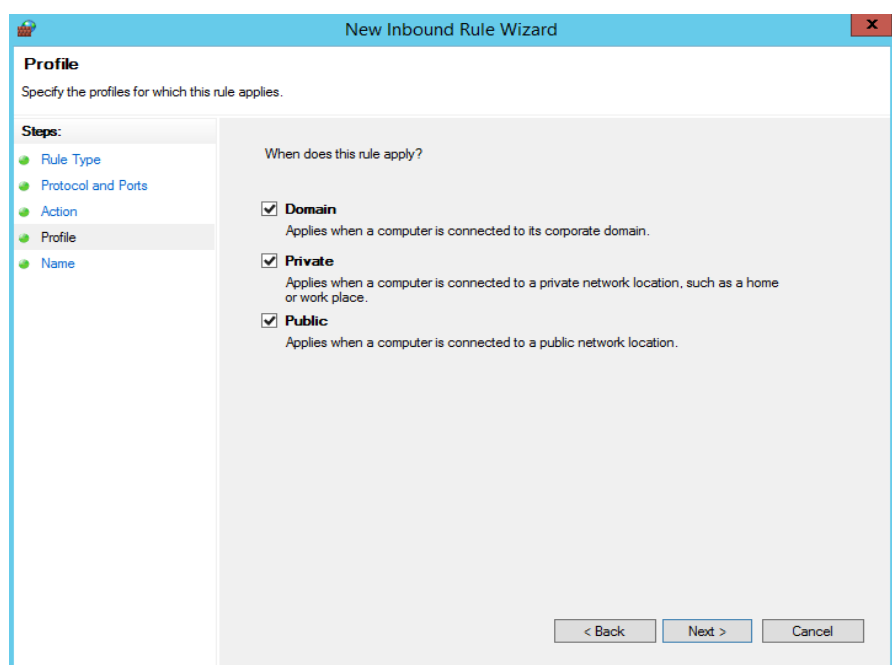

**Step 9** Enter a rule name and click **Finish**.

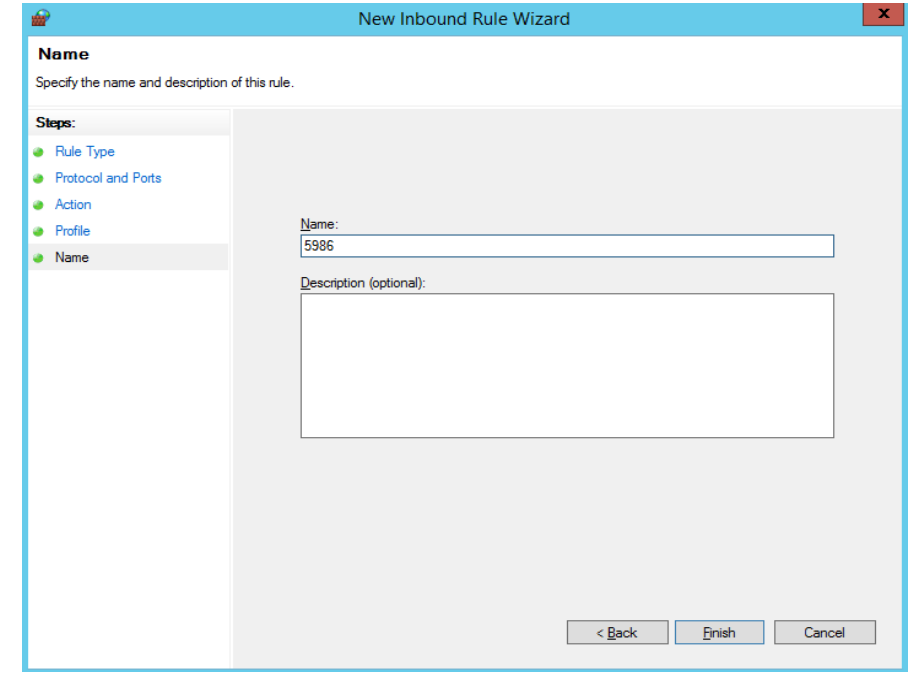

**----End**

## **Configuring the IP Address Blacklist and Whitelist**

You can add IP addresses to the firewall whitelist and check whether these IP addresses are blocked by the firewall for security purposes in the scenario where the official resource pool is used.

#### **Commands related to the IP address whitelist**

● Check whether there are blocked IP addresses:

vi /var/log/secure

- <span id="page-25-0"></span>Check whether the preceding IP addresses are blocked by the host. If yes, run the following command to remove the restriction: vi /etc/hosts.deny
- Add required IP addresses to the whitelist. Example: vi /etc/hosts.allow sshd:\*\*\*.\*\*\*.\*\*\*.\*\*\*\*.allow #Use the IP address to be added to the whitelist.

## **2.1.2.4 Configuring a Target Host**

Before adding a host to a created host cluster, you need to perform the following operations on the host:

#### $\Box$  Note

This configuration has been completed for Huawei Cloud ECSs (Linux) by default. You do not need to configure it again. However, you need to configure it for Windows ECSs.

#### **Configuring a Linux Host**

To ensure that the connectivity verification of the Linux host is successful, ensure that **Python** is installed on the Linux host and the **SELinux mechanism** is enabled. The target host must meet the following requirements:

**Install Python** 

Install **[Python version 2.6](https://www.python.org/downloads/)** or later. If Python earlier than 2.6 has been installed, run the following commands to install the following modules on the host:

- Ubuntu sudo apt install python-minimal python-simplejson
- CentOS or EulerOS sudo yum install python-minimal python-simplejson ln -s /usr/bin/python2 /usr/bin/python

#### $\Box$  Note

Before using Advanced Packaging Tool (APT) or Yellowdog Updater, Modified (yum), ensure that an available source has been configured.

#### **Enable SELinux and install libselinux-python**

a. Run the following command to check the SELinux status: /usr/sbin/sestatus

#### $\Box$  note

Mode corresponding to the value of SELinux:

**SELinux=disabled**: disabled.

**SELinux=enforcing**: forcible mode, indicating that all behavior that violates the security policy are prohibited.

**SELinux=permissive**: indicates that all behavior that violates security policies are not prohibited but are recorded in logs.

- b. If SELinux is set to disabled, SELinux is disabled on the host. In this case, perform the following steps to change the SELinux status.
	- i. Run the following command to edit the config file of the SELinux: vi /etc/selinux/config

ii. Modify the SELinux parameters based on the site requirements.

**SELinux=enforcing**: forcible mode, indicating that all behavior that violates the security policy are prohibited.

**SELinux=permissive**: indicates that all behavior that violates security policies are not prohibited but are recorded in logs.

- iii. After the modification, press **Esc** to exit. Run the following command to save the file and exit.  $W<sub>q</sub>$
- iv. Create the hidden file **.autorelabel** in the root directory, run the following command, and restart the Linux host. touch /.autorelabel
- c. Run the following commands to install **libselinux-python**:
	- Ubuntu sudo apt install libselinux-python
	- CentOS or EulerOS sudo yum install libselinux-python

#### **Configuring the Host Running Windows**

To ensure that the Window host connectivity verification succeeds, perform the following operations on target hosts. The following uses a Windows Server 2012 as an example. The configuration modes include **automatic script configuration** and **[manual configuration](#page-28-0)**.

#### $\Box$  Note

For details about how to configure Windows Server 2016 or Windows Server 2019 as the target host, see the configuration method of Windows Server 2012. For details about how to obtain the script, see **[Windows2016ConfigureRemotingForAnsible.zip](https://obs.ap-southeast-3.myhuaweicloud.com/apsoutheast3-clouddeploy-obs/deployman-static/Windows2016ConfigureRemotingForAnsible.zip)**.

#### **Automatic Script Configuration**

To use an automatic configuration script to add a host running Windows Server 2012 as an authorized host, perform the following steps:

**Step 1** Perform security configuration by referring to **[Security Configuration](#page-18-0)**, to ensure successful connectivity verification.

#### **Step 2** Obtain the automatic configuration script.

- 1. Download .
- 2. Decompress **Windows2012ConfigureRemotingForAnsible.zip** to obtain script **Windows2012ConfigureRemotingForAnsible.ps1**.
- **Step 3** Configure the host.

Log in to the host, open PowerShell, access the directory where script **Windows2012ConfigureRemotingForAnsible.ps1** is stored, and run the following command:

.\Windows2012ConfigureRemotingForAnsible.ps1

The output is as follows:

PS C:\Users\Administrator\Desktop> .\Windows2012ConfigureRemotingForAnsible.ps1\_

The system may display a message indicating that **the file cannot be loaded and a digital signature is required**.

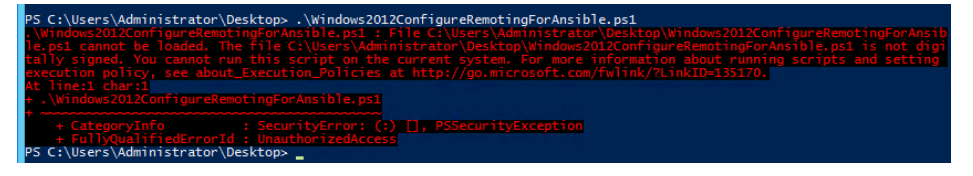

This error occurs because the script cannot be executed in default mode of PowerShell. If this happens, run the following command in PowerShell to change the execution policy to **unrestricted**:

set-executionpolicy unrestricted

Enter **Y** to confirm the change.

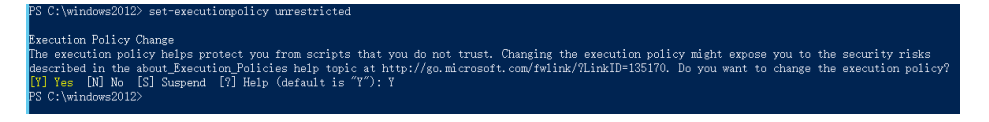

**Step 4** View the configuration.

Run the following command in PowerShell:

winrm e winrm/config/listener

If the output contains **HTTPS** and **Hostname** is not left blank, the listening is successful. The Windows Server 2012 deployment environment is automatically configured.

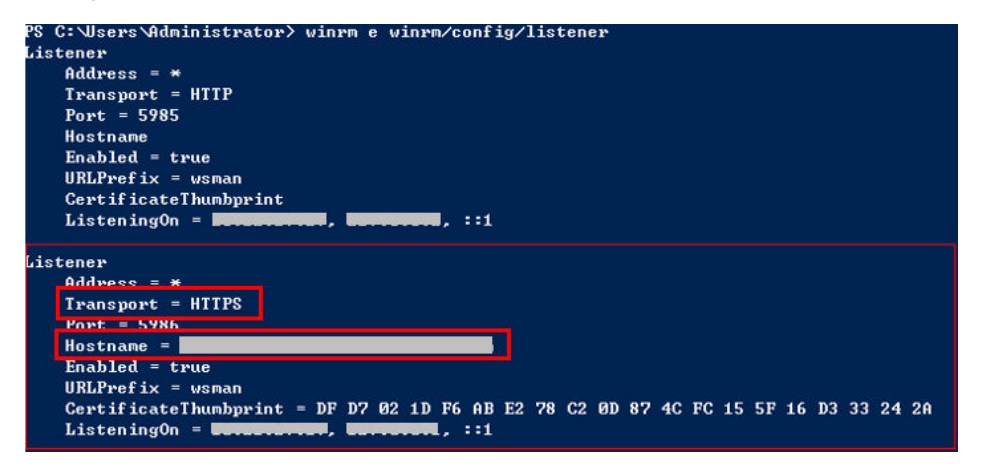

#### <span id="page-28-0"></span> $\Box$  Note

If **Hostname** is left blank in the command output, the host does not have IIS or signature certificate information. In this case, run the following script:

# Configure WinRM. winrm enumerate winrm/config/listener winrm quickconfig winrm set winrm/config/service/auth '@{Basic="true"}' winrm set winrm/config/service/auth '@{CredSSP="true"}' winrm set winrm/config/service '@{AllowUnencrypted="true"}' # Install IIS. Import-Module servermanager Add-windowsfeature Web-Server,Web-WebServer,Web-Common-Http,Web-Static-Content,Web-Default-Doc,Web-Dir-Browsing,Web-Http-Errors,Web-App-Dev,Web-ASP,Web-ISAPI-Ext,Web-Health,Web-Http-Logging,Web-Log-Libraries,Web-Request-Monitor,Web-Security,Web-Filtering,Web-Stat-Compression,Web-Mgmt-Tools # Create a self-signed certificate. New-SelfSignedCertificate -CertStoreLocation Cert:\LocalMachine\My\ -DnsName 'windows-deployconnect' # View the self-signed certificate. ls Cert:\LocalMachine\My # Add a secure connection using the created self-signed certificate. \$windows\_test\_key=(Get-ChildItem -Path Cert:\LocalMachine\My | Where-Object {\$\_.Subject -match "windows-deploy-connect"}).Thumbprint cmd /c "winrm set winrm/config/Listener?Address=\*+Transport=HTTPS @{Enabled=`"true`";Port=`"5986`";Hostname=`"windows-deployconnect`";CertificateThumbprint=`"\$windows\_test\_key`"}"

#### **----End**

#### **Manual Configuration**

To manually add a host running Windows Server 2012 as an authorized host, perform the following steps:

**Step 1** Change the PowerShell execution policy to **unrestricted**.

Open PowerShell as an administrator and run the following command:

set-executionpolicy unrestricted

The output is as follows:

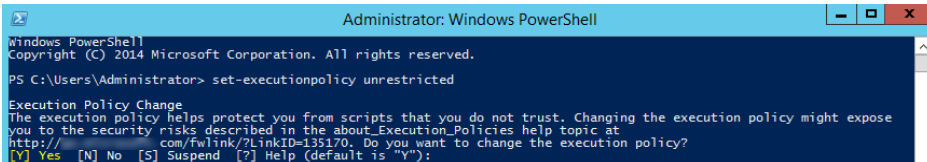

Enter **Y** to confirm the change.

#### **Step 2** Configure WinRM.

- 1. Run the following commands in PowerShell: winrm enumerate winrm/config/listener winrm quickconfig winrm set winrm/config/service/auth '@{Basic="true"}' winrm set winrm/config/service/auth '@{CredSSP="true"}' winrm set winrm/config/service '@{AllowUnencrypted="true"}'
- 2. Run the following command to check whether the configuration is successful: winrm get winrm/config/service/auth

If the values of **Basic**, **Kerberos**, and **CredSSP** are all **true**, the configuration is successful.

```
PS C:\Users\Administrator> winrm get winrm/config/service/auth
Auth
    Basic = trueKerberos = true
    Negotiate = true<br>Certificate = false<br>CredSSP = true
    CbtHardeningLevel = Relaxed
```
**Step 3** Install the certificate.

- 1. Open **Server Manager**, and start IIS.
- 2. Click **Add roles and features > Next**, as shown in the following figure.

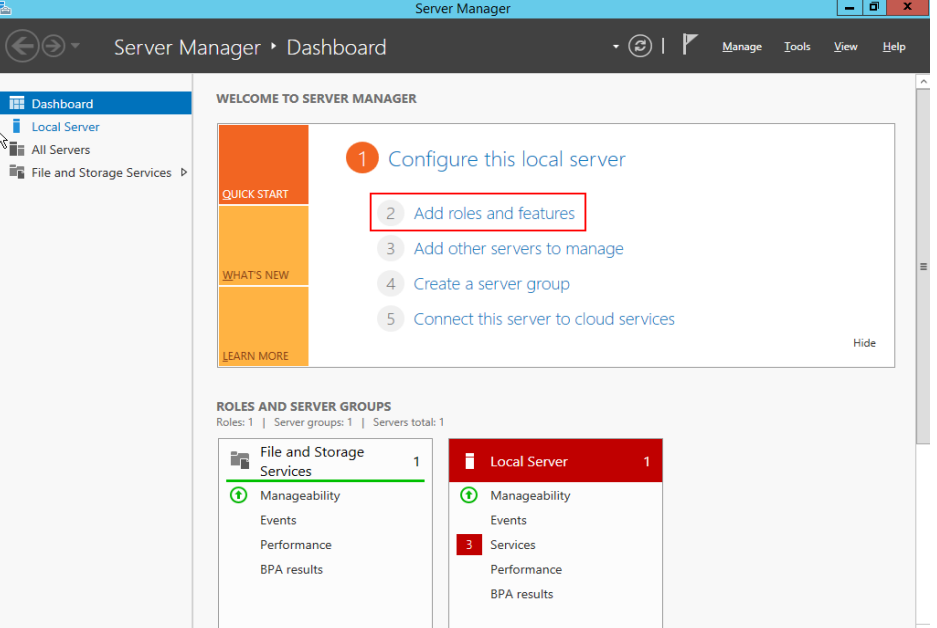

3. On the **Installation Type** page, select the first option and click **Next**.

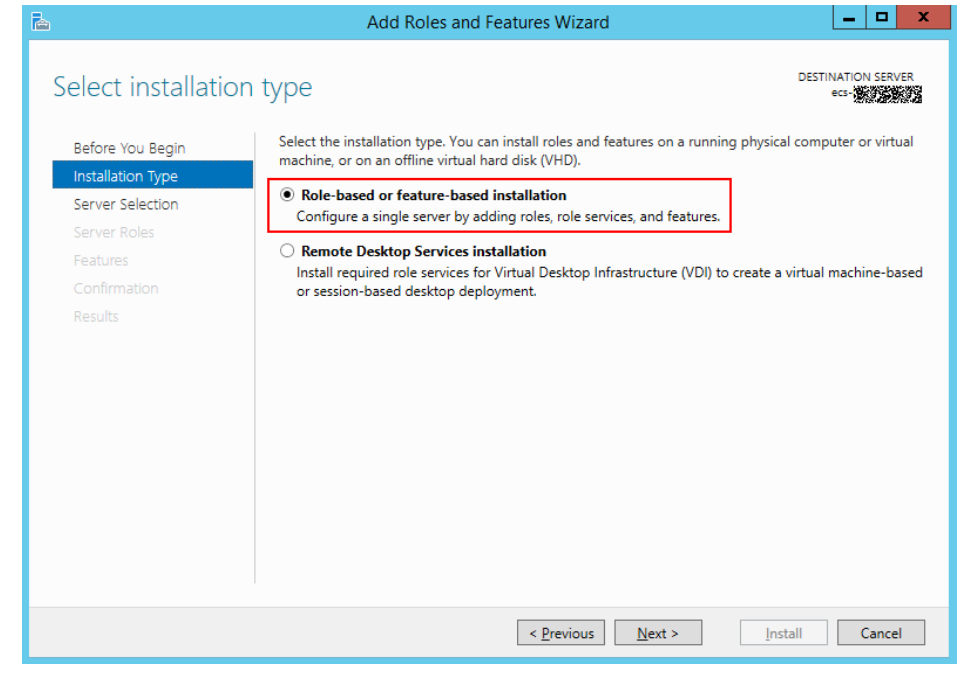

4. Go to the **Server Roles** page and select **Web Server (IIS)**.

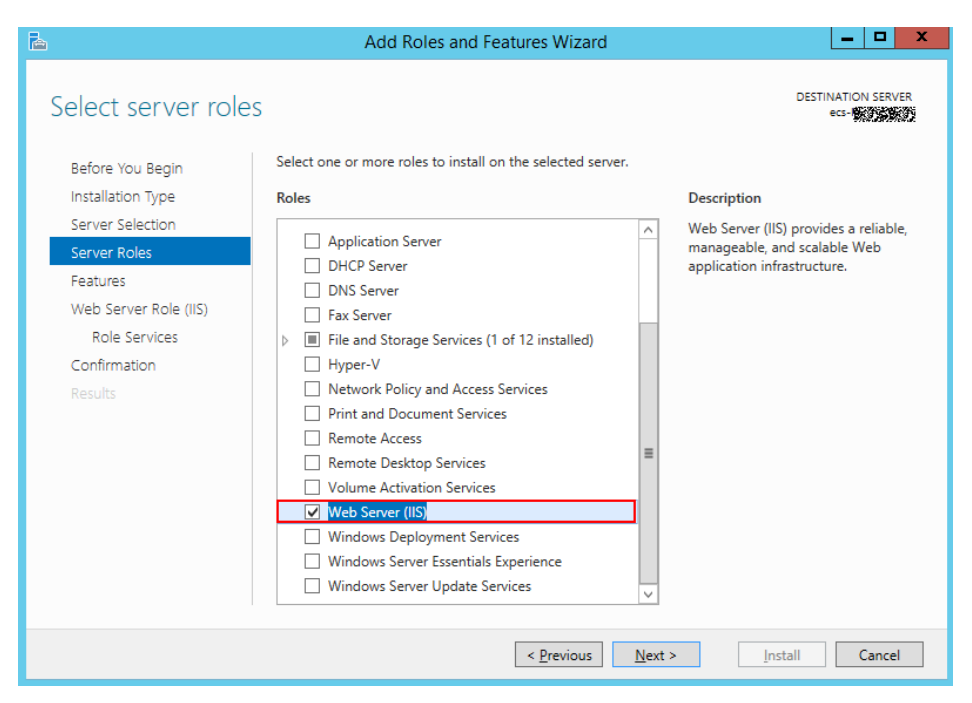

- 5. Go to the **Features** page, select **.NET Framework 4.5**, and click **Next**.
- 6. Go to the **Role Services** page, select **IIS Management Scripts and Tools** and **Management Service**, and click **Next** to complete the installation.

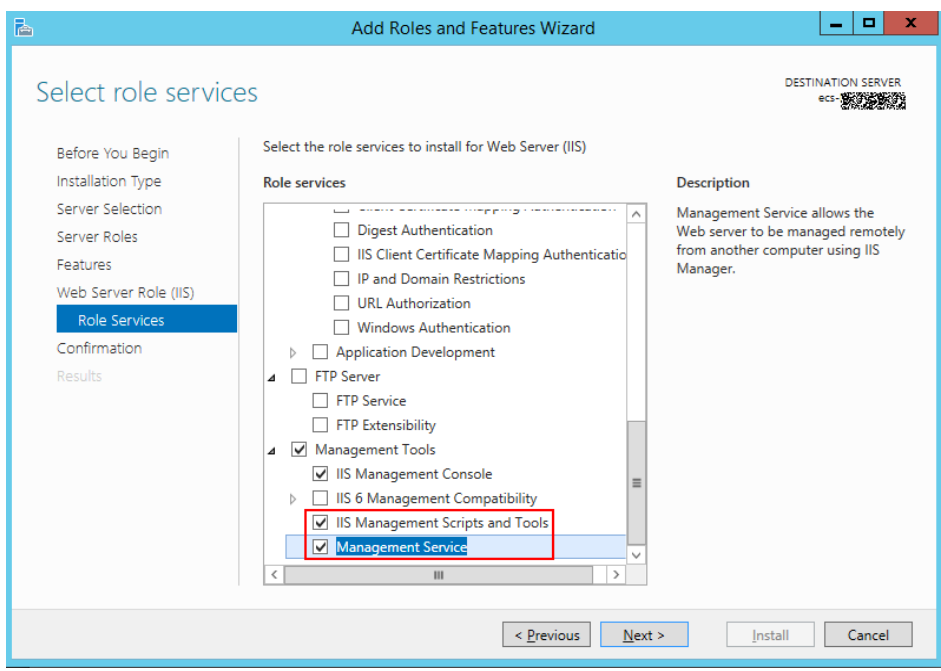

#### **Step 4** Add a certificate.

- 1. Press **Windows+R** to open the **Run** dialog box, enter the **inetmgr** command for opening the IIS management window, and click **OK**.
- 2. Open IIS Manager, and double-click **Server Certificates**.

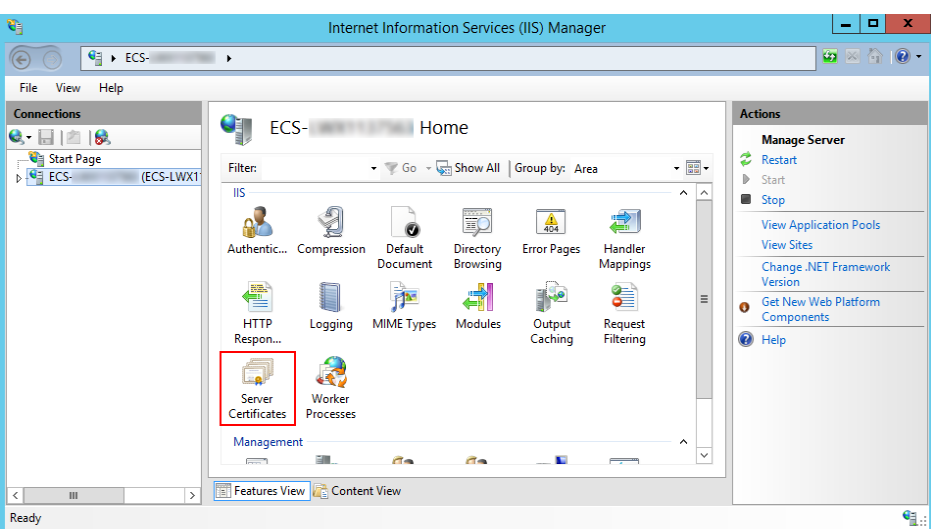

3. On the **Server Certificates** page, click **Create Self-Signed Certificate**.

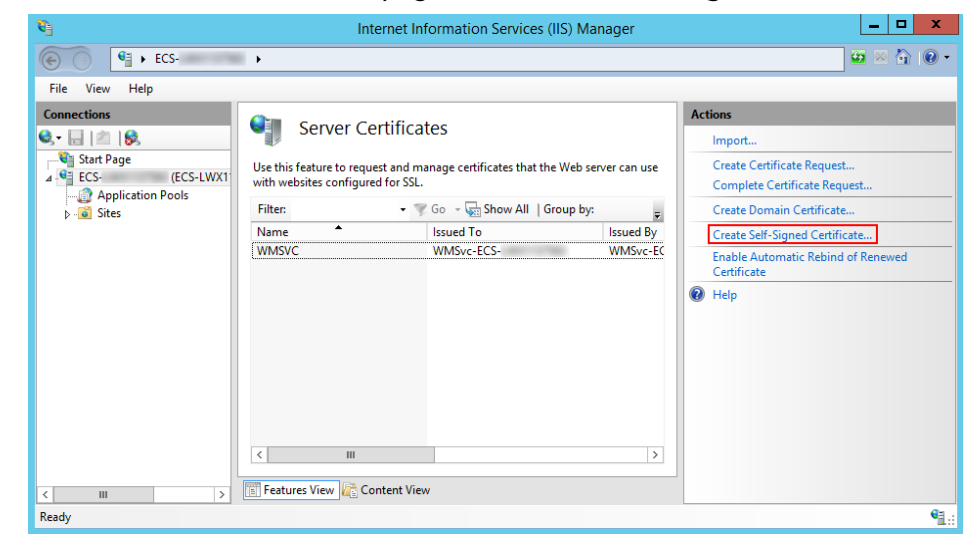

4. In the **Specify Friendly Name** dialog box, enter the certificate name and click **OK**.

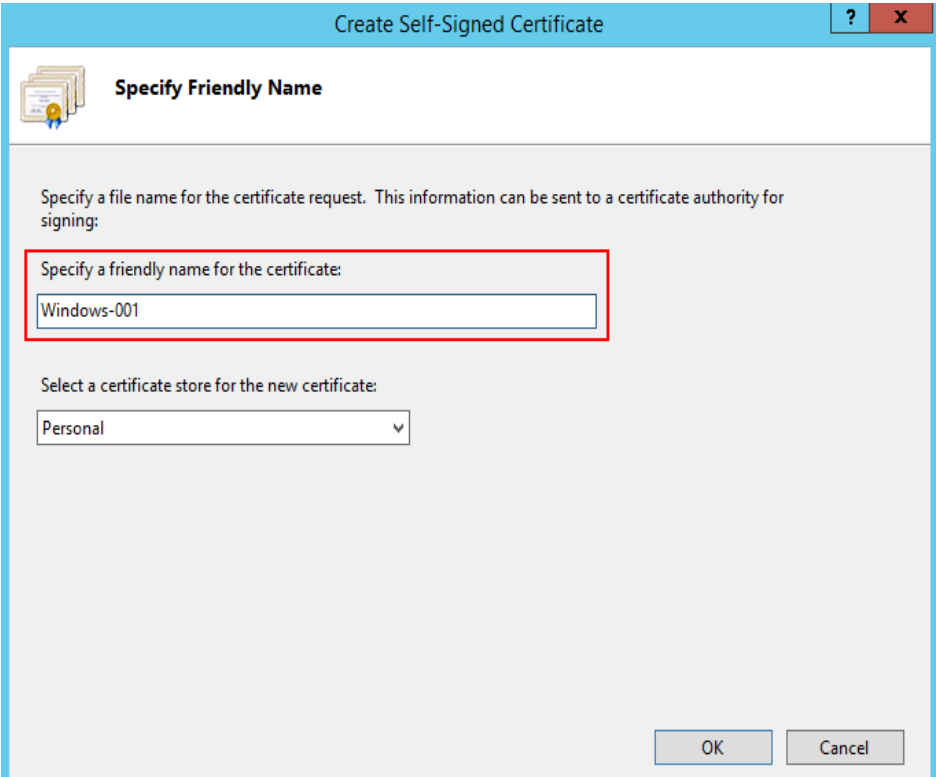

5. Run the following command to view the certificate in PowerShell: ls Cert:\LocalMachine\My

If the following two columns of data are displayed, the certificate is added.

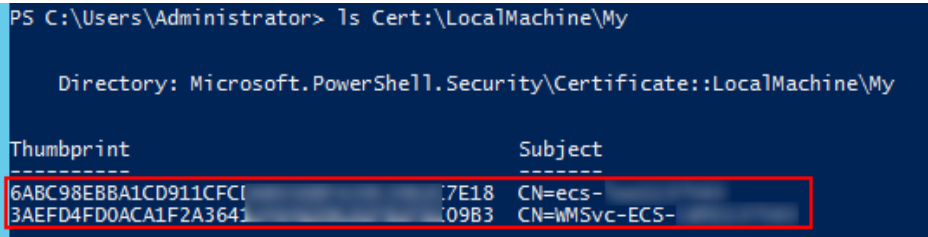

6. Use the certificate to listen to the HTTPS port and configure a secure connection.

The commands are in the following format:

**winrm create winrm/config/Listener?Address=\*+Transport=HTTPS @{Port="User-defined port; default: 5986";Hostname="Certificate domain name";CertificateThumbprint="Certificate key value"}**

#### $\Box$  Note

- **Hostname** is the value in the **Subject** column in the preceding step.
- **CertificateThumbprint** is the value in the **Thumbprint** column in the preceding step. Every two characters are separated by a space.

Enter the following commands in the command prompt, as shown in the following figure.

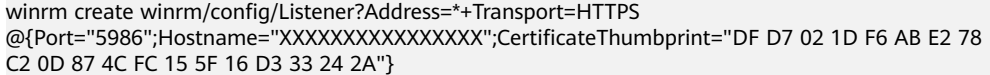

#### <span id="page-33-0"></span> $\Box$  Note

Run the command in the command prompt and separate every two characters in the value of **Thumbprint** with a space. Otherwise, the connectivity verification may fail. If the characters are not separated by spaces, delete the signatures and add them again.

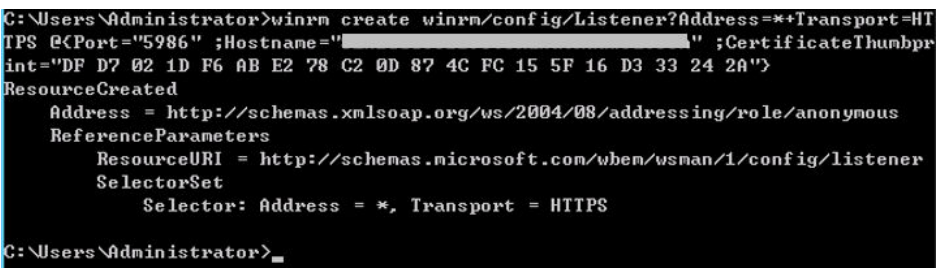

#### $\Box$  Note

If the system displays a message indicating that the service cannot create the resource because it already exists, run the following command to delete the resource and perform this step again:

winrm delete winrm/config/Listener?Address=\*+Transport=HTTPS

7. Run the following command to check whether the listening is successful in PowerShell:

winrm e winrm/config/listener

If the output contains **HTTPS**, the listening is successful.

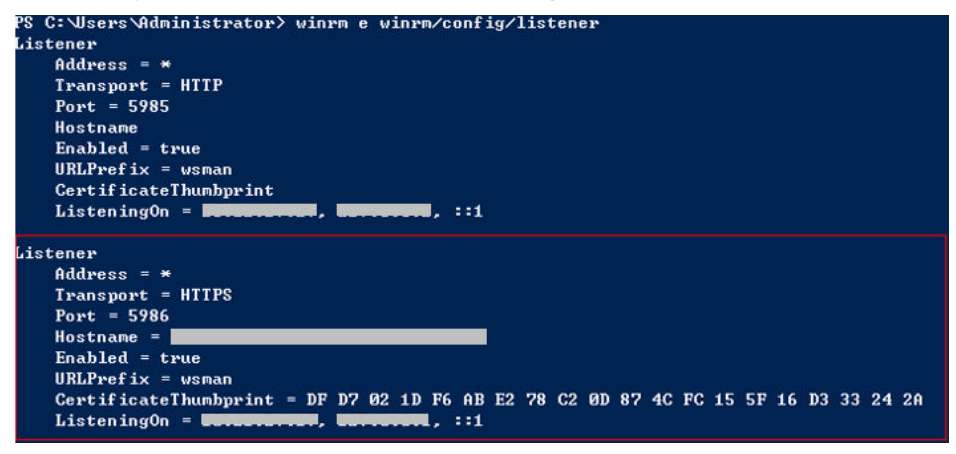

**Step 5** Ensure that security configuration has been performed by referring to **[Security](#page-18-0) [Configuration](#page-18-0)** to ensure successful connectivity verification.

**----End**

#### **2.1.2.5 Configuring a Proxy Host**

Before adding a proxy to a created host cluster, you need to perform the following operations on the proxy:

#### **Configuring a Linux Proxy**

#### **Required Resources**

You have configured the following resources in a Virtual Private Cloud (VPC):

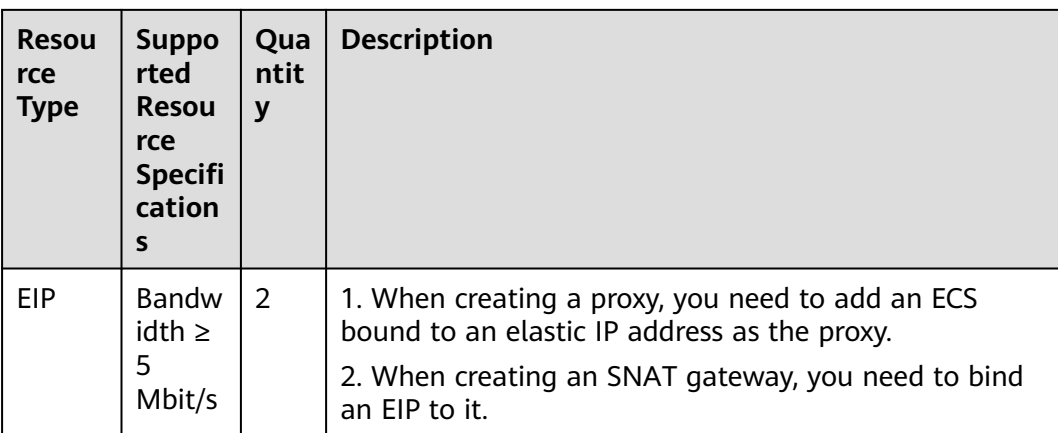

#### **Procedure**

- **Step 1** Enable the SSH forwarding function of the proxy.
	- If the proxy mode is used, run the following command to check whether **AllowTcpForwarding** has been enabled for SSH on the proxy: grep AllowTcpForwarding "/etc/ssh/sshd\_config"
	- If the value is **no**, set it to **yes** and run the following command to restart the sshd service: service sshd restart

#### **Step 2** Configure SNAT for the proxy.

- 1. Click  $\equiv$  in the upper left corner and choose **Networking > NAT Gateway** to access the console.
- 2. On the Network Console, click **Buy Public NAT Gateway**.
- 3. Enter related information and click **Next**.
- 4. After the NAT gateway is created, return to the NAT gateway list and click the target NAT gateway.
- 5. On the NAT gateway details page, click the **SNAT Rules** tab, click **Add SNAT Rule**, configure required parameters, and click **OK**.
- 6. Check whether the SNAT rule is added.
- **Step 3** Check routing policies.
	- 1. Go to the console. In the upper left corner of the page, click  $\equiv$  and choose **Networking** > **Virtual Private Cloud** to access the network console.
	- 2. Choose **Virtual Private Cloud** > **Route Tables** and click the target route table.

Check the route information.

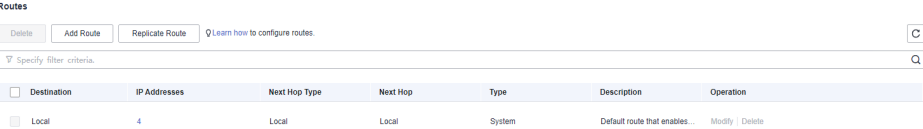

| Route<br><b>Information</b> | <b>Description</b>                                                                                                    |
|-----------------------------|----------------------------------------------------------------------------------------------------|
| Destination                 | Destination CIDR block. The default value is 0.0.0.0/0.<br>Select the IP address for the access environment based<br>on project requirements.                                                                              |
| <b>IP Addresses</b>         | Click to view detailed information about the IP<br>addresses.                                                                                                    |
| Next Hop Type               | Set it to <b>NAT</b> gateway.                                                                                                    |
| Next Hop                    | Set it to the public NAT gateway that you have added<br>the SNAT rule to.                                                                                                    |
| Type                        | <b>System:</b> A system route is automatically added by the<br>system and cannot be modified or deleted.                                                                                                    |
|                             | <b>Custom:</b> A user-defined route is added by a user to<br>direct traffic to a desired destination, and can be<br>modified and deleted. The destination of a custom<br>route cannot overlap with that of a system route. |
| Description                 | Description of the route.                                                                                                    |
| Operation                   | You can modify and delete routes.                                                                                                    |

<span id="page-35-0"></span>**Table 2-8** Description of route information

**----End**

#### **Configuring a Windows Proxy**

#### **Required Resources**

- A Windows host is available.
- The network connection between the proxy and hosts is normal.

#### **Procedure**

**Step 1** Log in to the proxy, open PowerShell, and run the **netsh** command. Replace the parameters based on the parameter descriptions.

netsh interface portproxy add v4tov4 listenaddress=\${proxy\_ip} listenport=\${proxy\_port} connectaddress=\$ {host\_ip} connectport=\${host\_port}

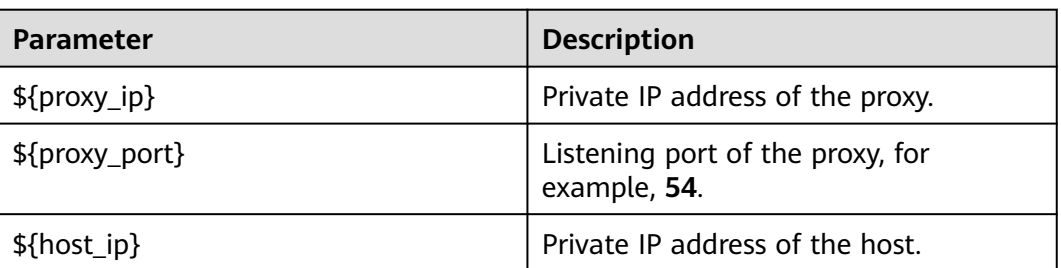

#### **Table 2-9** Parameters
<span id="page-36-0"></span>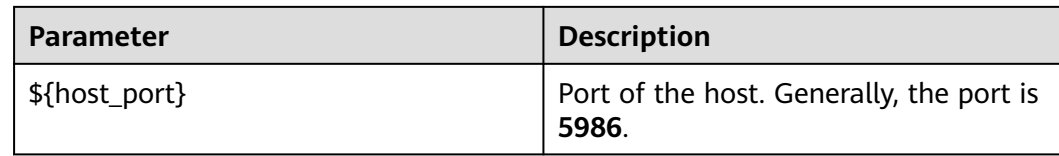

C:\windows2012> netsh int<br>connectport=5986 tproxy add y4tov4 listenadd octodduoci 

**Step 2** To **[configure the security group and firewall](#page-18-0)**, enable the proxy listening port, that is, **\${proxy\_port}** in the preceding command.

**----End**

## **2.1.2.6 Self-hosted Resource Pool**

This section introduces how to add your own hosts to the self-hosted resource pool.

## **Procedure**

**Step 1** Create an ECS.

- 1. Go to the console. In the upper left corner of the page, choose **Service List** > **Compute** > **Elastic Cloud Server**. The **Elastic Cloud Server** page is displayed.
- 2. Click **Buy ECS** on the ECS console.
- 3. On the ECS configuration page, set parameters as prompted.
- 4. After setting the parameters, click **Submit** and the ECS is created.

#### $\Box$  Note

You can apply for an EIP during ECS creation or by referring to **[\(Optional\) Applying](#page-18-0) [for an EIP](#page-18-0)**.

Configure a security group for the created ECS by referring to **[Configuring a Security](#page-18-0) [Group](#page-18-0)**.

Stop idle ECSs to avoid waste and unnecessary billing.

- **Step 2** Obtain the AK/SK.
	- 1. On the console, click the username in the upper right corner and select **My Credentials** from the drop-down list.
	- 2. Choose **Access Key** > **Create Access Key**.
	- 3. Click **OK** to save the AK/SK.
- **Step 3** Create an agent pool.
	- 1. On the CodeArts homepage, click the account name in the upper right corner and click **Account Settings**.
	- 2. Choose **Agent Pool** > **Create Pool**, enter a **Pool Name**, set **Pool Type** to **DOCKER**, and click **Save**.

**Step 4** Create an agent.

- 1. Click the created pool and click **Create Agent**. Enable **Install a JDK automatically**, **Install Git automatically**, and **Install Docker automatically** .
- 2. Enter the AK/SK obtained in **[2](#page-36-0)**, and select **I have read and agree to the Privacy Statement and CodeArts Service Statement and understand that related configurations and authentication information will be used by CodeArts to perform operations with this service**.
- 3. Click **Generate Command** to automatically generate the **Octopus Agent** command for installing the agent, then click **Copy Command**.

#### **Step 5** Run the **Octopus Agent** command.

- 1. Log in to the ECS created in **[1](#page-36-0)** and run the copied command in **/root** directory. The following information is displayed: End Install Octopus Agent,Agent output logs have been printed to [ /opt/octopus-agent/logs/octopusagent.log ]
- 2. Check the status of the installed agent on the **Agents** page. If the status is **Idle**, the installation is successful.

#### $\Box$  Note

If the agent status is **Offline**, delete the agent and repeat steps 3 to 5.

**----End**

# <span id="page-38-0"></span>**3 Managing Applications**

# **3.1 Creating an Application**

# **3.1.1 Prerequisites**

CodeArts Deploy supports deployment on hosts, containers, microservice applications, and functions. This section describes how to create an application.

- You have the permission to create applications. For details, see **[Application](#page-48-0) [Permission Matrix](#page-48-0)**.
- A project is available. If no project is available, **[create one](https://support.huaweicloud.com/eu/usermanual-projectman/projetcman_ug_2001.html)**.

# **3.1.2 Creating an Application Using a Template**

CodeArts Deploy provides deployment process templates (**[system templates](#page-104-0)**) and allows you to save custom deployment processes as custom templates, enabling you to quickly create applications. This section describes how to create an application using a template.

## **Using a System Template**

- **Step 1** Go to the CodeArts homepage and click the target project name to access the project.
- **Step 2** Choose **CICD** > **Deploy**.
- **Step 3** Click **Create Application**. On the **Set Basic Information** page that is displayed, modify the basic information such as **App Name**, **Project**, **Execution Resource Pool**, and **Description**, as required. For details, see **[Editing the Basic Information](#page-43-0)**.
- **Step 4** After editing the basic application information, click **Next** and go to the **Select Template** page.
- **Step 5** Select a recommended template based on the service type. Use the Tomcat application deployment template as an example. Click **OK**.

The **Deployment Actions** page is displayed. The left pane is the action orchestration area, and the right pane is the action details area.

**Step 6** (Optional) Click  $\bigoplus$  above or below an added action. All actions that can be added are displayed on the right of the page. You can add an action before or after the current action.

 $\cap$  note

- You can drag, add, and delete actions in the action orchestration area.
- You can click **Save as Custom Template** to save the current application as a custom template, which will be displayed under **Orchestration Template Management** > **Custom Templates**.
- **Step 7** (Optional) After adding an action, configure the action information. For details, see **[Deployment Actions](#page-57-0)**.
- **Step 8** (Optional) After the action information is configured, switch to the **Basic Information** tab page and edit basic information as required. For details, see **[Editing the Basic Information](#page-43-0)**.

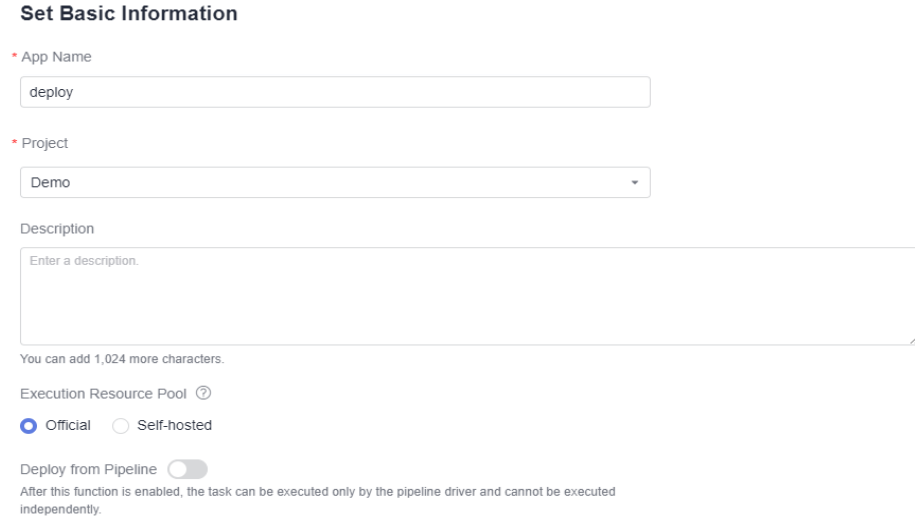

- **Step 9** (Optional) After the preceding operations are complete, switch to the **Parameters** tab page, and create custom parameters as required. For details, see **[Editing](#page-44-0) [Parameters](#page-44-0)**.
- **Step 10** (Optional) After the preceding operations are complete, switch to the **Environment Management** tab page, and create and manage environments as required. For details, see **[Editing the Environment](#page-45-0)**.
- **Step 11** (Optional) After the preceding operations are complete, switch to the **Permissions** tab page, and configure role permissions as required. For details, see **[Editing](#page-47-0) [Permissions](#page-47-0)**.

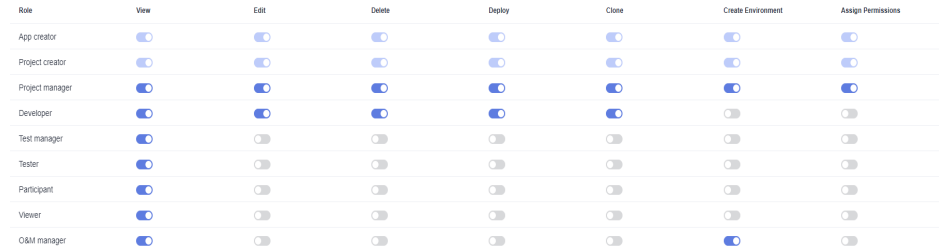

- **Step 12** (Optional) After the preceding operations are complete, switch to the **Notifications** tab page to notify users of application events through emails. For details, see **[Editing Notifications](#page-49-0)**.
- **Step 13** After configuring all information, click **Save**.

**----End**

# **3.1.3 Customizing an Application**

CodeArts Deploy allows you to customize applications. This section describes how to customize an application.

## **Procedure**

- **Step 1** Go to the CodeArts homepage and click the target project name to access the project.
- **Step 2** Choose **CICD** > **Deploy**.
- **Step 3** Click **Create Application**. On the **Set Basic Information** page that is displayed, modify the basic information such as **App Name**, **Project**, **Execution Resource Pool**, and **Description**, as required. For details, see **[Editing the Basic Information](#page-43-0)**.
- **Step 4** After editing the basic application information, click **Next**. On the deployment template selection page that is displayed, select **Blank Template** and click **OK**.

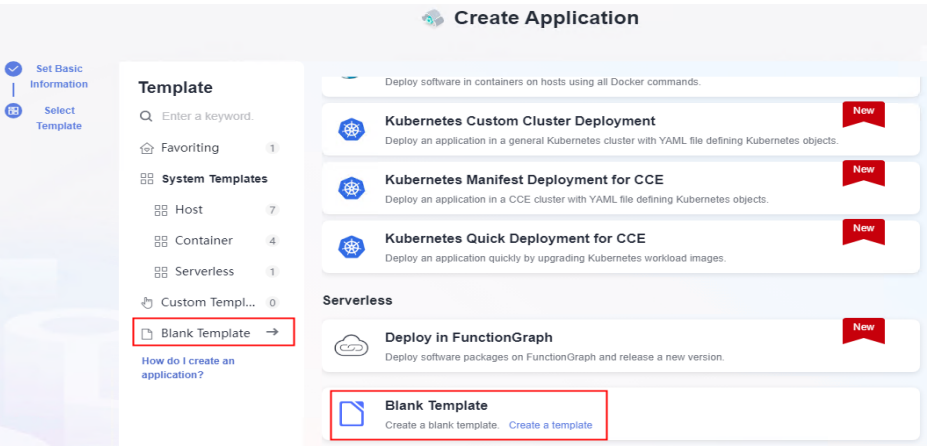

The **Deployment Actions** page is displayed. The left pane is the action orchestration area, and the right pane is the list of actions.

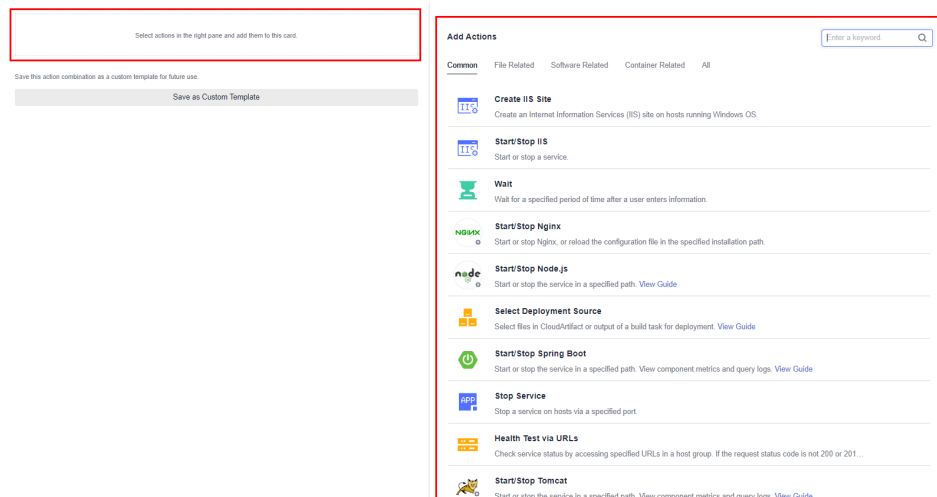

**Step 5** On the right list, click **Add** of the target action to add the action to the orchestration area.

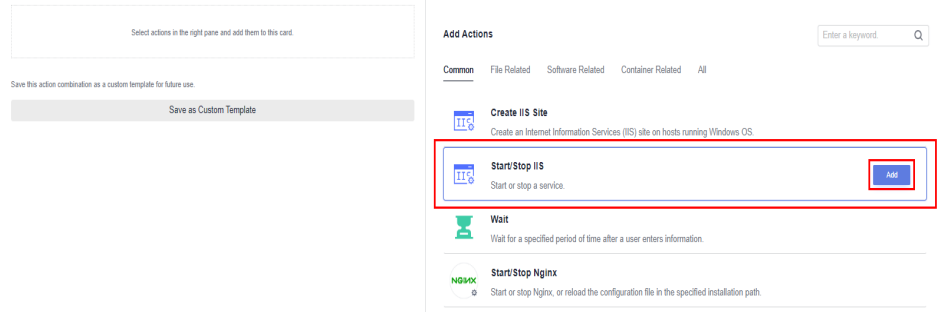

**Step 6** (Optional) Click **a** above or below an added action. All actions that can be added are displayed on the right of the page. You can add an action before or after the current action.

 $\Box$  Note

- You can drag, add, and delete actions in the action orchestration area.
- You can click **Save as Custom Template** to save the current application as a custom template, which will be displayed under **Orchestration Template Management** > **Custom Templates**.
- **Step 7** (Optional) After adding an action, configure the action information. For details, see **[Deployment Actions](#page-57-0)**.
- **Step 8** (Optional) After the action information is configured, switch to the **Basic Information** tab page and edit basic information as required. For details, see **[Editing the Basic Information](#page-43-0)**.

#### **Set Basic Information**

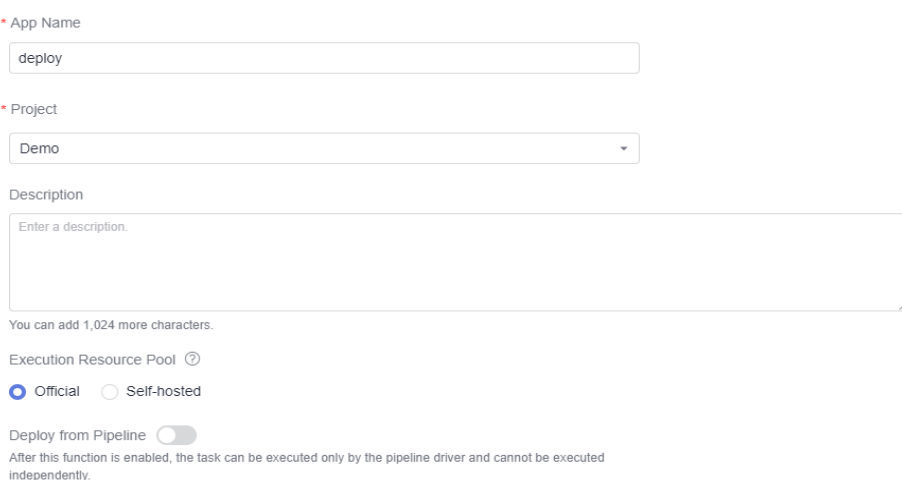

- **Step 9** (Optional) After the preceding operations are complete, switch to the **Parameters** tab page, and create custom parameters as required. For details, see **[Editing](#page-44-0) [Parameters](#page-44-0)**.
- **Step 10** (Optional) After the preceding operations are complete, switch to the **Environment Management** tab page, and create and manage environments as required. For details, see **[Editing the Environment](#page-45-0)**.
- **Step 11** (Optional) After the preceding operations are complete, switch to the **Permissions** tab page, and configure role permissions as required. For details, see **[Editing](#page-47-0) [Permissions](#page-47-0)**.

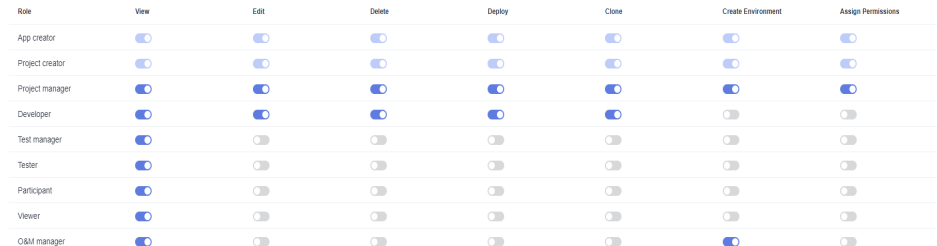

- **Step 12** (Optional) After the preceding operations are complete, switch to the **Notifications** tab page to notify users of application events through emails. For details, see **[Editing Notifications](#page-49-0)**.
- **Step 13** After configuring all information, click **Save**.

**----End**

# **3.2 Editing an Application**

## **3.2.1 Overview**

CodeArts Deploy allows you to edit the **[basic information](#page-43-0)**, **[deployment actions](#page-44-0)**, **[parameters](#page-44-0)**, **[environment](#page-45-0)**, **[permissions](#page-47-0)**, and **[notifications](#page-49-0)** of an application. This section describes how to edit an application.

## <span id="page-43-0"></span>**Prerequisites**

- An application is available. If no application is available, create one by following the instructions provided in **[Creating an Application](#page-38-0)**.
- You have the permission to deploy applications. For details, see **[Application](#page-48-0) [Permission Matrix](#page-48-0)**.

# **3.2.2 Editing the Basic Information**

The **Basic Information** tab page contains the application name, project, and description. This section describes how to edit basic information.

## **Procedure**

- **Step 1** Select the target application, click \*\*\*, and click **Edit**. The **Deployment Actions** page is displayed.
- **Step 2** Click **Basic Information**. You can edit **App Name**, **Execution Resource Pool**, and **Description** as required.

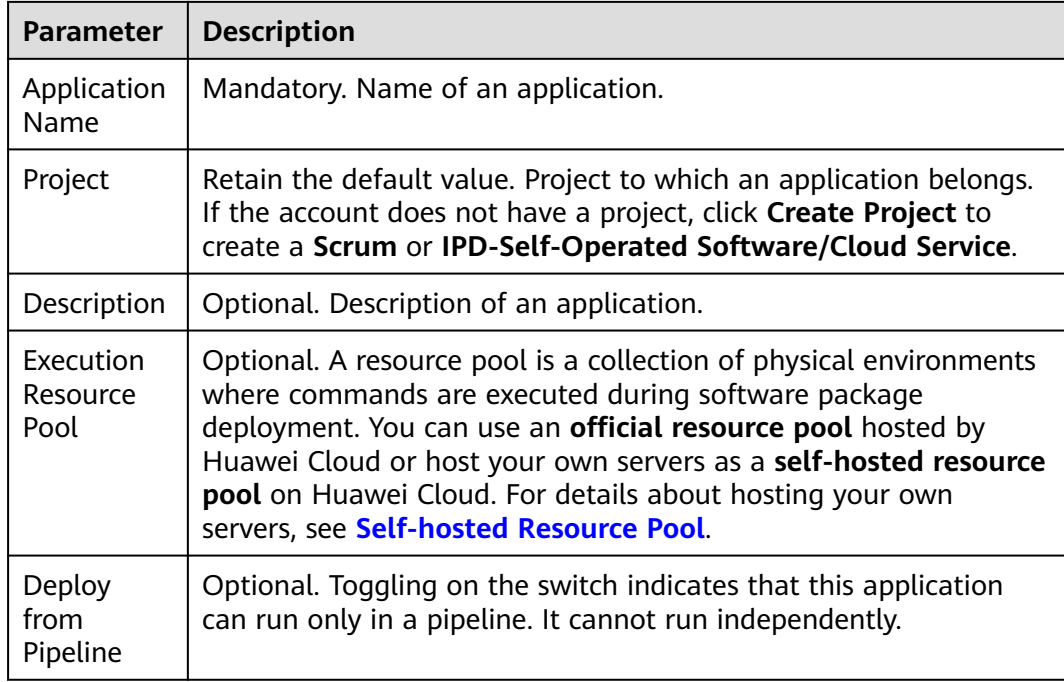

**Table 3-1** Parameters

#### $\Box$  Note

Note: If the tenant account has enabled **Intranet Secure Access** (only for whitelisted users), the self-hosted resource pool is selected by default and cannot be changed.

**Step 3** After modifying all information, click **Save**.

**----End**

# <span id="page-44-0"></span>**3.2.3 Editing a Deployment Action**

On the **Deployment Actions** tab page, you can delete, edit, add, and drag deployment actions. This section describes how to configure deployment actions.

## **Procedure**

- **Step 1** Select the target application, click  $***$ , and click **Edit**. The **Deployment Actions** page is displayed.
	- Add an action.

Click  $\bigoplus$  above or below an added action. All actions that can be added are displayed in the right pane. You can add an action before or after the current action.

Modify the action details.

Click the target action and modify the action details in the right pane.

Copy, delete, or disable an action.

Click **...** and click **Clone** to clone the action to the current application.

Click **...** and click **Delete** to delete the action from the current application.

Click **thata<sub>ri</sub>** and click **Disable** to disable the action in the current application.

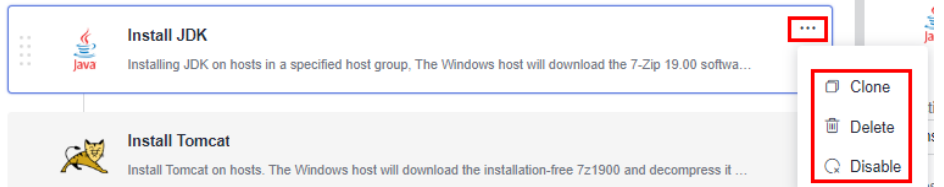

Adjust the execution sequence of actions. You can drag actions as required.

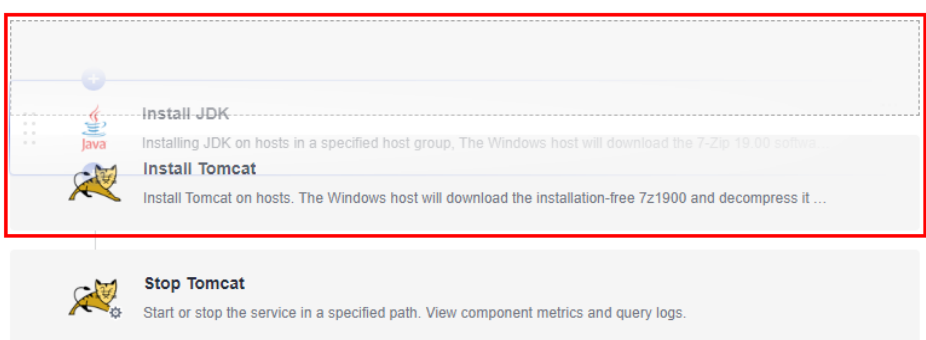

**Step 2** After modifying all information, click **Save**.

**----End**

# **3.2.4 Editing Parameters**

On the **Parameters** tab page, you can add, delete, and modify parameters. This section describes how to configure parameters.

## <span id="page-45-0"></span>**Procedure**

**Step 1** Select the target application, click \*\*\*, and click **Edit**. The **Deployment Actions** page is displayed.

#### **Step 2** Click **Parameters**.

- Edit a parameter.
	- You can edit **Name**, **Type**, **Default Value**, **Private Parameter**, **Runtime Settings**, and **Description** of the existing parameters.
- Add a parameter.

Click **Create Parameter** to add a parameter.

Delete a parameter.

Click  $\overline{\mathbb{F}}$  to delete an existing parameter.

#### $\Box$  Note

For details about the parameters, see **[Managing Parameters](#page-116-0)**.

**Step 3** After modifying all information, click **Save**.

**----End**

## **3.2.5 Editing the Environment**

In the host deployment scenario, you can add, delete, and modify the environment of the application on the **Environment Management** tab page. This section describes how to configure the environment of the application.

## **Procedure**

**Step 1** Select the target application, click \*\*\*, and click **Edit**. The **Deployment Actions** page is displayed.

#### **Step 2** Click the **Environment Management** tab.

- **Step 3** Create an environment.
	- 1. Click **Create Environment**, set the following parameters, and click **Save**.

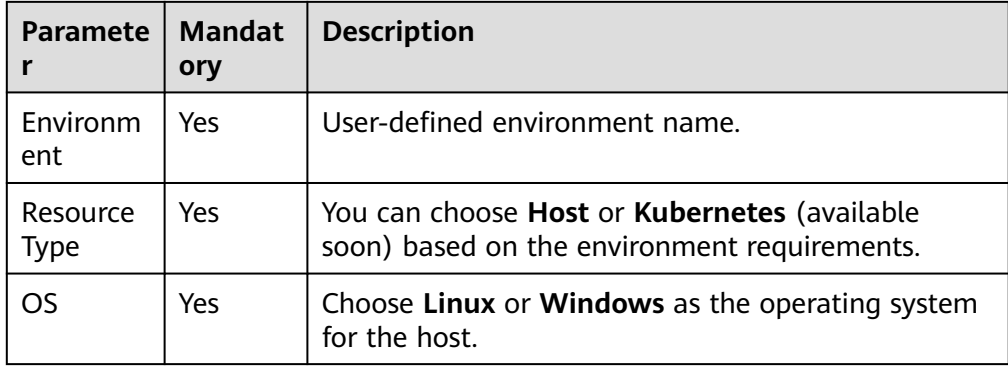

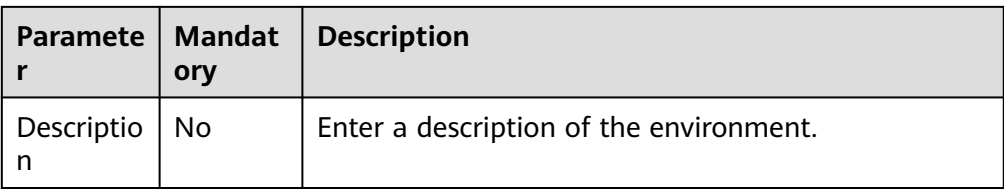

2. Click **Import Host**. The system automatically filters all clusters that meet the requirements of the current environment. Select a target host cluster and import a host to the environment in either of the following ways:

**Import separately:** Click  $\mathbb{K}$  in the **Operation** column of a host to import the host to the environment.

**Import in batches**: Select multiple hosts and click **Import**.

#### $\Box$  note

If you import a target host bound to a proxy host, the proxy host will be imported to the environment automatically.

- 3. (Optional) After the host is imported, click  $\triangleright$  on the page to verify the connectivity.
- **Step 4** Modify an environment.
	- 1. Edit the environment.
	- 2. Edit the host cluster.
		- **Editing an environment**: Click  $\mathscr O$  in the Operation column of an environment to modify the environment name and description.
		- **Deleting an environment**: Click  $\overline{m}$  in the Operation column of an environment, and click **Yes**.
		- **Managing permissions**: Click  $\bigcirc$  in the Operation column of an environment to configure operation permissions for each role. Enable or disable permissions as required.

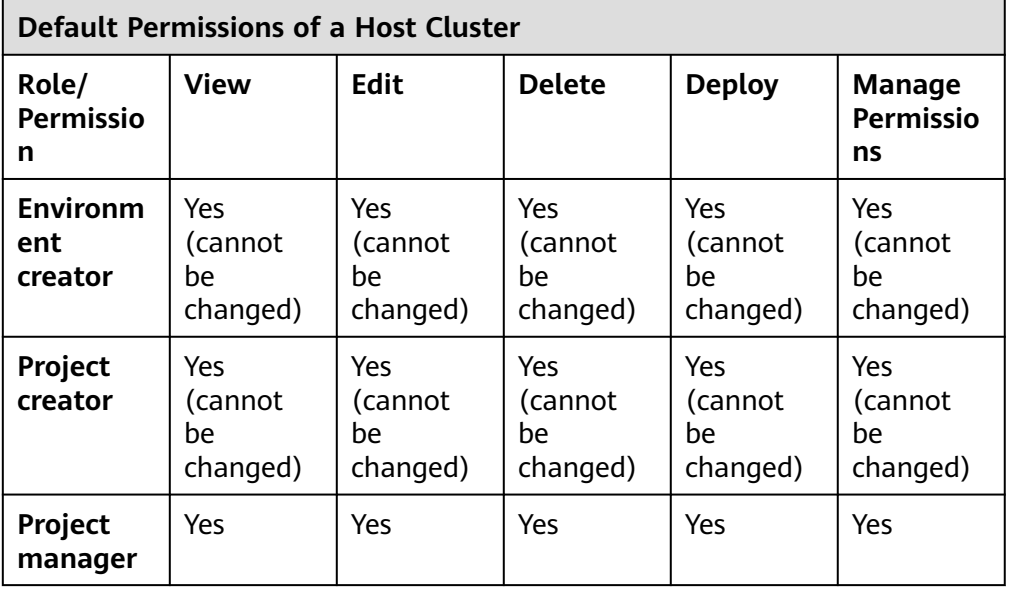

<span id="page-47-0"></span>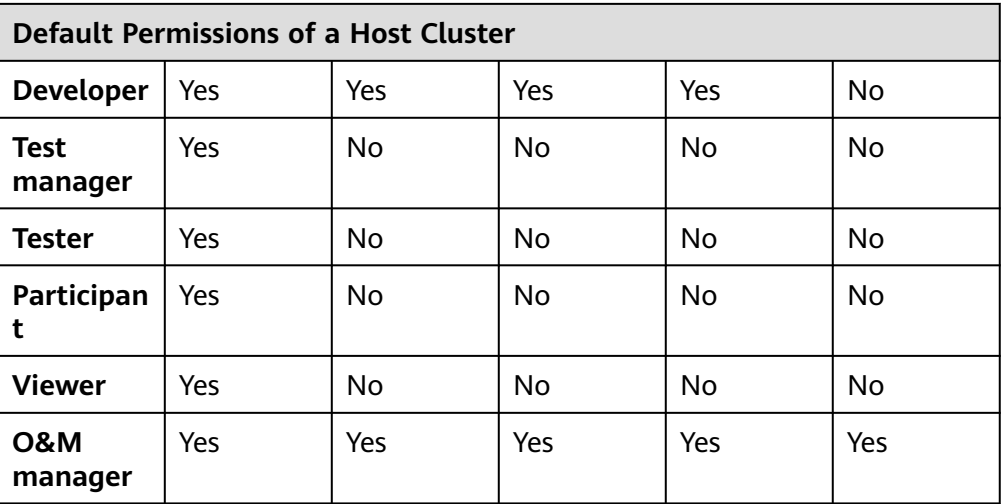

- 3. Edit the host in the environment.
	- **Verifying host connectivity in batches**: Select multiple hosts and click > Verify Connectivity
	- **Enabling network connectivity verification**: Click in the **Operation** column of a host.
	- **Deleting a host:** Click  $\widehat{\mathbb{I}}$  in the **Operation** column of a host, click **Delete**, and click **OK**.

 $\Box$  Note

A proxy host cannot be deleted directly. A proxy host is deleted, when its last target host is deleted from the environment.

**Step 5** After modifying all information, click **Save**.

**----End**

# **3.2.6 Editing Permissions**

On the **Permissions** tab page, you can manage and control application permissions. This section describes how to configure application permissions.

## **Procedure**

- **Step 1** Select the target application, click \*\*\*, and click **Edit**. The **Deployment Actions** page is displayed.
- **Step 2** Click the **Permissions** tab.

Configure operation permissions for each role as required. See the following figure.

<span id="page-48-0"></span>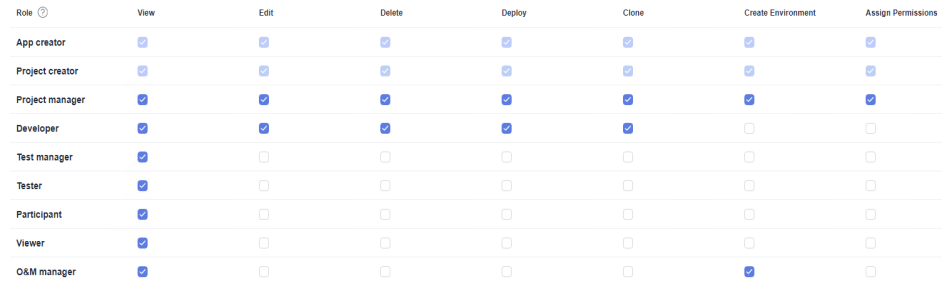

- $\bullet$   $\blacksquare$  indicates that the permission is enabled. You can click it again to disable the permission.
- $\Box$  indicates that the permission is disabled. You can click it again to enable the permission.
- $\blacksquare$  indicates that the permission is enabled and cannot be changed.

#### $\Box$  Note

- An application or project creator's permissions cannot be changed.
- If you do not have the **Edit** permission, the editing page cannot be displayed.
- If you have the **Edit** permission but do not have the **Assign Permissions**, the **Edit**, **Delete**, **View**, **Run**, and **Clone** buttons are unavailable.
- Project administrators (project creators and PMs) can customize roles and edit the permissions of custom roles.

**Step 3** After modifying all information, click **Save**.

**----End**

## **Application Permission Matrix**

The following table lists the permission matrix of applications.

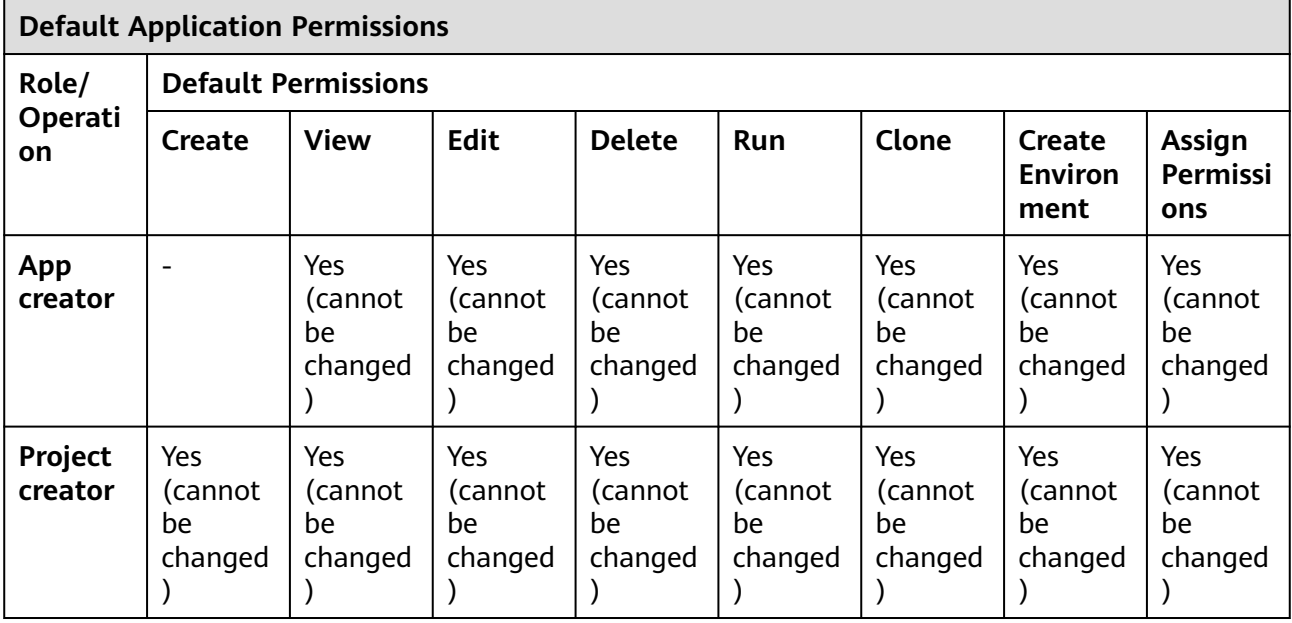

<span id="page-49-0"></span>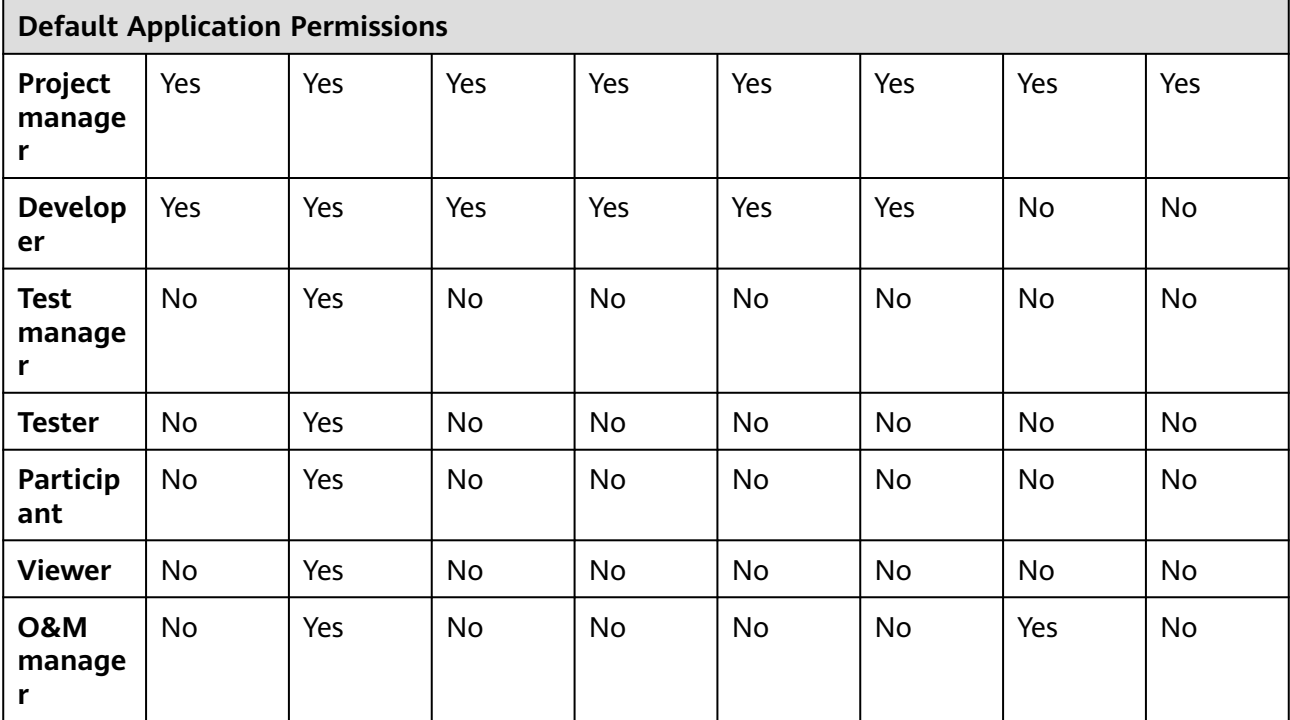

## **NOTICE**

- Roles with the **Assign Permissions** permission can modify the permission matrix, but permissions of the **Project creator** and **App creator** roles cannot be modified.
- Only the **Project creator**, **Project manager**, and **Developer** roles have the permission to create applications.

# **3.2.7 Editing Notifications**

On the **Notifications** tab page, you can set notification rules to send events to the application creator, executor, and members who have followed the application via emails. This section describes how to configure notifications.

## **Procedure**

**Step 1** Select the target application, click \*\*\*, and click **Edit**. The **Deployment Actions** page is displayed.

## **Step 2** Click **Notifications**.

- **Step 3** To set event notifications, click  $\bullet$  (indicates that the notification is enabled) or (indicates that the notification is disabled) as required.
	- **Email:** pushes application activities by email to the application creator, executor, and members who have followed the application.

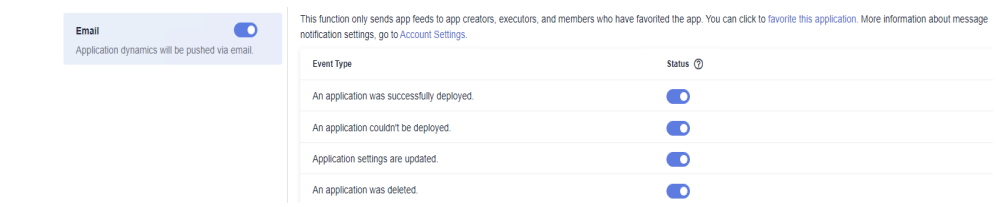

**Step 4** After modifying all information, click **Save**.

**----End**

# **3.3 Deploying an Application**

You can deploy applications using the following methods:

- **Re-deployment:** Deploy an existing application again. This method applies to the scenario where the original application configurations are used to complete deployment.
- **[Rollback](#page-52-0):** Select a historical deployment record to roll back the application. Deployment records of the last 92 days can be retained. This method applies to the scenario where the historical application configurations are used to complete deployment.

## **Prerequisites**

- An application is available. If no application is available, create one by following the instructions provided in **[Creating an Application](#page-38-0)**.
- You have the permission to deploy applications. For details, see **[Application](#page-48-0) [Permission Matrix](#page-48-0)**.
- A deployment record is available for the target application in the rollback scenario.

## **New deployment**

- **Step 1** Go to the CodeArts homepage and click the target project name to access the project.
- **Step 2** Choose **CICD** > **Deploy**.
- **Step 3** Select the target application in the application list and click  $\triangleright$ .
- **Step 4** If runtime parameters are configured, the parameter setting dialog box is displayed. Enter the parameter values and click **OK** to deploy the application, as shown in the following figure. For details, see **[Parameter Management](#page-116-0)**.

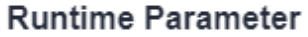

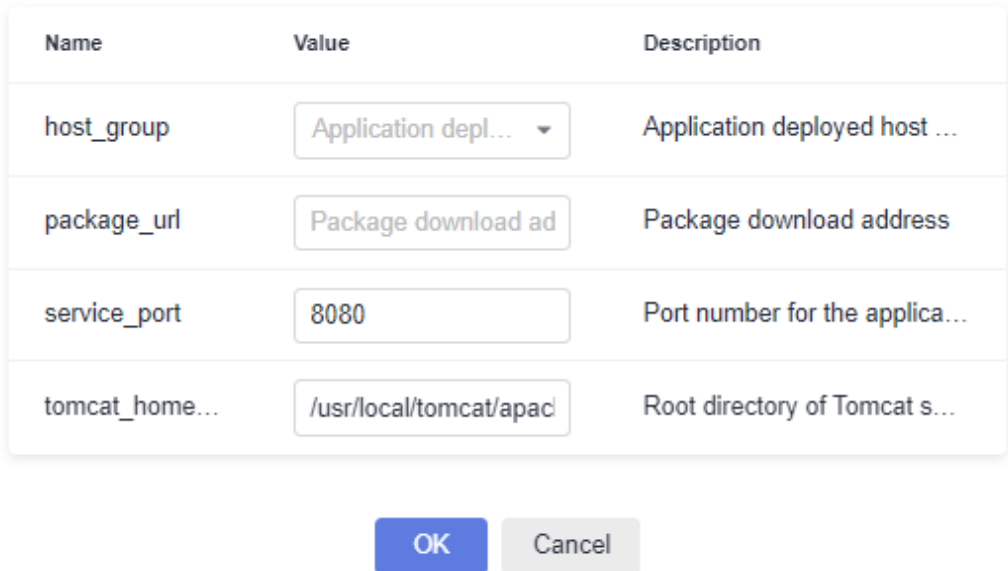

**Step 5** After the deployment is complete, click the application name and click the target deployment record. The application status bar changes to green and the message **Successful** is displayed, indicating that the application is successfully deployed.

The following figure shows that the deployment is successful.

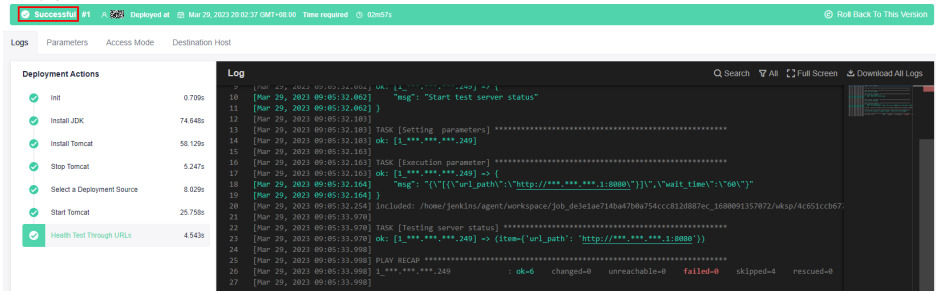

If the application status bar turns red and displays **Failed**, the application fails to be deployed. In this case, click **View Solution**.

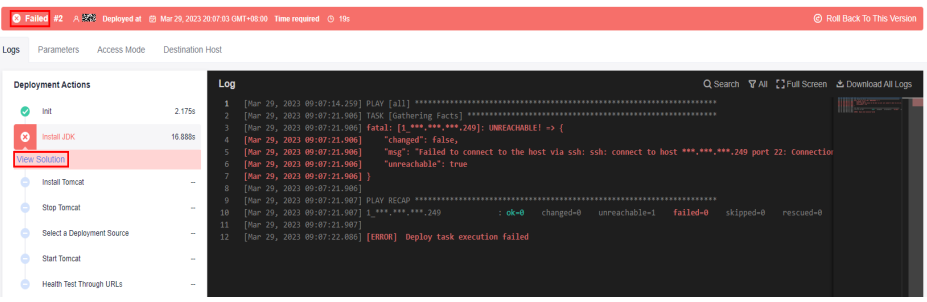

 $\times$ 

#### <span id="page-52-0"></span> $\Box$  NOTE

Each time an application is deployed, a version record is added. The record with the largest ID is the latest deployment record. Deployment records of the last 92 days can be retained.

**----End**

## **Rollback Deployment**

- **Step 1** Go to the CodeArts homepage and click the target project name to access the project.
- **Step 2** Choose **CICD** > **Deploy**.
- **Step 3** Click the target application name in the application list. The application deployment records are displayed.
- **Step 4** Select the target version and click **Roll Back to This Version**. In the displayed dialog box, click **OK**.

The following uses version 2 as an example.

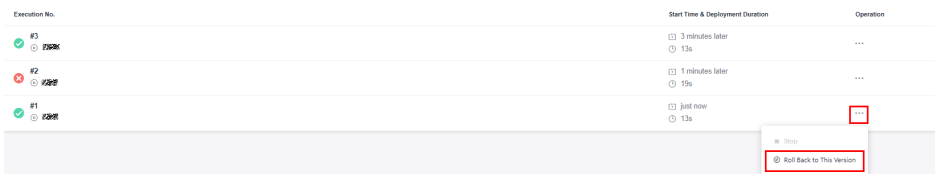

**Step 5** After the deployment is complete, click the deployment record. The application status bar changes to green and the message **Successful** is displayed, indicating that the application is successfully deployed.

The following figure shows that the deployment is successful.

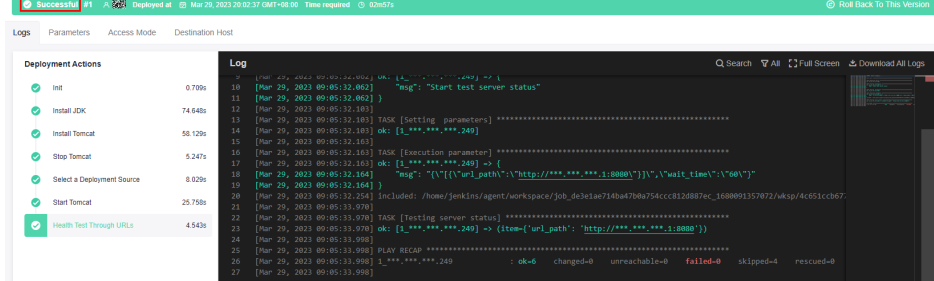

If the application status bar turns red and displays **Failed**, the application fails to be deployed. In this case, click **View Solution**.

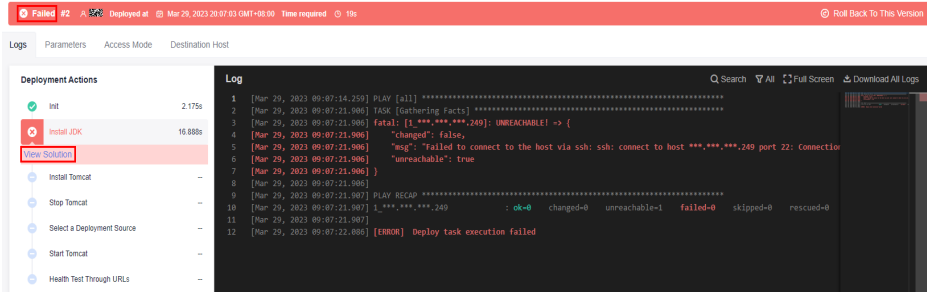

## $\Box$  Note

Each time an application is deployed, a version record is added. The record with the largest ID is the latest deployment record. Deployment records of the last 92 days can be retained.

**----End**

# **3.4 Viewing an Application**

This section describes how to view the information about a created application, including the deployment records and configuration details of the application.

- Deployment records: You can view the deployment records of an application from the last 31 days.
- Configuration details: You can view the latest configurations of an application.
- Operation records: You can view the operation records of an application in the last year.

## **Prerequisites**

- An application is available. If no application is available, create one by following the instructions provided in **[Creating an Application](#page-38-0)**.
- You have the permission to view applications. For details, see **[Application](#page-48-0) [Permission Matrix](#page-48-0)**.
- The target application has a deployment record.

## **Procedure**

Each time an application is deployed, a version record is added. The record with the largest ID is the latest deployment record. You can view information about deployed applications, such as **Logs**, **Parameters**, **Access Mode**, and **Environment**.

- **Step 1** Click the target application name in the application list. The application deployment records are displayed.
- **Step 2** View the historical versions of the application, which are sorted by deployment time from newest to oldest.

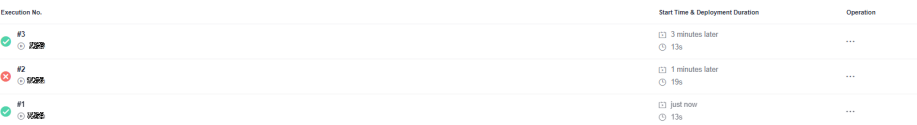

You can click an application version in the preceding figure to view its **Logs**, **Parameters**, **Access Mode**, and **Environment**.

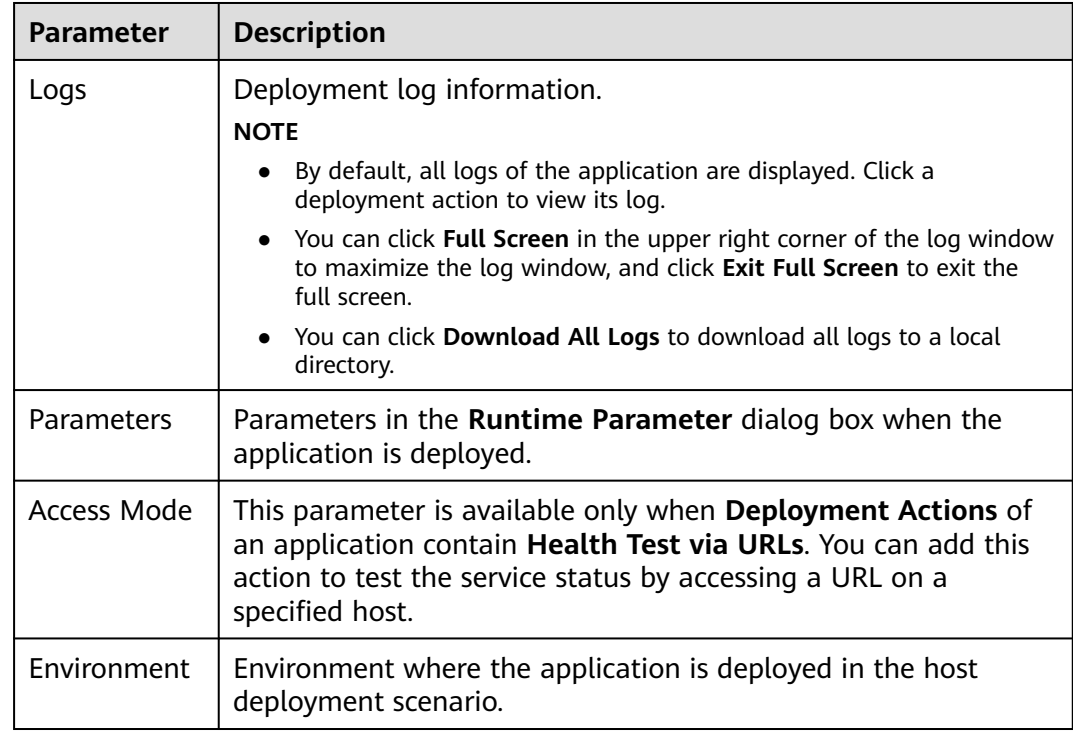

#### **Table 3-2** Parameters

- **Step 3** Go back to the deployment records page and switch tabs to view the latest **Basic Information**, **Deployment Actions**, **Parameters**, **Environment Management**, **Permissions**, and **Notifications**.
- **Step 4** Click the  $\frac{1}{2}$  icon next to **Deploy** and click **History** in the drop-down list to view the operation records in the last year. You can also return to the application list,

select a target application, click the <sup>\*\*\*</sup> icon, and click **History** to access the page.

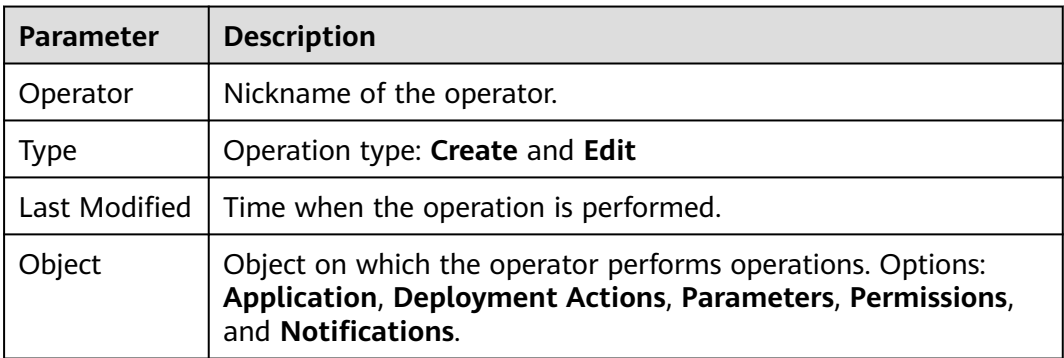

**----End**

# **3.5 Managing Groups**

Users can manage applications of the same features by sorting applications to user-defined groups based on functions or environments. For example,

applications can be classified into categories such as a production environment, a development environment, and a test environment based on environments.

## **Prerequisites**

By default, only the project creator and project manager have the group management permission. The project creator and project manager can assign the group management permission to other roles.

## **Procedure**

- **Step 1** Go to the CodeArts homepage and click the target project name to access the project.
- **Step 2** Choose **CICD** > **Deploy**.
- **Step 3** Move the cursor to **All Groups**. The **integral is displayed. Click integral the** deployment group panel.
- **Step 4** Click  $\stackrel{\sim}{\rightarrow}$ . The **Manage Groups** dialog box is displayed.

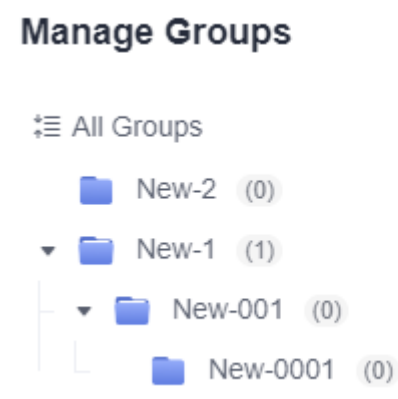

**Step 5** Move the cursor to the row where **All Groups** is located and click  $+$ .

**Step 6** Enter the group name. Click  $\vee$  to create the group or click  $\heartsuit$  to cancel.

After the group is created, you can perform the following operations:

- **•** Click  $\pm$  in the row where the group is located to create a subgroup. You can create a maximum of three levels of subgroups.
- Click  $\emptyset$  in the row where the group is located to change the group name.
- Click  $\cdots$  in the row where the group is located to move or delete the group.

#### $\Box$  Note

After the first group is created, an **Ungrouped** group is automatically generated. New applications and ungrouped applications are automatically added to the **Ungrouped** group.

- **Step 7** After all groups are created, click **Close** to return to the application list page. You can move applications to the corresponding groups as required.
	- 1. Select the applications to be grouped. The following dialog box is displayed at the bottom of the page.

Have selected tems. <br> **a** Move To X

2. Click **Move To**. The **Move Group** dialog box is displayed. You can move the application to the corresponding group.

**----End**

# **3.6 Following/Cloning/Deleting an Application**

This section describes how to follow, clone, and delete an application.

## **Prerequisites**

- An application is available. If no application is available, create one by following the instructions provided in **[Creating an Application](#page-38-0)**.
- You have the permission to view, clone, and delete applications. For details, see **[Application Permission Matrix](#page-48-0)**.

## **Following an Application**

If there are many applications in the application list, you can follow an application to pin it on the top of the application list. If you follow multiple applications, the applications are displayed on the top from newest to oldest based on the time when they are followed.

On the **Applications** page, click  $\hat{\sigma}$  next to the target application to follow it.

## **Cloning an Application**

You can clone an application without affecting the original application.

On the **Applications** page, click \*\*\* next to the target application and click **Clone**. The **Deployment Actions** page is displayed. Click **Basic Information** to change the application name and click **Save**.

## **Deleting an Application**

You can delete an application that is no longer needed.

On the **Applications** page, click \*\*\* next to the target application and click **Delete**. In the displayed dialog box, enter the application name and click **Yes**.

 $\Box$  Note

Note that the application cannot be restored after being deleted.

# <span id="page-57-0"></span>**3.7 Deployment Actions**

# **3.7.1 Health Test via URLs**

This action aims to access a URL on a target host to test the service status. The following table shows the configuration information.

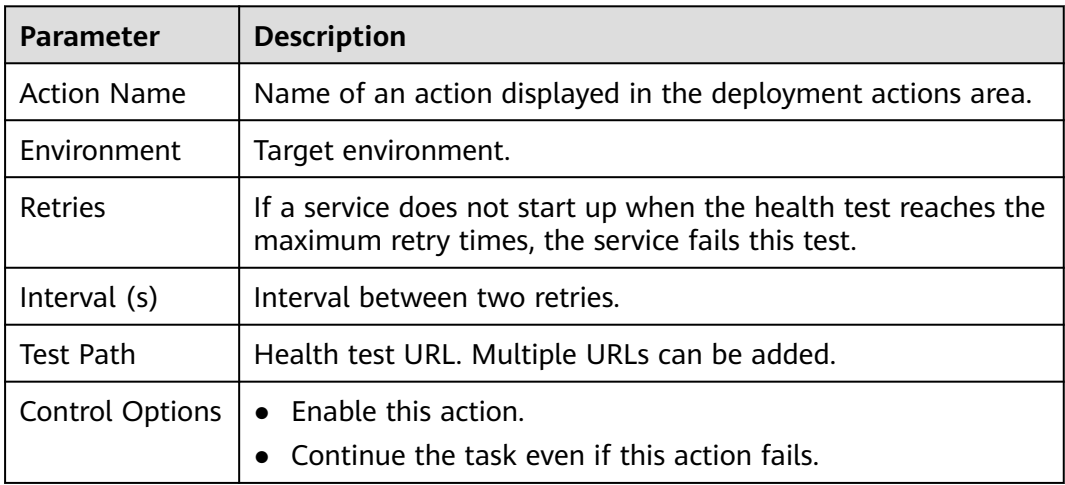

#### **Table 3-3** Parameters

## $\Box$  Note

If you encounter any problem during deployment, see **[Solutions to Common Problems](https://support.huaweicloud.com/eu/deployman_faq/deployman_faq_0025.html)**.

# **3.7.2 Selecting a Deployment Source**

Select the software package path; or download the software package corresponding to the build record from Artifact to the target environment.

| <b>Parameter</b>    | <b>Description</b>                                            |
|---------------------|---------------------------------------------------------------|
| <b>Action Name</b>  | Name of an action displayed in the deployment actions area.   |
| Source              | Artifact and Build task are available.                        |
| Environment         | Target environment.                                           |
| Software<br>package | Select a software package to be deployed from the Artifact.   |
| Download<br>Path    | Path for downloading the software package to the target host. |

**Table 3-4** Configuration parameters when Artifact is the source

| <b>Parameter</b> | <b>Description</b>                              |
|------------------|-------------------------------------------------|
| Control          | • Enable this action.                           |
| Options          | • Continue the task even if this action fails.  |
|                  | • Execute this action with the sudo permission. |

**Table 3-5** Configuration parameters when software package is the source

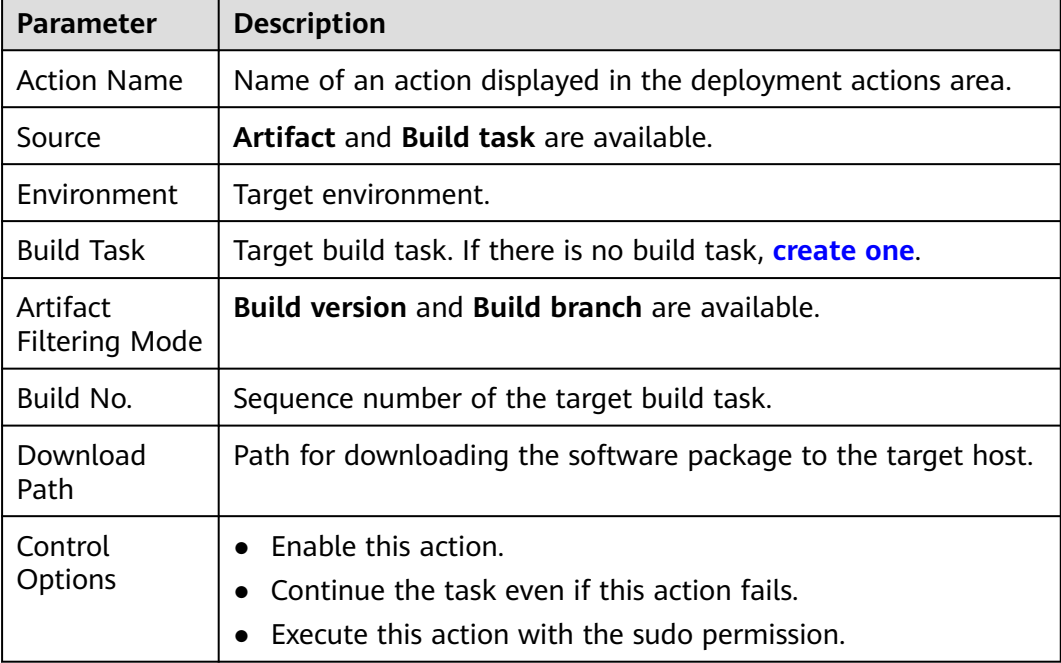

## $\Box$  Note

If you encounter any problem during deployment, see **[Solutions to Common Problems](https://support.huaweicloud.com/eu/deployman_faq/deployman_faq_0014.html)**.

# **3.7.3 Stopping a Service**

This action aims to stop a service with a specified port. The following table shows the configuration information.

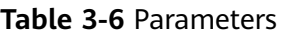

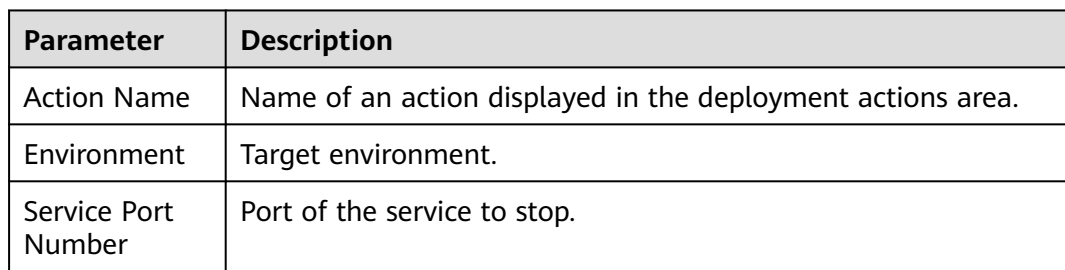

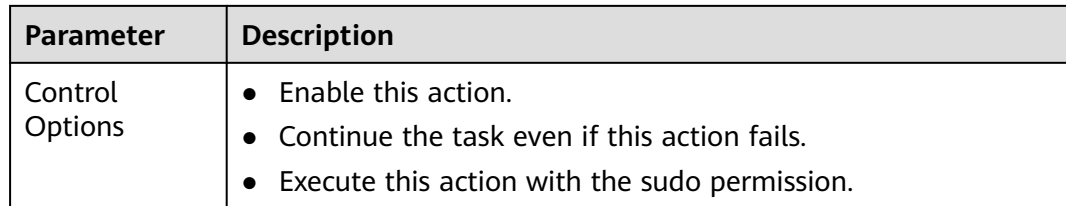

## $\Box$  Note

If you encounter any problem during deployment, see **[Solutions to Common Problems](https://support.huaweicloud.com/eu/deployman_faq/deployman_faq_0017.html)**.

# **3.7.4 Copying a File**

This step supports file copying between directories within hosts and file copying across environments. The configuration is as follows:

| <b>Parameter</b>      | <b>Description</b>                                                                                                    |
|-----------------------|----------------------------------------------------------------------------------------------------|
| <b>Action Name</b>    | Name of an action displayed in the deployment actions area.                                                                                                    |
| Copy Mode             | To copy files from one directory to another directory on the<br>same host, select Within host.<br>To copy files from one host to another host, select <b>Across</b>                   |
|                       | hosts.                                                                                                    |
| Environment           | The environment where applications will be copied.                                                                                                    |
| Target<br>environment | If Copy Mode is set to Across hosts, this parameter indicates<br>the target environment.<br><b>CAUTION</b><br>If an environment contains multiple hosts, copy files from all hosts in |
|                       | the target environment.                                                                                                    |
| <b>Files</b>          | Specify the source path and destination path of the file to copy.<br>Both paths must be absolute paths.                                                                               |
| Control               | Enable this action.                                                                                                    |
| Options               | Continue the task even if this action fails.                                                                                                    |
|                       | Execute this action with the sudo permission.                                                                                                    |

**Table 3-7** Parameters

## $\Box$  Note

If you encounter any problem during deployment, see **[Solutions to Common Problems](https://support.huaweicloud.com/eu/deployman_faq/deployman_faq_0024.html)**.

# **3.7.5 Deleting a File**

This action aims to delete a file or folder from a host in a specified environment. The following table shows the configuration.

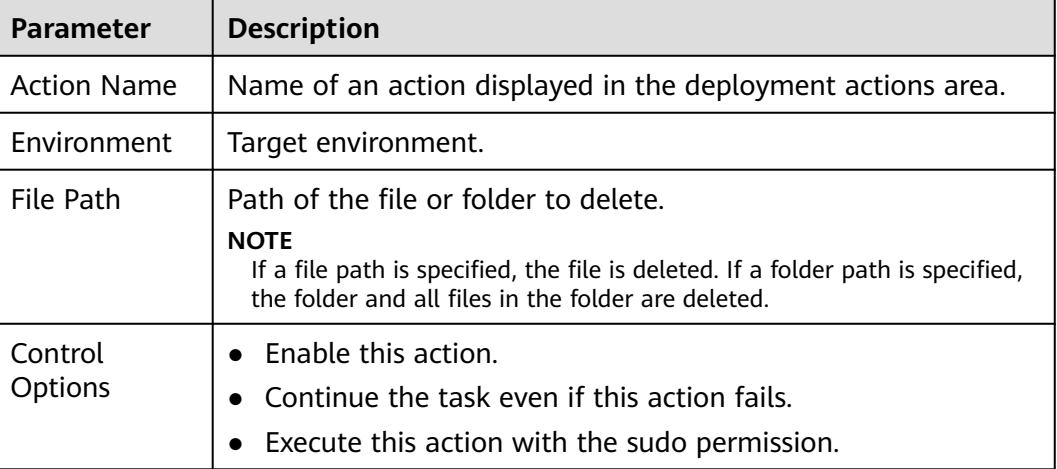

#### **Table 3-8** Parameters

#### $\Box$  NOTE

If you encounter any problem during deployment, see **[Solutions to Common Problems](https://support.huaweicloud.com/eu/deployman_faq/deployman_faq_0024.html)**.

# **3.7.6 Decompressing a File**

This action aims to decompress a file from one path on a host to another path on the host. The following table shows the information configuration.

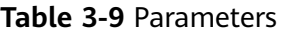

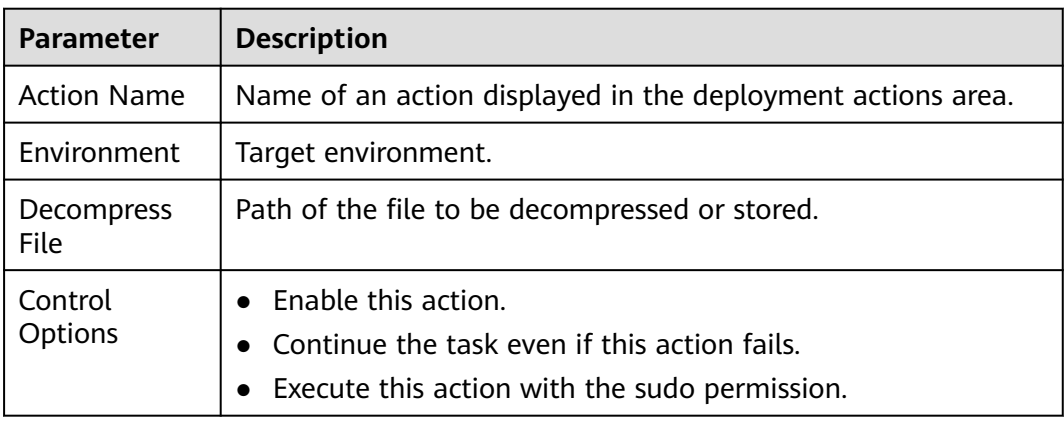

## $\Box$  Note

If you encounter any problem during deployment, see **[Solutions to Common Problems](https://support.huaweicloud.com/eu/deployman_faq/deployman_faq_0024.html)**.

# **3.7.7 Modifying a Configuration File**

This action aims to modify the specified content in a file by identifying specific identifiers. The following figure shows the configuration page.

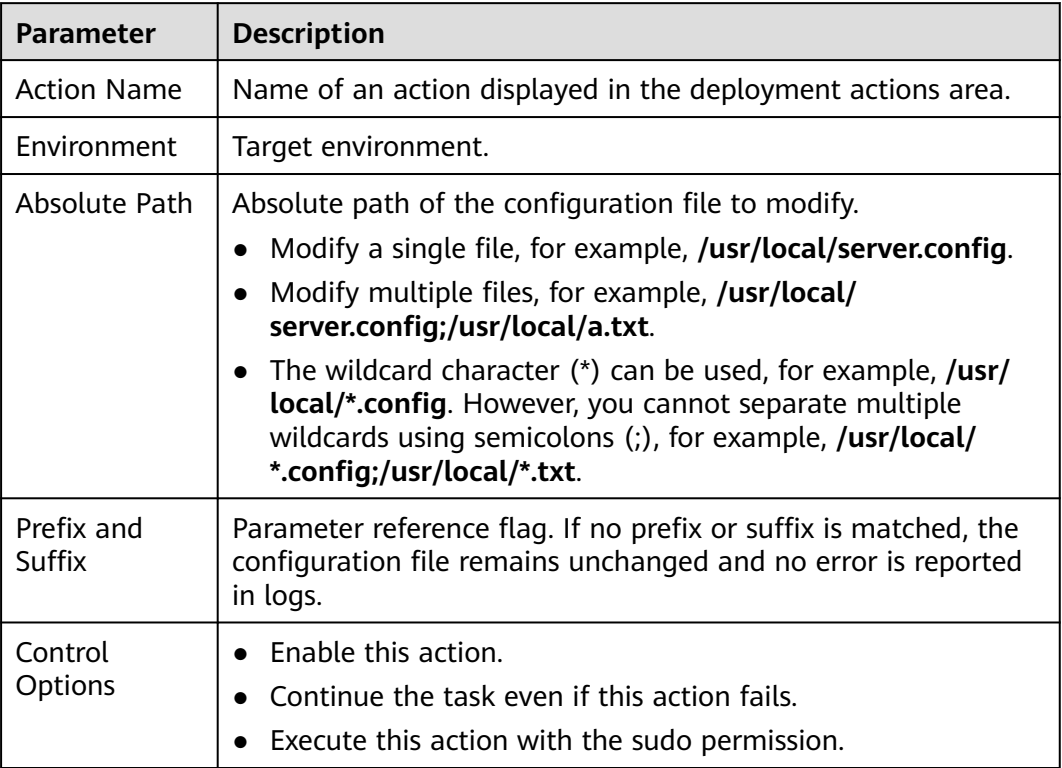

#### **Table 3-10** Parameters

## **Configuration Example**

To change the service port, perform the following steps:

**Step 1** Open the configuration file and view the content.

**Figure 3-1** Viewing the configuration file ServerPort=\${port}  $Use rName=\#{name}\$ 

- **Step 2** Change the prefix label and suffix label. For example, change the prefix to **\${** and the suffix to **}**.
- **Step 3** On the **Parameters** tab, set **Name** and **Default Value**.

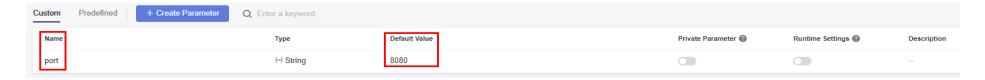

- **Step 4** Save the configuration and deploy the application.
- **Step 5** After the deployment is complete, open the configuration file again. The value of **\${port}** is changed to **8080**.

**Figure 3-2** Viewing the configuration file ServerPort=8080 UserName= $#$ {name} $#$ 

**----End**

 $\Box$  Note

If you encounter any problem during deployment, see **[Solutions to Common Problems](https://support.huaweicloud.com/eu/deployman_faq/deployman_faq_0013.html)**.

# **3.7.8 Starting or Stopping Tomcat**

Start or stop a service in a specified path. In addition, you can monitor metrics and query logs of components after deployment. The following table shows the information configuration.

| <b>Parameter</b>            | <b>Description</b>                                                                                                    |
|-----------------------------|----------------------------------------------------------------------------------------------------|
| <b>Action Name</b>          | Name of an action displayed in the deployment actions area.                                                                                                    |
| Environment                 | Target environment.                                                                                                    |
| Operation                   | <b>Start</b> and <b>Stop</b> are available.                                                                                                    |
| Absolute Path               | Absolute path of the Tomcat service.                                                                                                    |
| <b>HTTP Port</b>            | HTTP port of the Tomcat service.                                                                                                    |
| AJP Port                    | AJP port of the Tomcat service.                                                                                                    |
| Service<br>Shutdown<br>Port | Shutdown port listened by the Tomcat service.                                                                                                    |
| <b>Waiting Time</b>         | The time required for starting the service. If you select <b>Start</b> for<br><b>Operation</b> , the system checks the process during the startup to<br>determine whether the service is started successfully. You can<br>adjust the time based on the actual time required for starting<br>the service. If the time is improper, the check result is invalid. |
| Control<br>Options          | Enable this action.<br>Continue the task even if this action fails.<br>Execute this action with the sudo permission.                                                                                                    |

**Table 3-11** Parameters

## $\Box$  Note

If you encounter any problem during deployment, see **[Solutions to Common Problems](https://support.huaweicloud.com/eu/deployman_faq/deployman_faq_0027.html)**.

# **3.7.9 Starting or Stopping Spring Boot**

This action aims to start or stop the Spring Boot service in a specified path in an environment. The following table shows the configuration.

## **Table 3-12** Parameters

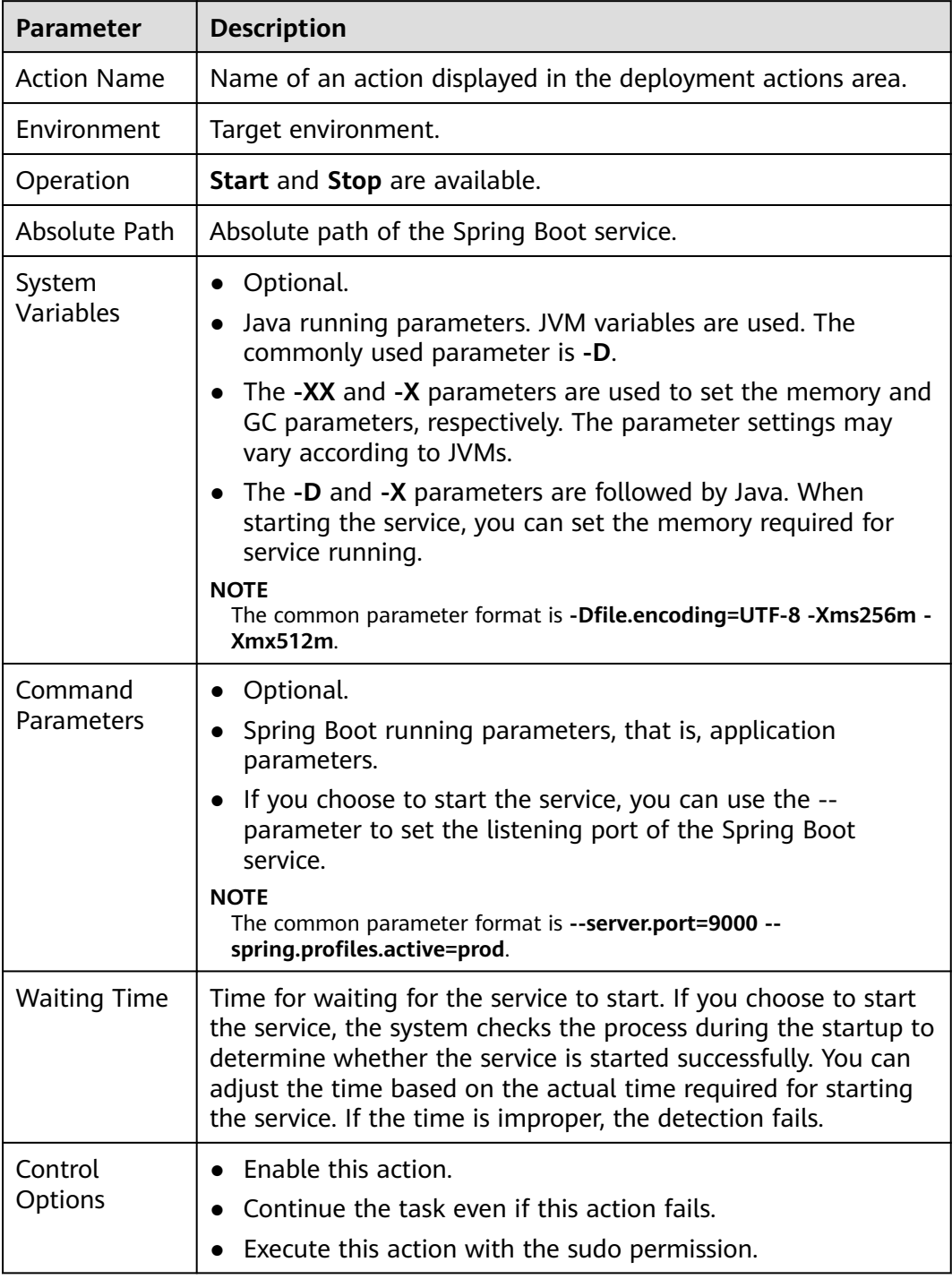

## $\Box$  note

If you encounter any problem during deployment, see **[Solutions to Common Problems](https://support.huaweicloud.com/eu/deployman_faq/deployman_faq_0026.html)**.

# **3.7.10 Starting or Stopping Nginx**

This action aims to start or stop the Nginx service in a specified path in an environment. The following table shows the configuration.

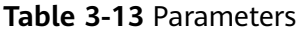

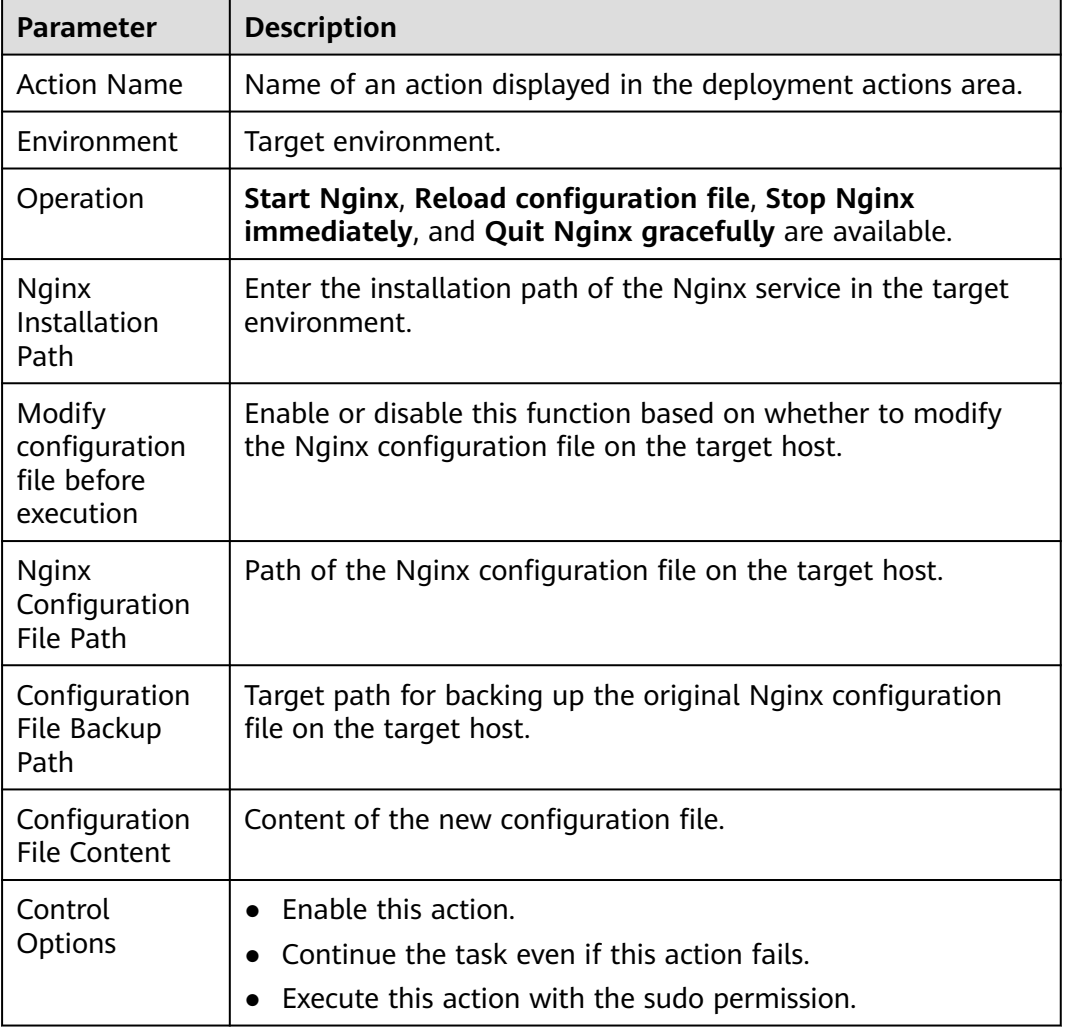

## $\Box$  NOTE

If you encounter any problem during deployment, see **[Solutions to Common Problems](https://support.huaweicloud.com/eu/deployman_faq/deployman_faq_0022_2.html)**.

# **3.7.11 Starting or Stopping IIS**

This action aims to start or stop IIS by specifying a name. The following table shows the configuration.

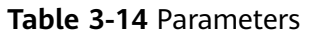

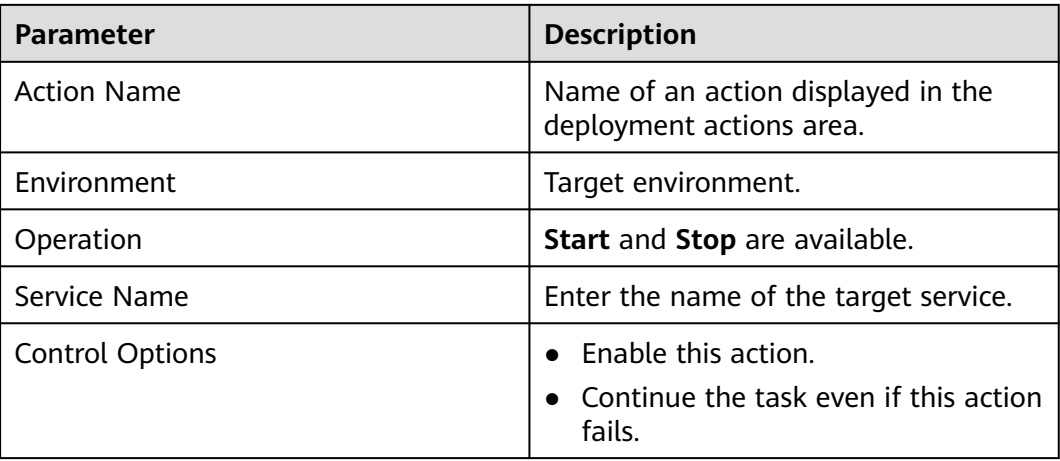

## $\Box$  Note

If you encounter any problem during deployment, see **[Solutions to Common Problems](https://support.huaweicloud.com/eu/deployman_faq/deployman_faq_0031.html)**.

# **3.7.12 Starting or Stopping Node.js**

This action aims to start or stop the Node.js service in a specified path in a host. The following figure shows the configuration.

| <b>Parameter</b>          | <b>Description</b>                                                                                                    |
|---------------------------|----------------------------------------------------------------------------------------------------|
| <b>Action Name</b>        | Name of an action displayed in the<br>deployment actions area.                                                                                                    |
| Environment               | Target environment.                                                                                                    |
| Operation                 | <b>Start</b> and <b>Stop</b> are available.                                                                                                    |
| Absolute Path             | Absolute path of the Node.js service.                                                                                                    |
| <b>Command Parameters</b> | Optional.<br>Node.js running parameters, that is,<br>application parameters.<br>If you choose Start for Operation,<br>you can configure parameters, such<br>as the listening port of Node.js to<br>start Node.js. |
| <b>Control Options</b>    | $\bullet$ Enable this action.<br>Continue the task even if this action<br>fails.<br>Execute this action with the sudo<br>permission.                                                                              |

**Table 3-15** Parameters

## $\Box$  Note

If you encounter any problem during deployment, see **[Solutions to Common Problems](https://support.huaweicloud.com/eu/deployman_faq/deployman_faq_0036.html)**.

## **3.7.13 Starting or Stopping the Go service**

This action aims to start or stop a service in a specified path.

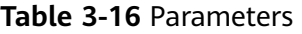

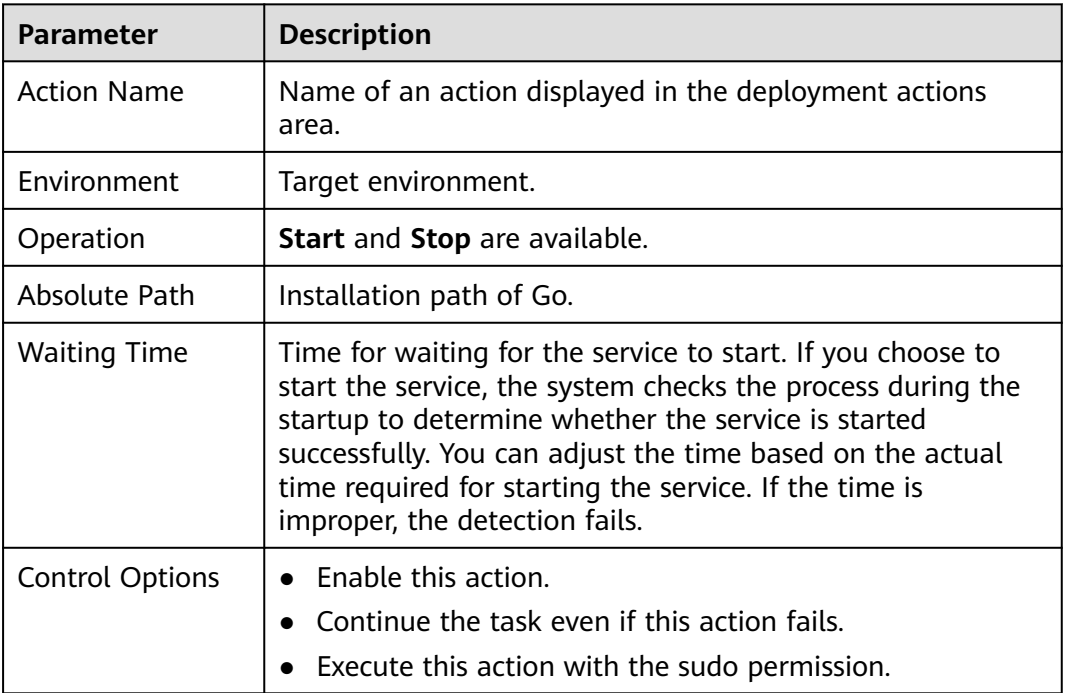

# **3.7.14 Running Shell Commands**

This action aims to run shell scripts on a host in a specified environment. The following table shows the configuration.

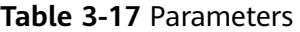

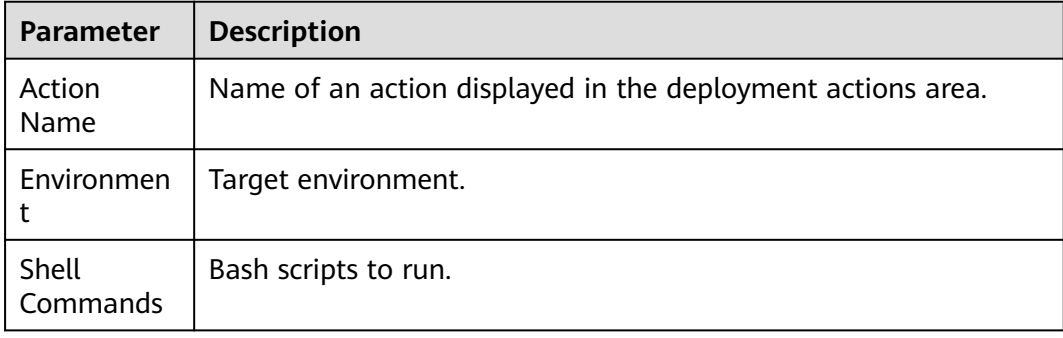

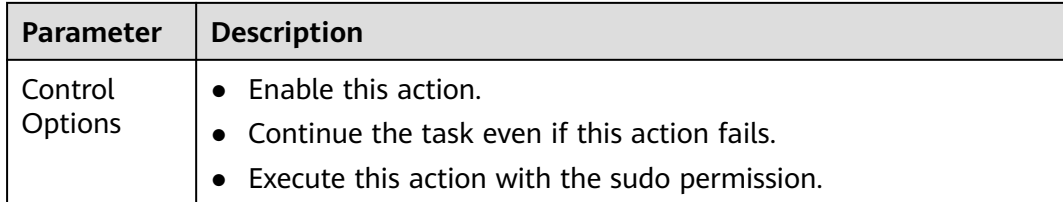

## **Example: Using Shell Commands to View Service Logs**

After application deployment is complete, you can run the shell commands to view the service startup or execution logs.

#### **Preparations**

- 1. Ensure that you are an authorized user of a host. Only authorized users have the permissions required to view service startup or execution logs.
- 2. Determine the full path of the service startup log.

#### $\Box$  Note

The following describes how to install the Tomcat service:

Full path of the service startup log: **/usr/local/tomcat/apache-tomcat-8.5.38/logs/ catalina.out**

#### **Procedure**

- **Step 1** Run the **tail** command to query the service startup or execution logs.
- **Step 2** Run the following command to query the last 20 lines of the log. The following figure shows the command output.

tail -n 20 /usr/local/tomcat/apache-tomcat-8.5.38/logs/catalina.out

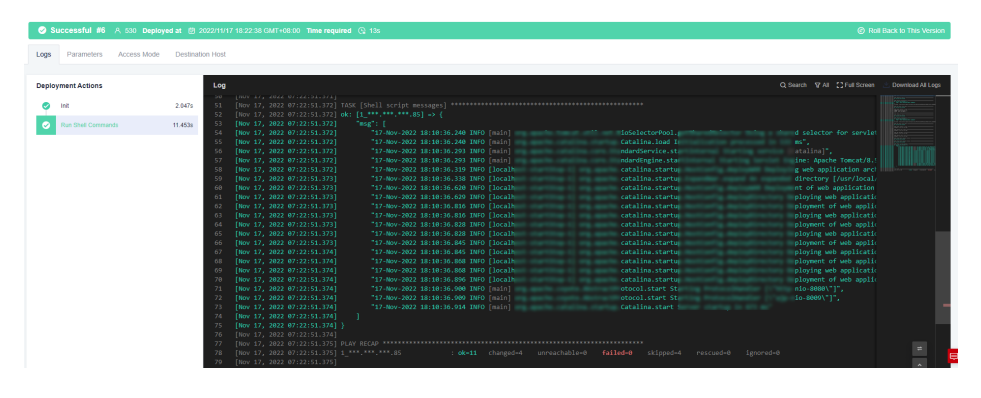

#### **----End**

#### $\Box$  Note

Do not run the **cat** command when running the shell command to view files. If the log file is too large, it may take some time to load data. Do not use the **tail –f** command.

If the shell command to be executed contains more than 10240 characters, you are advised to **[Run Shell Script](#page-68-0)** extension.

If you encounter any problem during deployment, see **[Solutions to Common Problems](https://support.huaweicloud.com/eu/deployman_faq/deployman_faq_0030.html)**.

# <span id="page-68-0"></span>**3.7.15 Running Shell Scripts**

This action aims to run shell scripts on a host in a specified environment. The following table shows the configuration.

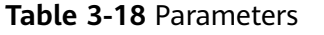

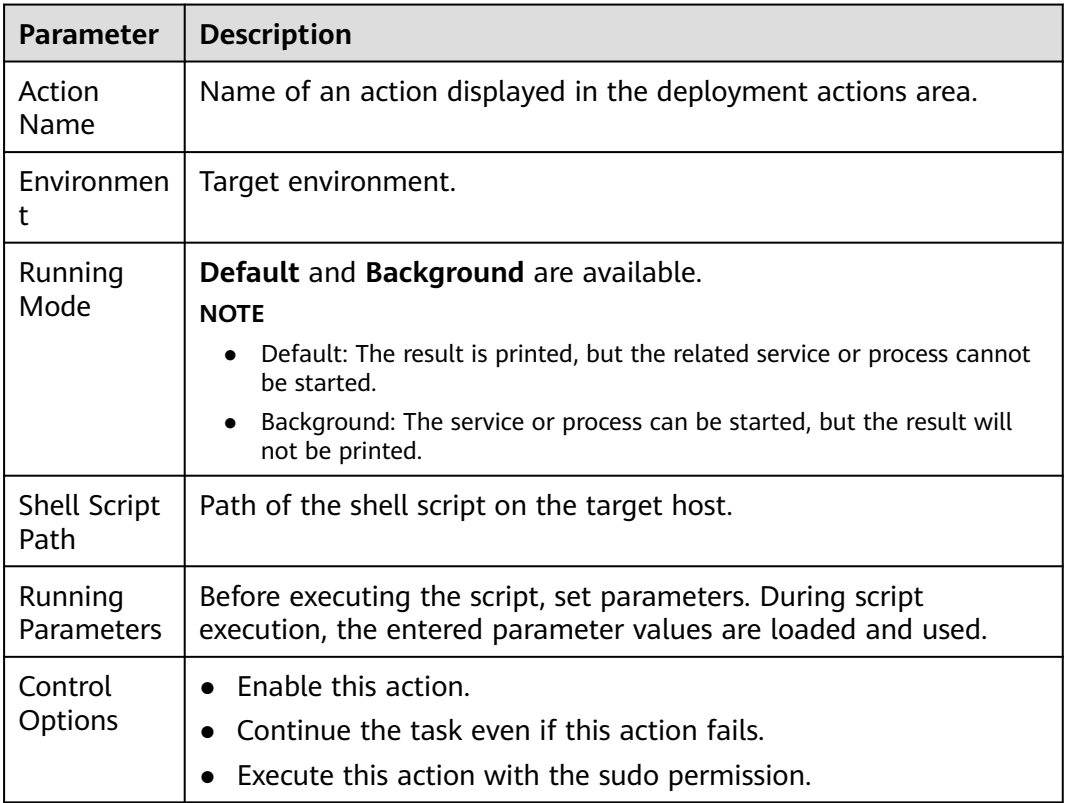

## **How Do I Use Script Execution Parameters?**

**Step 1** Use **\$1**, **\$2**, and similar formats in the shell script to reference parameter. For example, the content of the **hello.sh** script is shown in the following figure.

**Figure 3-3** Script content

| [root@SZX1000478390 test]# pwd<br>/home/test |  |  |
|----------------------------------------------|--|--|
| [root@SZX1000478390 test]# ls<br>hello.sh    |  |  |
| [root@SZX1000478390 test]# cat hello.sh      |  |  |
| #!/bin/bash<br>#test execution parameters    |  |  |
| cd /home/test<br>mkdir \$1                   |  |  |

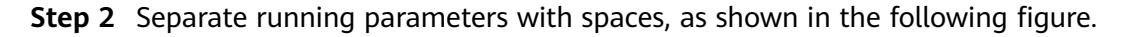

#### **Figure 3-4** Entering running parameters

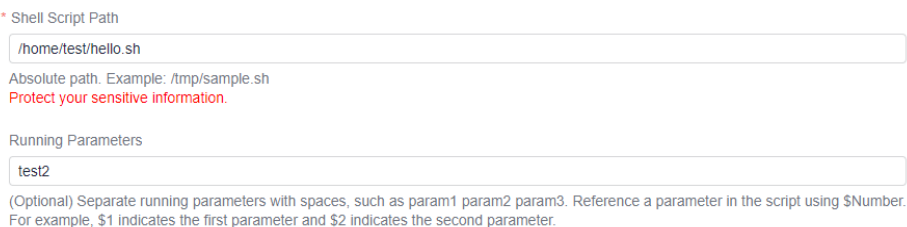

#### **Step 3** View the result.

In the script, **\$1** is replaced with **test2**, and the **test2** directory is created.

**Figure 3-5** Viewing the result

| $[root@SZX1000478390 test]$ # pwd |  |
|-----------------------------------|--|
| /home/test                        |  |
| $[root@SZX1000478390 test]$ # ls  |  |
| hello.sh test2                    |  |

**----End**

 $\Box$  Note

If you encounter any problem during deployment, see **[Solutions to Common Problems](https://support.huaweicloud.com/eu/deployman_faq/deployman_faq_0021.html)**.

# **3.7.16 Running PowerShell Commands**

This action aims to run the PowerShell commands in a specified path on a Windows host. The following table shows the configuration page.

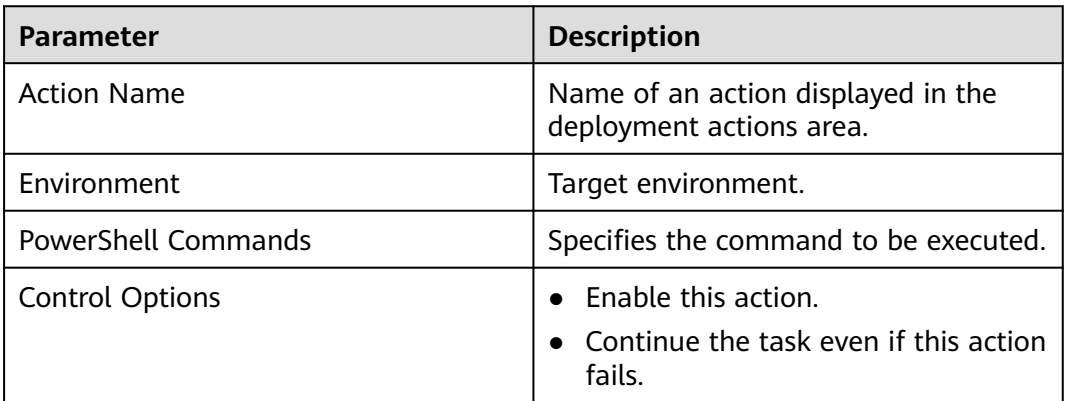

#### **Table 3-19** Parameters

#### $\Box$  Note

If the PowerShell command to be executed contains more than 10240 characters, you are advised to **[run the PowerShell script](#page-70-0)** extension.

If you encounter any problem during deployment, see **[Solutions to Common Problems](https://support.huaweicloud.com/eu/deployman_faq/deployman_faq_0029.html)**.

# <span id="page-70-0"></span>**3.7.17 Running PowerShell Scripts**

This action aims to run the PowerShell scripts in a specified path on a Windows host. The following figure shows the configuration page.

| <b>Parameter</b>      | <b>Description</b>                                                                                                    |
|-----------------------|----------------------------------------------------------------------------------------------------|
| <b>Action Name</b>    | Name of an action displayed in the deployment actions area.                                                                |
| Environment           | Target environment.                                                                                                    |
| Running Mode          | Default and Background are available.                                                                                      |
|                       | <b>NOTE</b>                                                                                                    |
|                       | Default: The result is printed, but the related service or process<br>cannot be started.                                   |
|                       | Background: The service or process can be started, but the result will<br>not be printed.                                  |
| Script Path           | Path of the script on the target host.                                                                                     |
| Running<br>Parameters | Before executing the script, set parameters. During script<br>execution, the entered parameter values are loaded and used. |
| Control<br>Options    | Enable this action.<br>Continue the task even if this action fails.                                                        |

**Table 3-20** Parameters

## **How Do I Use PowerShell Script Execution Parameters?**

- **Step 1** Use **param(\$a,\$b)** at the beginning of the script to declare variables **a** and **b**.
- **Step 2** Use variables **\$a** and **\$b** in the script.
- **Step 3** When running the script, enter the values of variables **a** and **b** in the script running parameters and separate them with spaces.

Example:

The following figure shows the content of the **hello.ps1** script. Set an environment variable to import a temporary value.

#### **Figure 3-6** Script content

H File Edit Format View Help param(\$a) setx LIU12 \$a

Configure parameters.

### **Figure 3-7** Settings

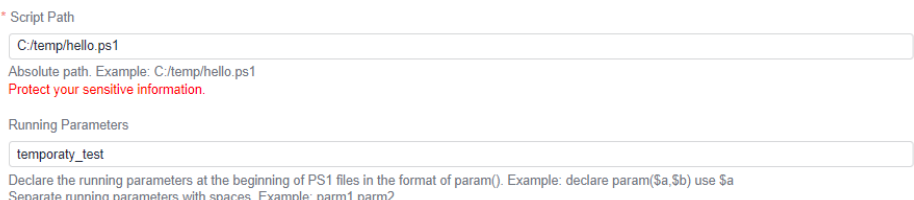

#### **Step 4** View the result.

#### **Figure 3-8** Result

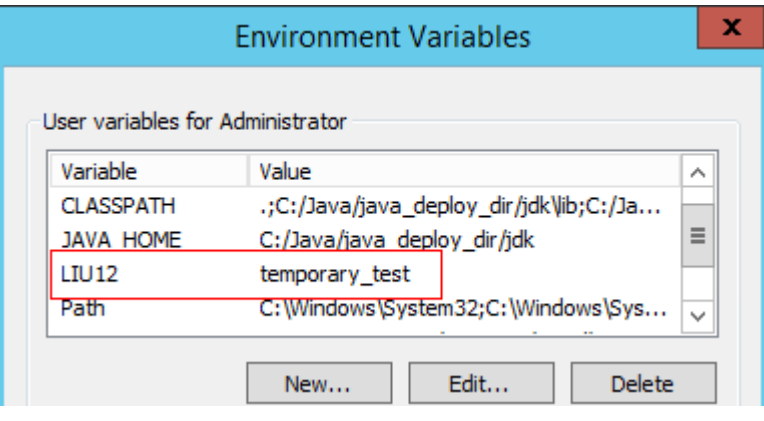

#### **----End**

#### $\Box$  note

If you encounter any problem during deployment, see **[Solutions to Common Problems](https://support.huaweicloud.com/eu/deployman_faq/deployman_faq_0020.html)**.

## **3.7.18 Running Docker Commands**

This action aims to run Docker commands on a host to build, push, pull, and run images. The following describes how to configure each command.

## **login and logout**

- **Step 1** Search for and add action **Run Docker Command**.
- **Step 2** Select **login** or **logout** for **Command**.

#### $\Box$  Note

Only self-hosted and SWR repositories are supported. You are advised to use the action **Run Shell Commands** to log in to or log out of a public repository.

When running the **login** command, retain the default value **No** for **Restart Docker**.

When you log in to a private repository, Docker provides a valid credential of the private repository in the **.docker/config.json** file. By default, the credential is encoded using Base64. You are advised to use **docker-credential-pass** and **gpg** to enhance Docker security.

**Step 3** Select the image repository to be logged in to or logged out of. If no image repository is available, click **Create**.
The **Create Service Endpoint: Docker repository** dialog box is displayed, as shown in the following figure.

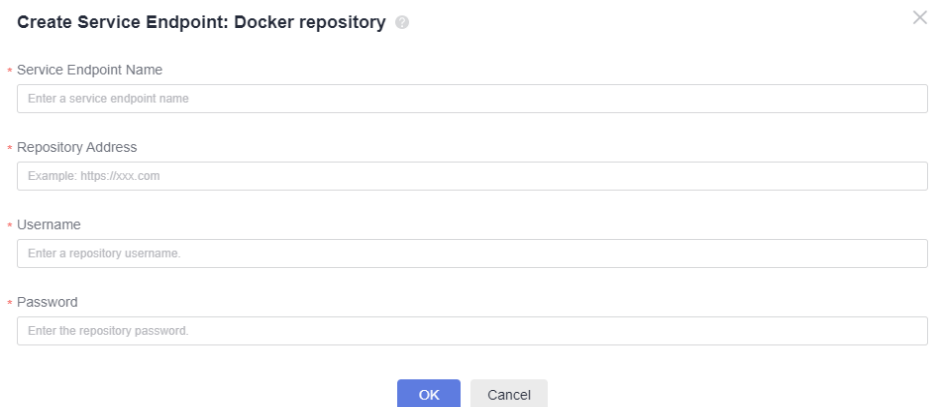

#### **Table 3-21** Parameters

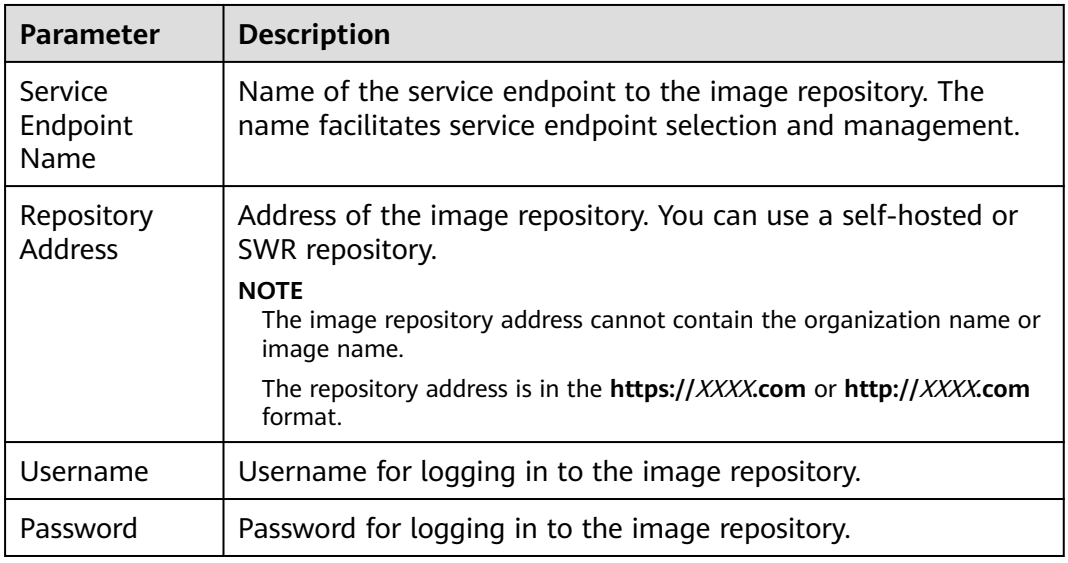

#### **Step 4** Log in to SWR.

- 1. Log in to the console. In the upper left corner of the page, choose **Service List** > **Application** > **SoftWare Repository for Container**. On the SWR console, choose **My Images** > **Upload Through Client**.
- 2. In the displayed dialog box, click **Generate a temporary login command**.

 $\times$ 

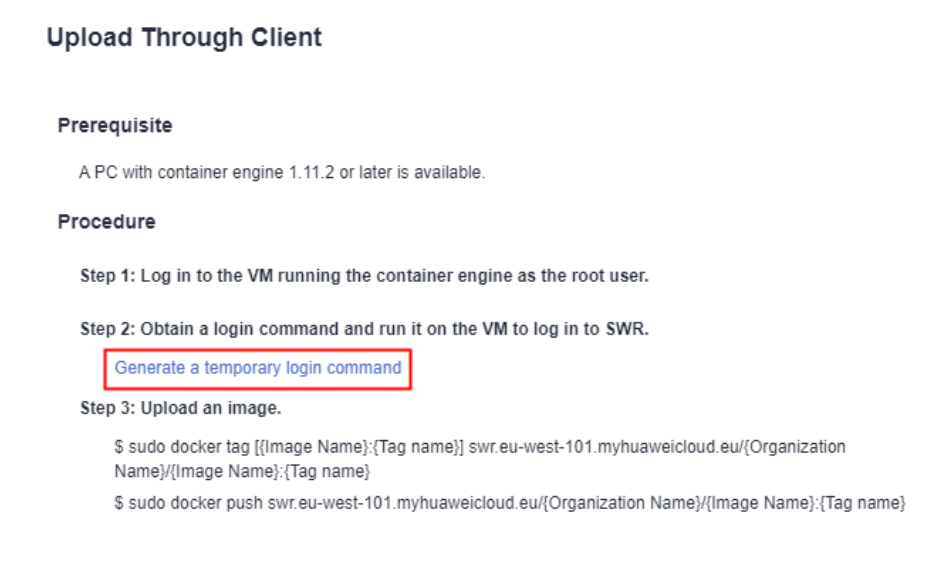

3. This topic uses the temporary command as an example. After you click **Generate a temporary login command**, the following dialog box is displayed.

 $OK$ 

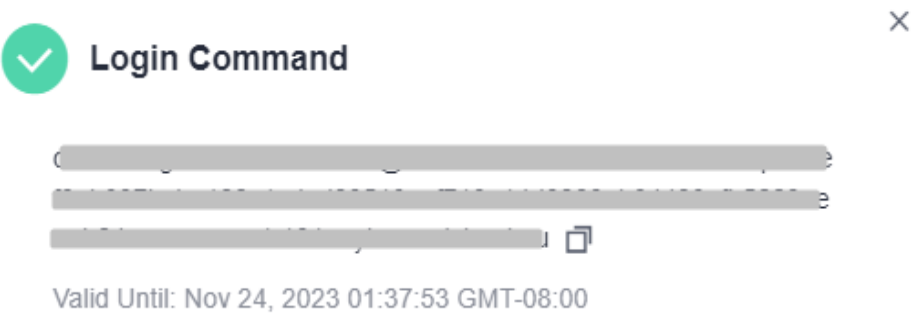

#### **NOTICE**

- **-u** is followed by the username.
- **-p** is followed by the password.
- **swr.**XXXXX**.com** is the repository address.
- 4. On the deployment page, add the service endpoint.

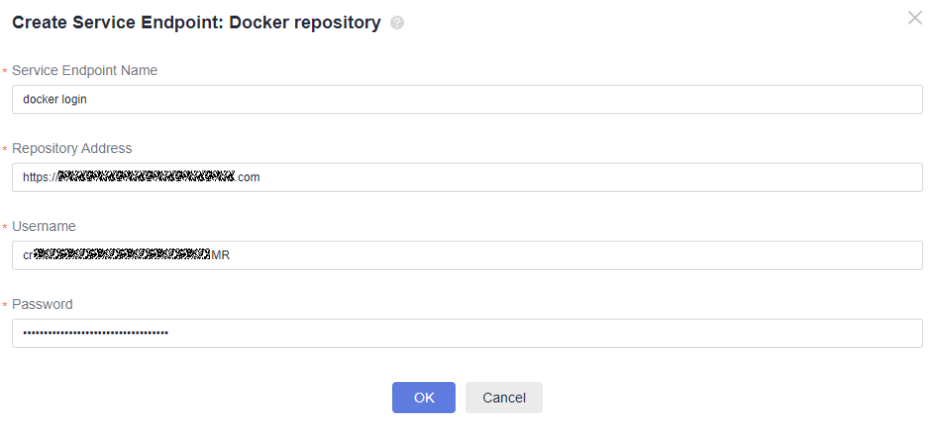

#### $\Box$  Note

The repository URL must be in the **https://**XXXX**.com** or **http://**XXXX**.com** format.

The image repository address obtained by running the temporary command must be prefixed with **https://** or **http:**.

5. Click **OK**.

Then you can run the **login** command to log in to the image repository on CodeArts Deploy.

**Step 5** To modify the information about an image repository, click **Manage** next to **Image Repository** in the action **Run Docker Commands**. On the displayed page, edit or delete the repository.

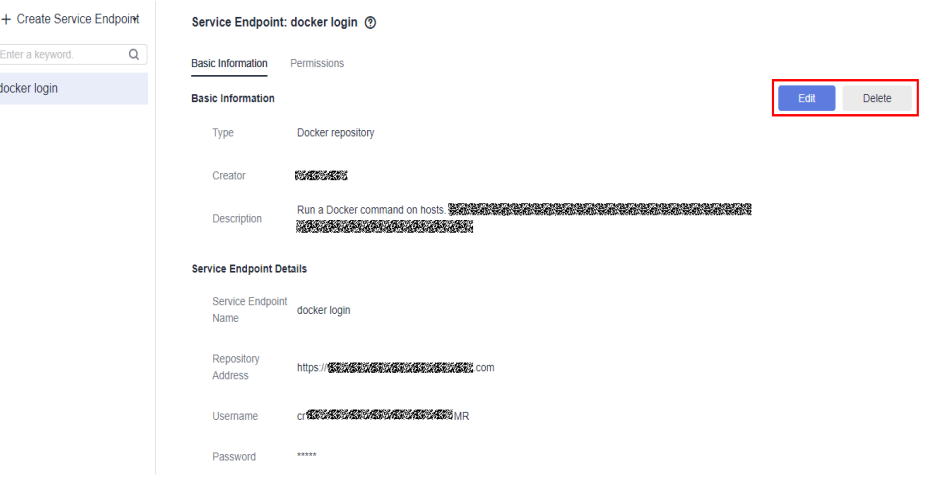

**----End**

## **build**

#### **Preparations**

To create a Docker image, upload the created **Dockerfile** to the target host in action **Select Deployment Source**.

#### **Configuration Method**

**Step 1** Search for and add action **Run Docker Command**.

**Step 2** Select the **build** command, enter the path where the Dockerfile is stored on the target host, and enter the execution parameters of the **build** command.

**----End**

## **tag**

- **Step 1** Search for and add action **Run Docker Command**.
- **Step 2** Select the **tag** command, enter the image to be tagged, and set the execution parameters (optional) of the **tag** command.

 $\Box$  note

To add tags to multiple groups of images, separate the tags using newline characters.

**----End**

#### **run**

- **Step 1** Search for and add action **Run Docker Command**.
- **Step 2** Select the **run** command and enter the execution parameters of the **docker run** command.

#### $\Box$  Note

When running the **run** command, you cannot create or start a container in interactive mode. Instead, you must add the **-d** execution parameter so that the command can run in the background.

**----End**

## **Others**

- 1. Search for and add action **Run Docker Command**.
- 2. Select a command (**push**, **pull**, **start**, **stop**, **restart**, **rm**, or **rmi**) and enter the execution parameters of the command.

The command output similar to the following is displayed:

push: docker.test-registry.com/branch/Ubuntu:v1 pull: docker.test-registry.com/branch/Ubuntu:v1 rm: -f db01 db02 rmi: -f docker.test-registry.com/branch/Ubuntu:v1 start/stop/restart: container ID or name

#### $\Box$  Note

If you encounter any problem during deployment, see **[Solutions to Common](https://support.huaweicloud.com/eu/deployman_faq/deployman_faq_0016.html) [Problems](https://support.huaweicloud.com/eu/deployman_faq/deployman_faq_0016.html)**.

# **3.7.19 Wait**

This action aims to control the time between two adjacent actions.

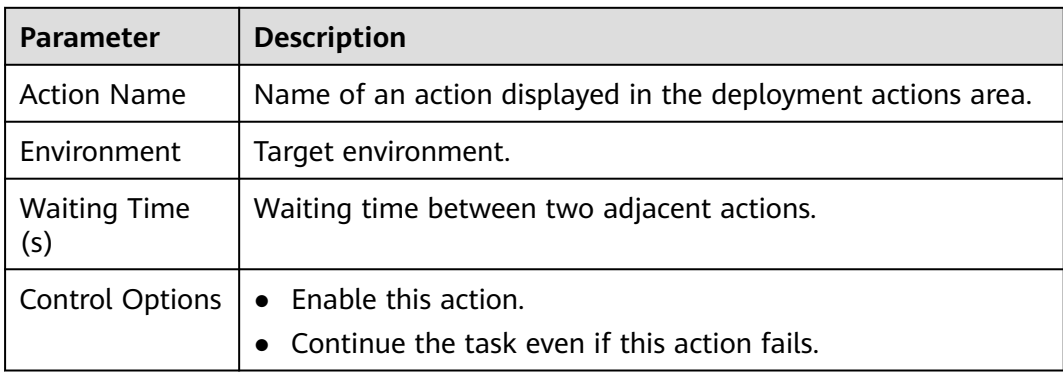

#### **Table 3-22** Parameters

#### $\Box$  note

If you encounter any problem during deployment, see **[Solutions to Common Problems](https://support.huaweicloud.com/eu/deployman_faq/deployman_faq_0032.html)**.

# **3.7.20 Deploying on Kubernetes**

This step uses kubectl commands to control your Kubernetes cluster and perform deployment operations. Currently, deployment on Kubernetes consists of the following three phases. Select a proper solution based on project requirements.

- **Deploying an Application in Kubernetes (CCE Cluster) Using Manifest**
- **[Deploying an Application in Kubernetes \(CCE Cluster\) Quickly](#page-78-0)**
- **[Deploying an Application with a Custom Kubernetes Cluster](#page-80-0)**

# **3.7.21 Deploying an Application in Kubernetes (CCE Cluster) Using Manifest**

This section introduces how to deploy an application in a Huawei Cloud CCE cluster with YAML file defining Kubernetes objects.

## **Prerequisites**

A **[CCE cluster](https://support.huaweicloud.com/eu/qs-cce/cce_qs_0008.html)** is available.

#### **Procedure**

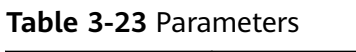

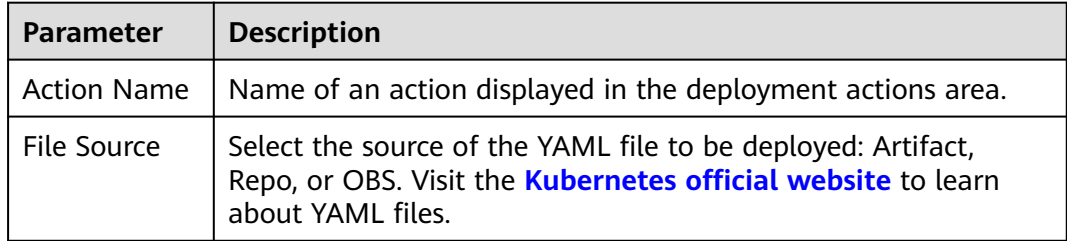

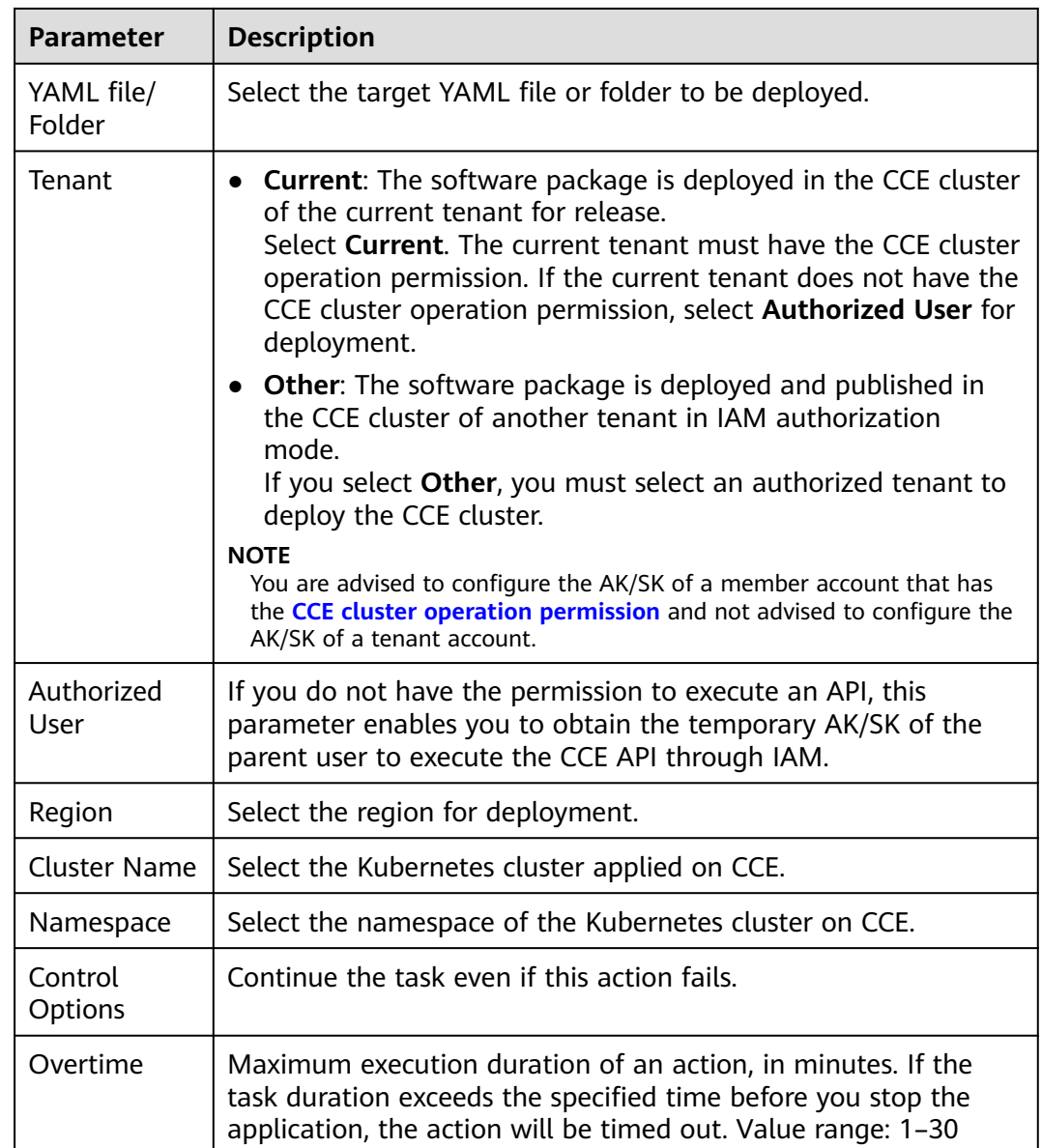

## **Editing YAML Online**

When **File Source** is set to **Repo**, you can edit YAML online. Click the <sup>2</sup> icon next to **YAML File Path** to go to the online editing page.

## $\Box$  Note

To modify the YAML file in Repo, you must have the corresponding member permissions. For details, see section **["Repository Member Permission"](https://support.huaweicloud.com/eu/usermanual-codeartsrepo/codeartsrepo_03_0057.html)** of CodeArts Repo.

- Click the  $\mathbb{Z}$  icon to perform basic syntax verification on the content of the YAML file to better optimize your code.
- $\bullet$  Click the  $\bar{\mathbb{R}}$  icon to optimize the YAML file format.
- $\bullet$  Click the  $\Box$  icon to copy the content of the YAML file.

<span id="page-78-0"></span>• Click the  $\Box$  icon to display the content of the YAML file in full screen to better browse the code.

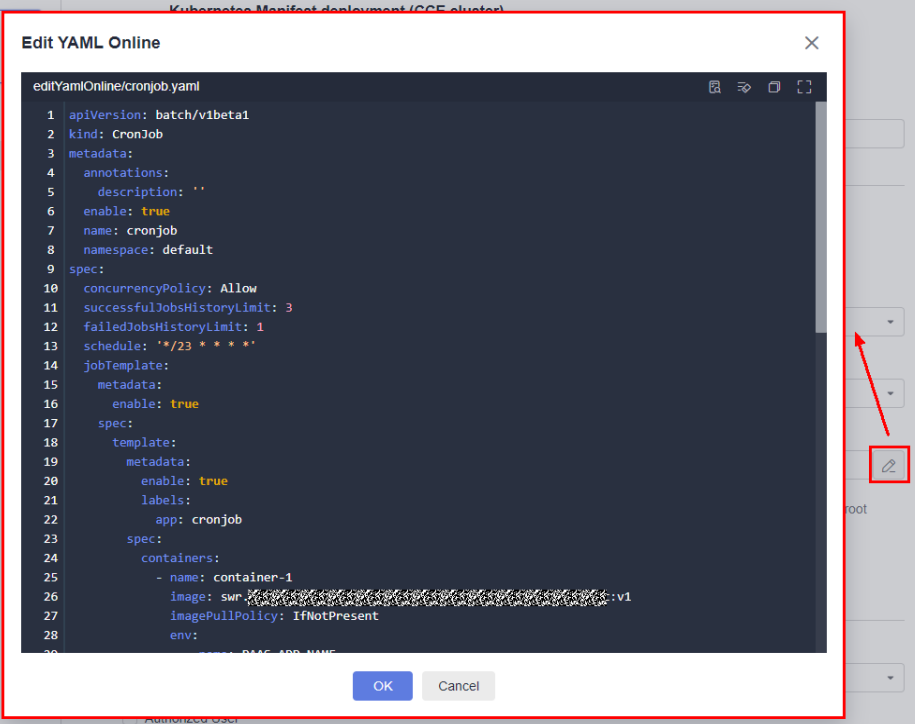

# **3.7.22 Deploying an Application in Kubernetes (CCE Cluster) Quickly**

This section introduces how to deploy an application quickly by upgrading Kubernetes workload images.

# **Prerequisites**

A **[CCE cluster](https://support.huaweicloud.com/eu/qs-cce/cce_qs_0008.html)** is available.

## **Procedure**

#### **Table 3-24** Parameters

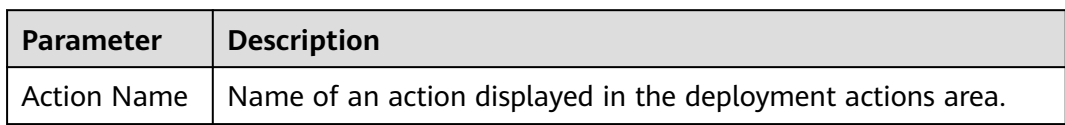

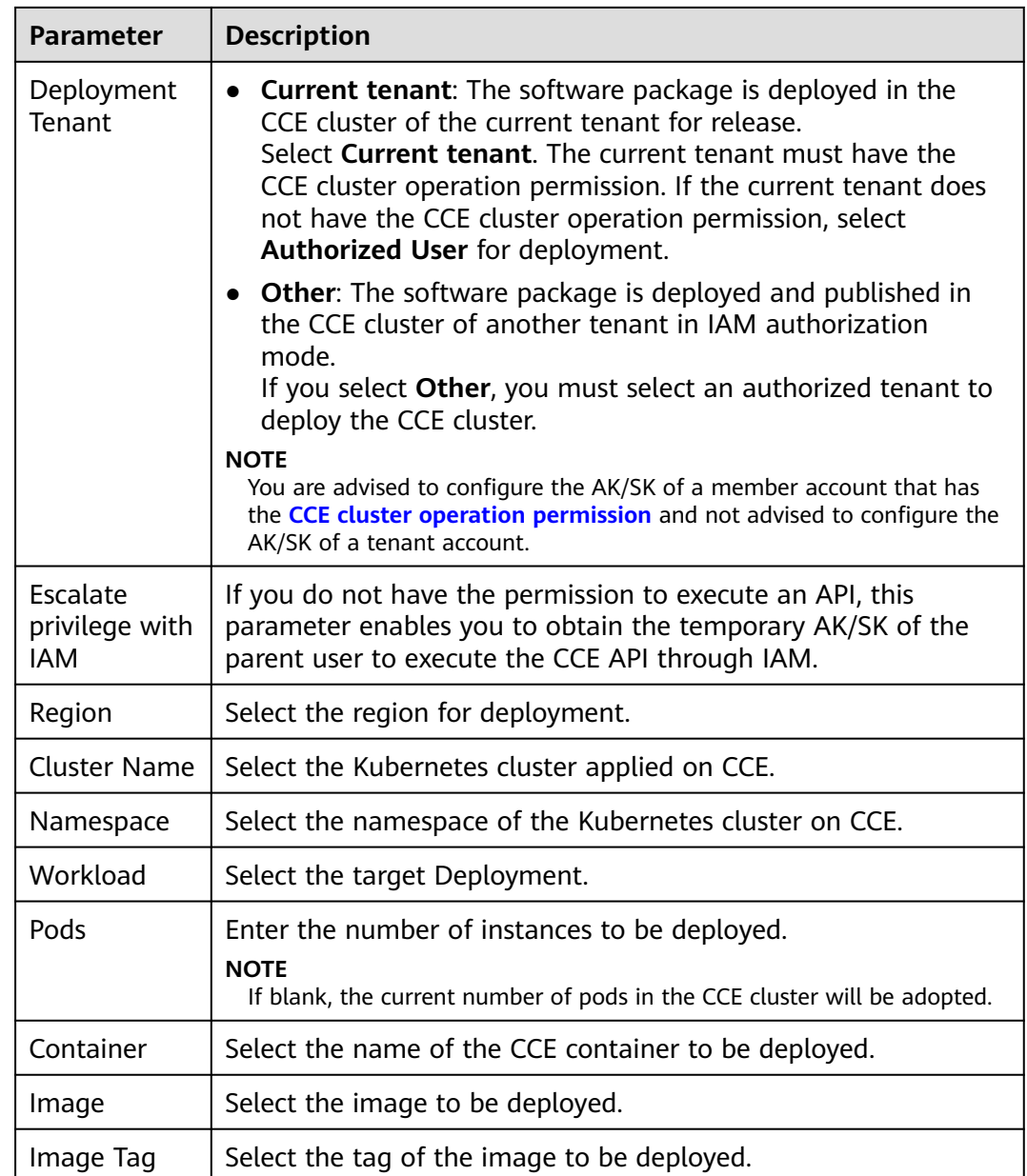

<span id="page-80-0"></span>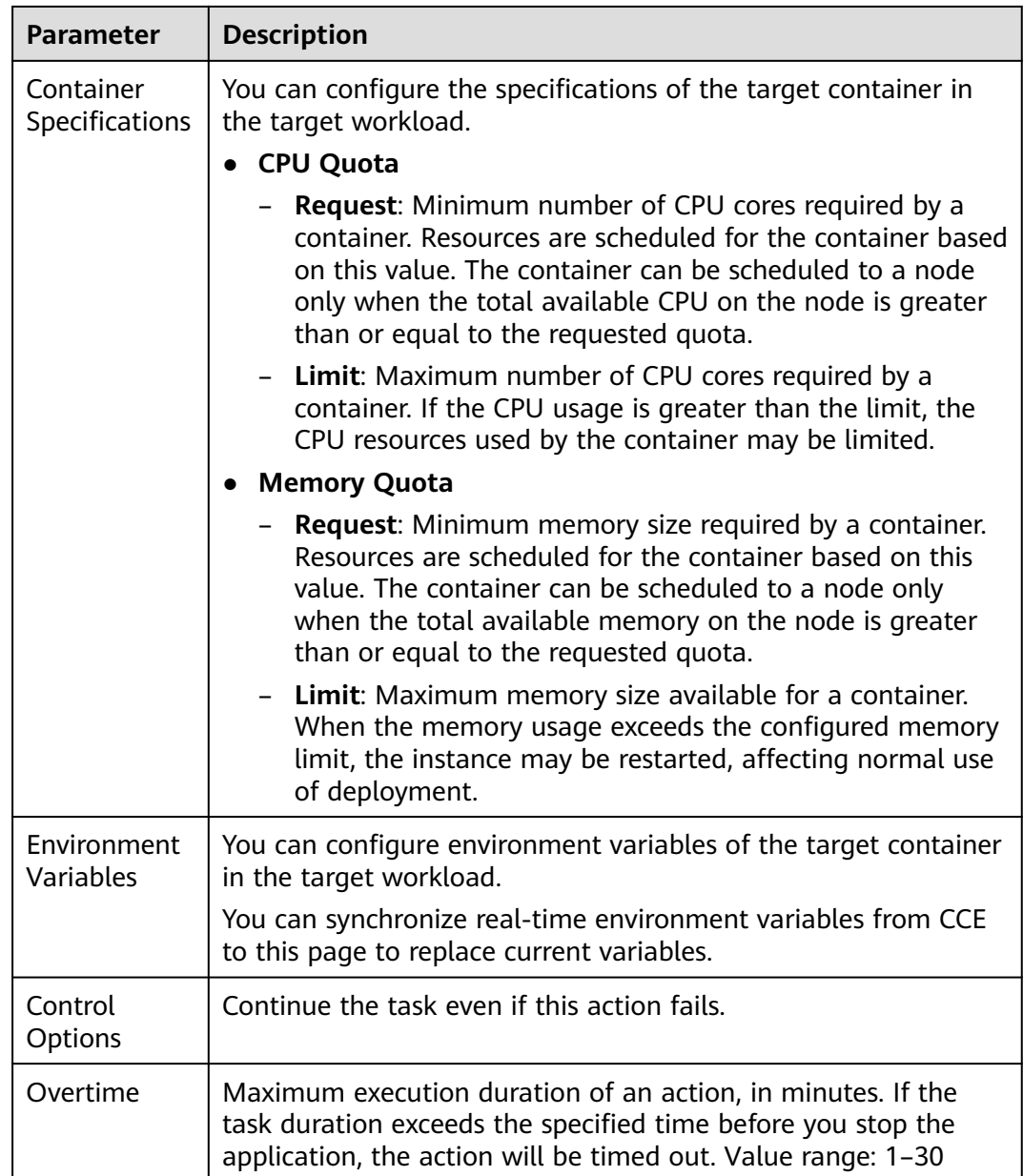

## $\Box$  Note

You can use \${XXX} to reference parameters **Container**, **Image**, **Image Tag**, **Instances**, and (including **APM Environment** and **APM Sub-Businesses**). For operation details, see **[Parameter Management](#page-116-0)**.

# **3.7.23 Deploying an Application with a Custom Kubernetes Cluster**

This section introduces how to deploy an application in a Kubernetes cluster with YAML file defining Kubernetes objects.

## **Prerequisites**

A custom cluster is available.

## **Procedure**

**Step 1** Obtain the kubeconfig file.

- Your Kubernetes cluster is used as an example.
- **Example of a CCE cluster**
	- a. Go to the console. In the upper left corner of the page, choose **Service List** > > **Cloud Container Engine**. Click the target cluster and click **Bind** next to **EIP** to bind the public IP address.

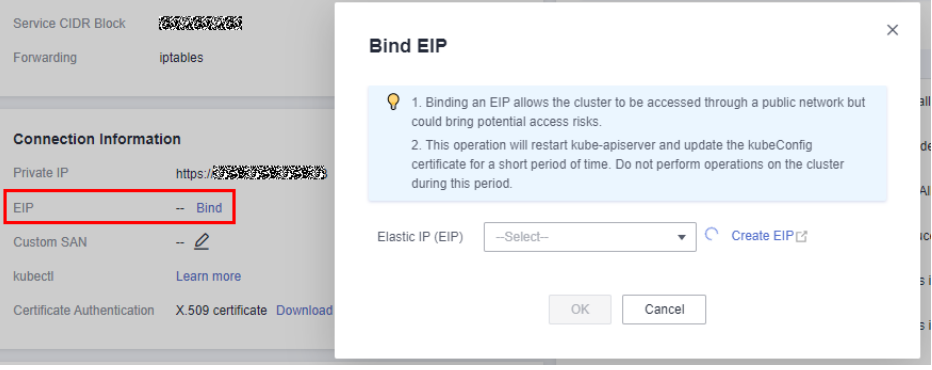

#### $\Box$  Note

The CodeArts Deploy official resource pool and your Kubernetes cluster are not in the same VPC. Therefore, you can access the Kubernetes cluster only through an EIP.

b. Click **Configure** next to **kubectl** in the **Connection Information** area. On the displayed page, click **Download** under **Download the kubeconfig file** to download the configuration file.

## $\Box$  Note

After the download is complete, a **kubeconfig.json** file is available.

- **Step 2** Create a Kubernetes endpoint.
	- 1. Log in to CodeArts Deploy.
	- 2. Click **Create Application**, enter basic information, click **Next**, select **Blank Template**, and click **OK**. The **Deployment Actions** tab page is displayed.
	- 3. Click **All**, search for **Deploy a Custom Kubernetes Cluster**, and click **Add**.
	- 4. Create an endpoint for accessing the Kubernetes cluster.

Click **Create** to create a Kubernetes access point.

After entering the information, click **Verify and OK** to check whether the endpoint is configured successfully.

#### **Table 3-25** Parameters

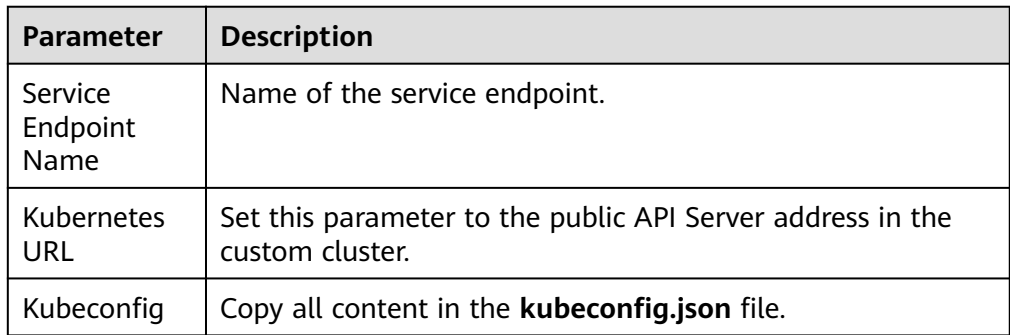

5. Configure other required parameters as prompted to complete deployment over the public network with Kubernetes.

#### **Table 3-26** Parameters

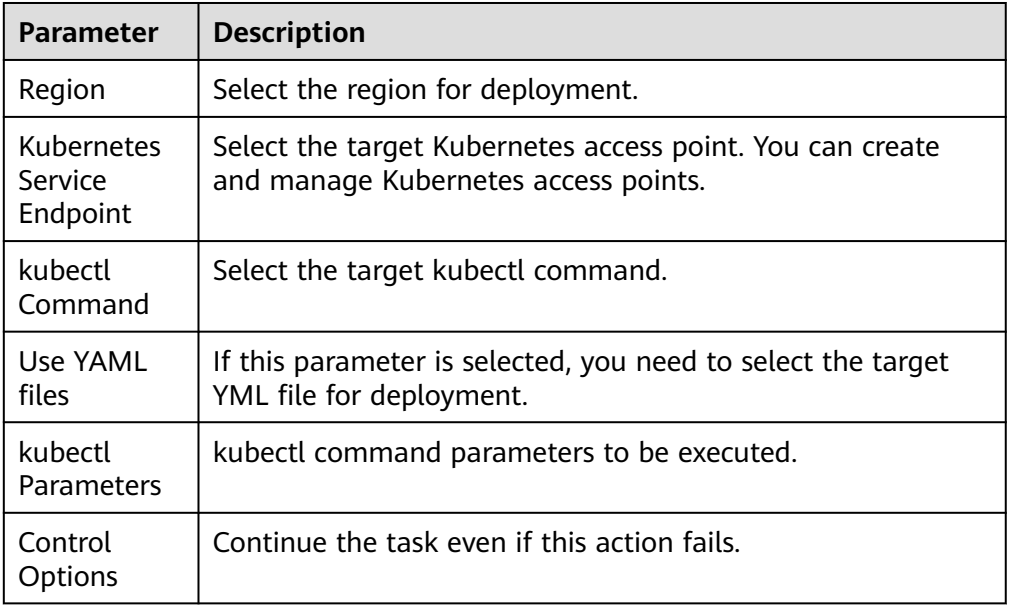

#### **----End**

# **3.7.24 Kubernetes Nginx-Ingress Grayscale Deployment (CCE Cluster)**

Grayscale deployment of CCE Kubernetes clusters based on the ingress-nginx component

## **Prerequisites**

A **[CCE cluster](https://support.huaweicloud.com/eu/qs-cce/cce_qs_0008.html)** is available.

#### $\Box$  Note

Currently, cluster versions from 1.19 to 1.25 are supported.

# **Procedure**

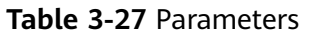

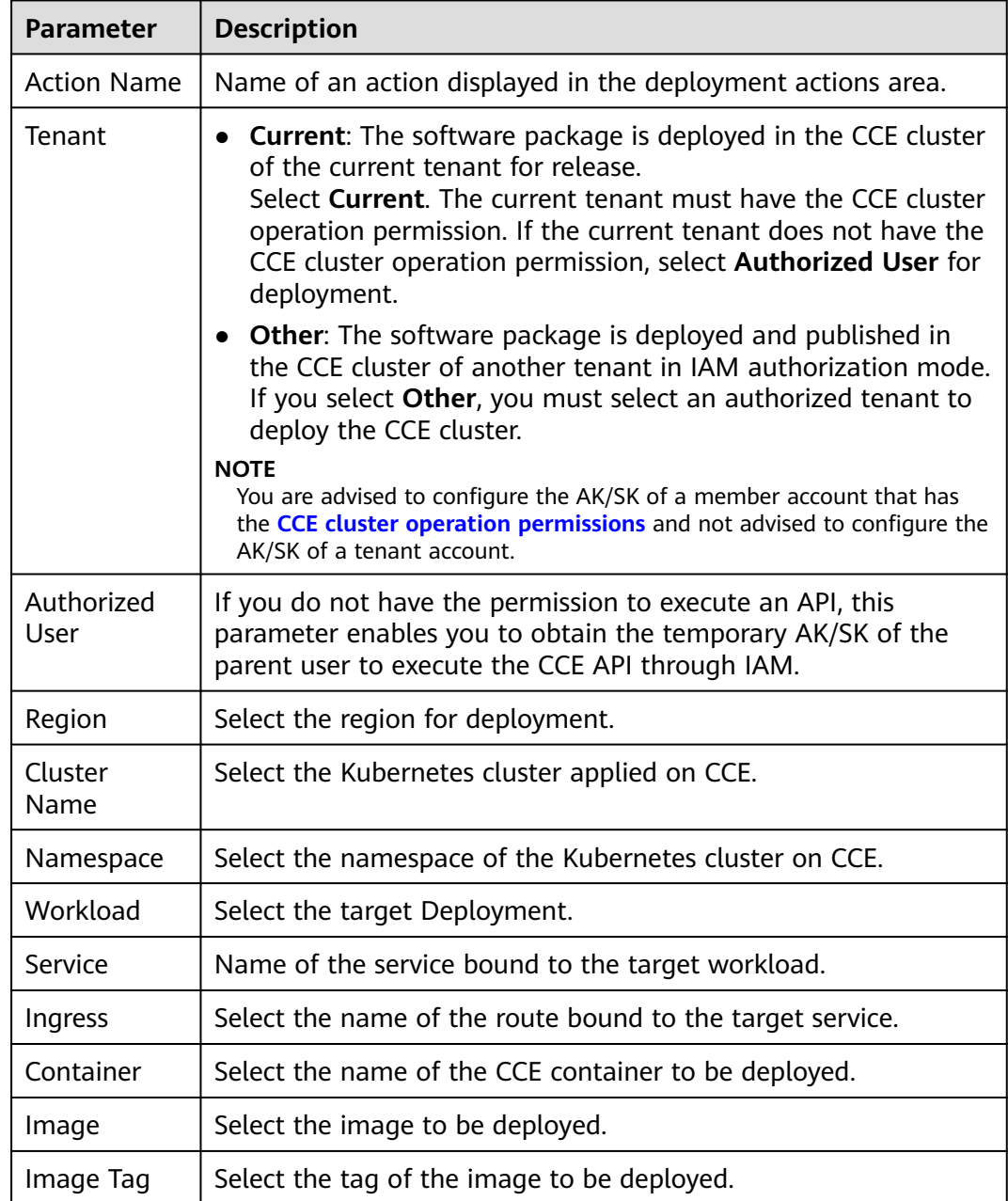

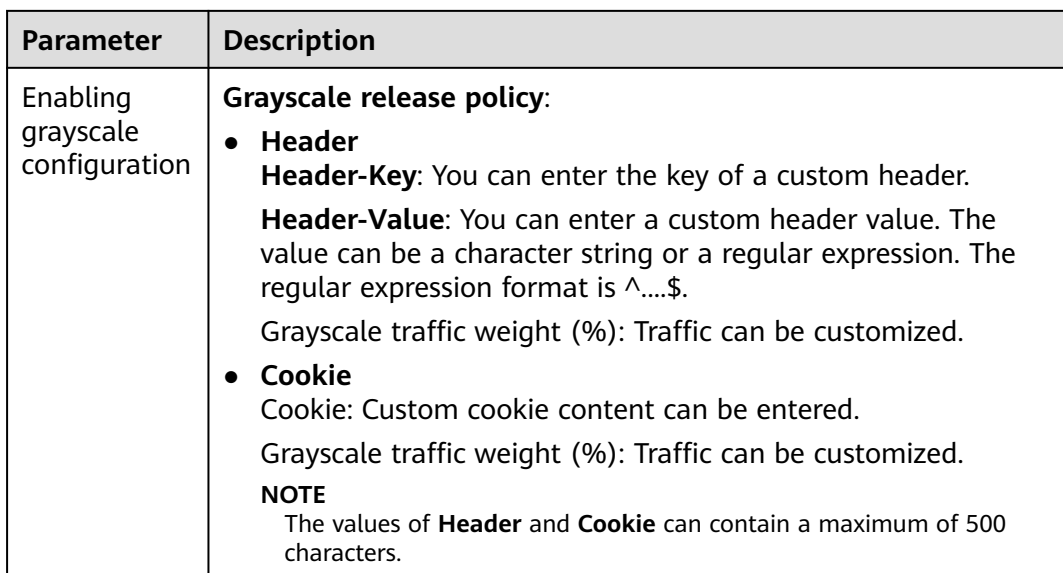

# **3.7.25 Deploying with Helm3**

Helm is a Kubernetes package management tool, which is similar to the package manager in Linux, such as yum and APT. Helm can easily deploy packaged YAML files on Kubernetes. Helm 3 is the commonly used and stable version of Helm.

CodeArts Deploy allows you to use Helm to deploy and upgrade Kubernetes clusters.

| <b>Parameter</b>                  | <b>Description</b>                                                                                                    |
|-----------------------------------|----------------------------------------------------------------------------------------------------|
| Action<br>Name                    | Name of an action displayed in the deployment actions area.                                                                                                    |
| Cluster Type                      | The default value is <b>Custom</b> .                                                                                                    |
| Kubernetes<br>Service<br>Endpoint | You can select a CCE cluster or your own Kubernetes cluster.<br>Huawei Cloud CCE clusters<br>1. Create a CCE cluster.<br>2. Create a namespace.<br>3. Select the CCE cluster to be deployed.<br>• Your own Kubernetes cluster<br>Configure the kubeconfig file and select the cluster to be<br>deployed. |
| <b>Helm</b><br>Command            | install, upgrade, and uninstall are available.<br>If you select <b>upgrade</b> for <b>Helm Command</b> and the chart name<br>does not exist, the system automatically run install.                                                                                                    |
| Namespace                         | Enter a namespace.                                                                                                    |

**Table 3-28** Parameters

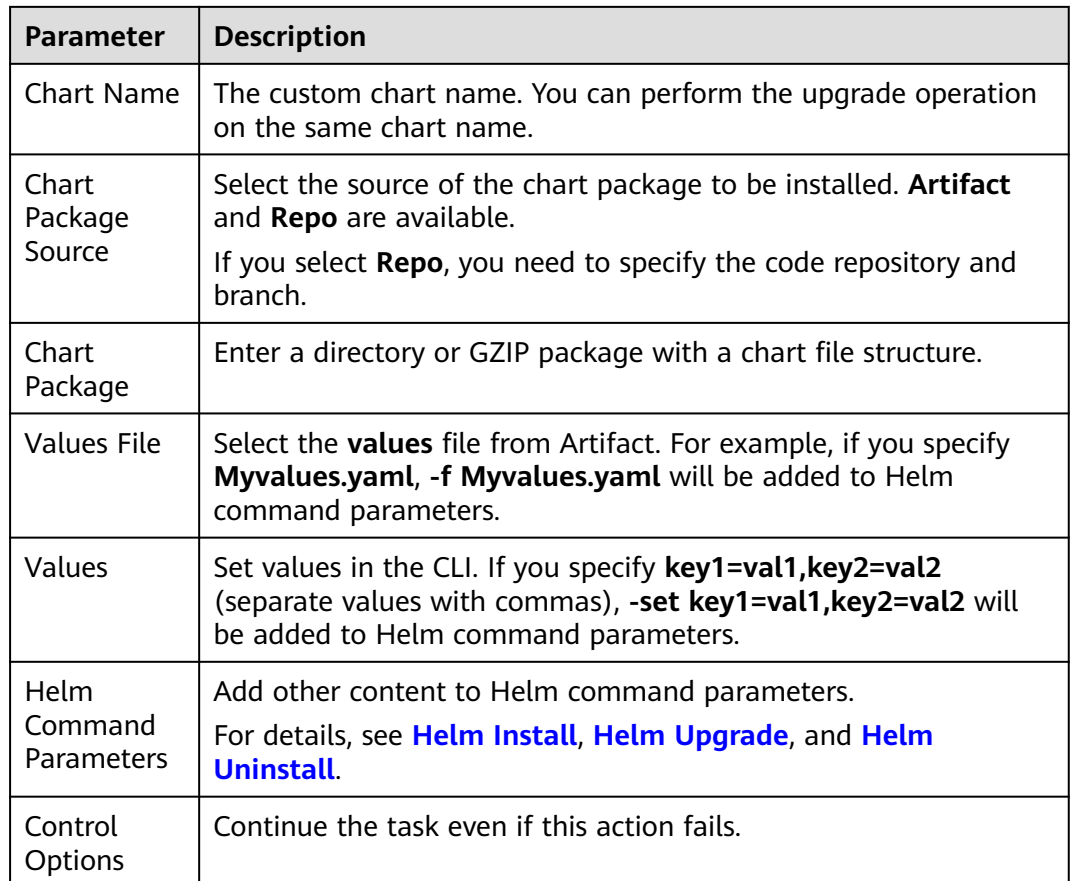

## **Environment Preparation for Helm3 Deployment Example**

**Contract Contract** 

--

 $\sim$ 

This section uses the chart directory as an example to describe how to prepare the environment for the following three examples. Use the following template to deploy a CCE cluster and create the following directories in the code repository of CodeArts Repo.

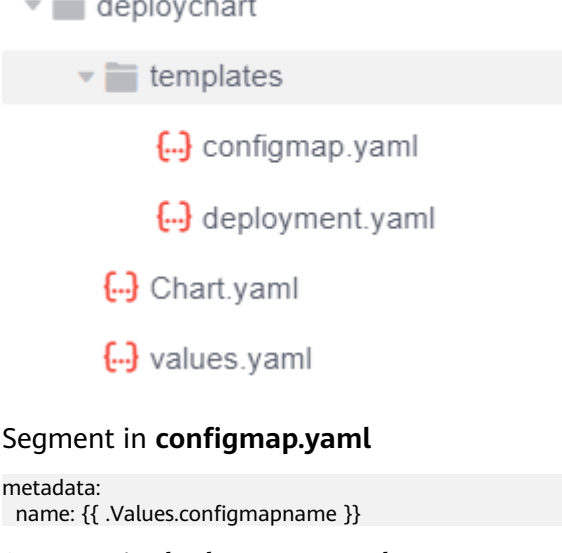

```
spec:
template:
 spec:
   containers:
    - image: '{{ .Values.imagename }}:{{ .Values.imagetag }}'
```
#### Segment in **values.yaml**

configmapname: valuesfromfile imagename: httpd imagetag: latest

#### $\Box$  Note

{{**.Values.**xxxx}} corresponds to the variable defined in the **values.yaml** file in the chart. The following three examples are based on this section.

1. **Example 1: Using the Chart Package or Chart File Structure Directory for Deployment**

If the default **values** file exists in the chart, you do not need to specify the **values** file in Artifact. You can directly deploy the default **values** file.

The deployment result is as follows:

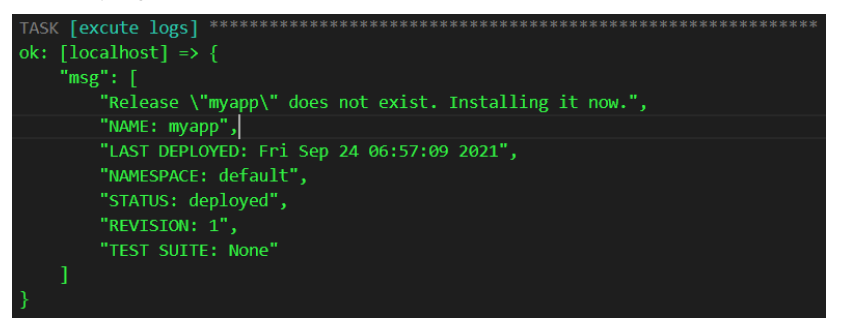

The corresponding ConfigMap generated on the CCE console is as follows:

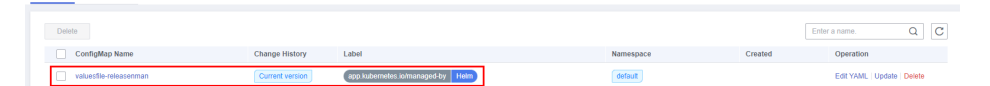

The corresponding Deployment generated on the CCE console is as follows:

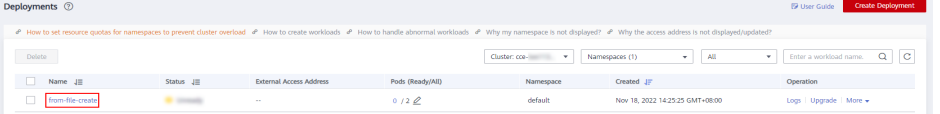

#### 2. **Example 2: Deploying Helm3 by Specifying the Values File in CodeArts Artifact**

This example demonstrates how to deploy Helm3 by specifying the **Values** file in Artifact.

#### $\Box$  Note

ConfigMaps Secret

The values defined in the external **values** file will overwrite the values defined in the **Values** file in the chart.

Segment of an external **Values** file. In this example, the file is named **values123.yaml**.

configmapname: valuesfile-releasenman imagename: nginx imagetag: stable

As shown in the following figure, for **Values File**, select the **Values** file in Artifact.

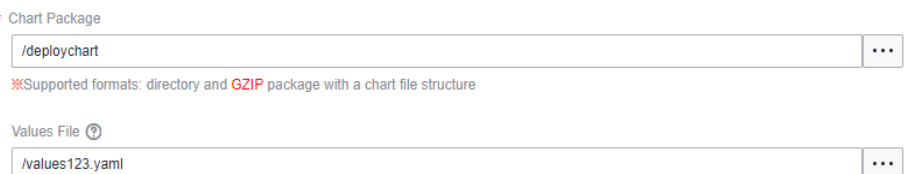

#### The deployment result is as follows:

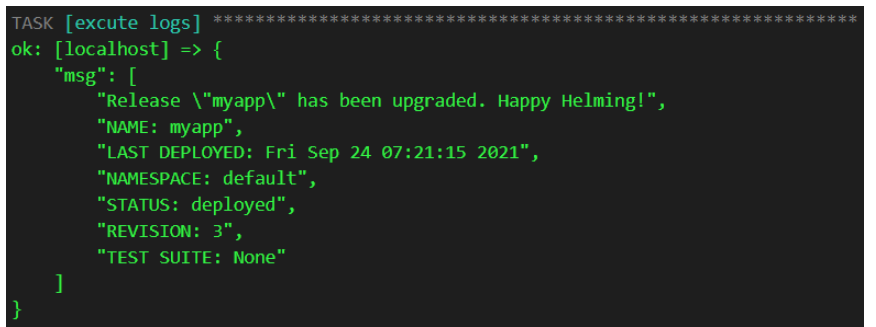

The corresponding ConfigMap generated on the CCE console is as follows:

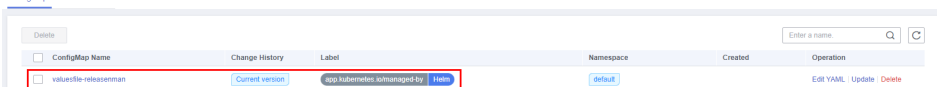

The corresponding Deployment generated on the CCE console is as follows:

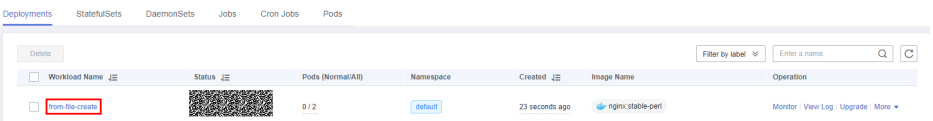

#### 3. **Example 3: Deploying Helm3 by Configuring Values**

If **Values** is set, it has the highest priority and overwrites the values set in the **values** file of Chart and the values set in the external **values** file.

The following figure describes how to configure the image version:

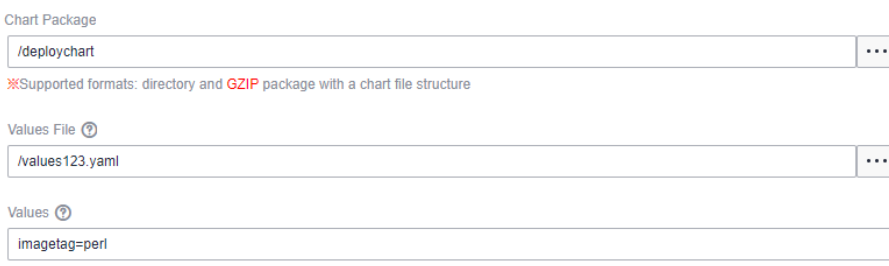

Segment of the **Values File** in **Chart Package**:

imagetag: latest

Segment of **Values File** in Artifact:

imagetag: stable

When setting **Values**, enter the following information:

imagetag=perl

The deployment result is as follows:

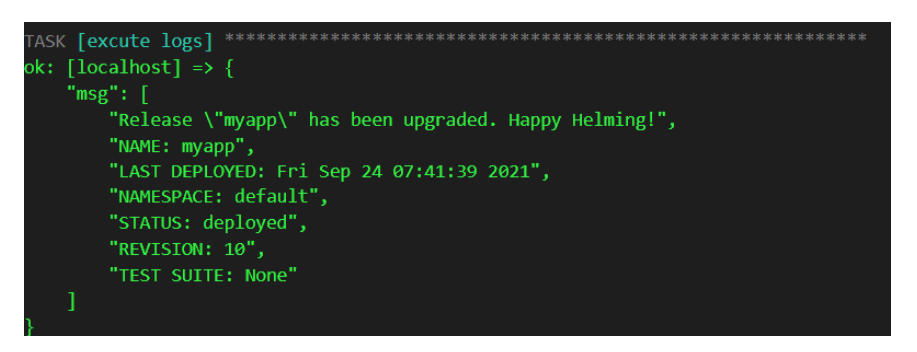

The corresponding Deployment generated on the CCE console is as follows:

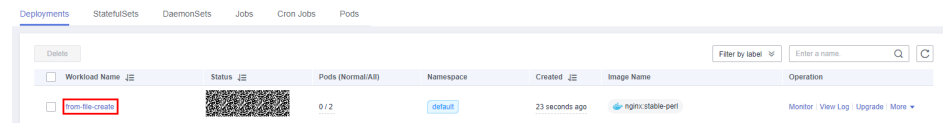

# **3.7.26 Ansible**

This action aims to execute the uploaded playbook on the host. Here is the configuration page.

| <b>Parameter</b>   | <b>Description</b>                                                                                                    |
|--------------------|----------------------------------------------------------------------------------------------------|
| <b>Action Name</b> | Name of an action displayed in the deployment actions area.                                                                                                    |
| Environment        | Target environment.                                                                                                    |
| Playbook<br>Source | Artifact and Repo are available.                                                                                                    |
| Playbook File      | You can select an existing playbook file from Artifact or a<br>playbook file uploaded from a local host.<br><b>NOTE</b><br>Local software packages or files uploaded to Artifact can be reused. |
| Entry File Path    | The entry file path of playbook.                                                                                                    |
| Control<br>Options | $\bullet$ Enable this action.<br>Continue the task even if this action fails.                                                                                                    |

**Table 3-29** Parameters

The following describes how to use playbook based on the playbook source:

## **CodeArts Artifact**

**Step 1** On the tab displaying application action details, select **Artifact** for **Playbook**

**Source**, and click on the right of **Playbook File.** 

**Step 2** In the displayed **Select File** dialog box, select the corresponding playbook file compression package.

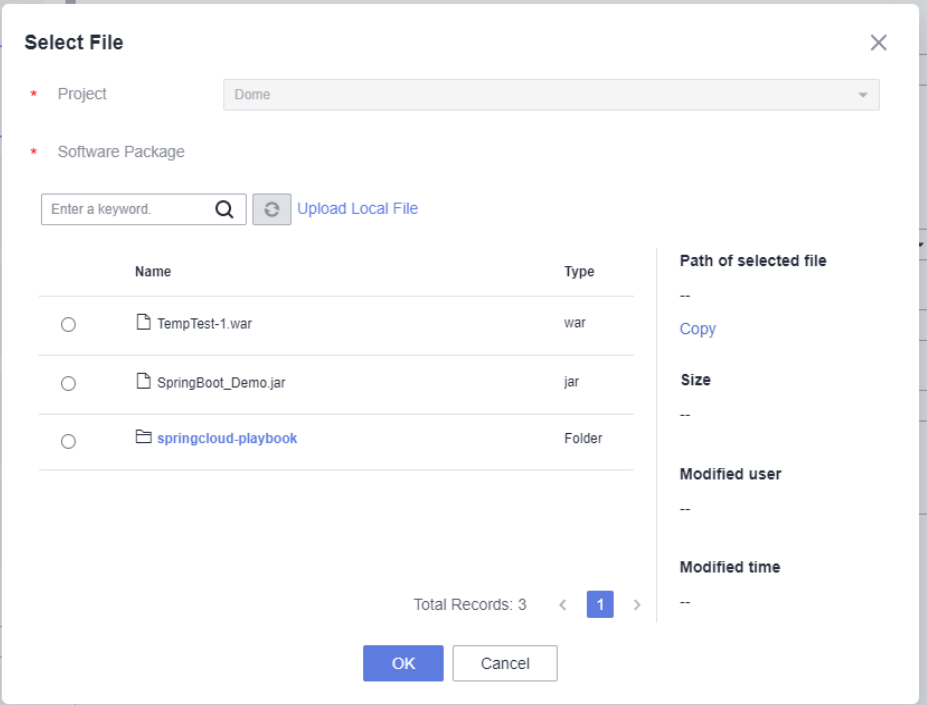

**Step 3** Enter the entry file path of playbook.

- **Step 4** The entry file path is the directory generated after the playbook package is decompressed.
	- If the directory after decompression is similar to that shown in the following figure, the entry file path is **AnsibleDemo/install.yml**.

AnsibleDemo

- If the directory after decompression is similar to that shown in the following figure, the entry file path is **install.yml**.
	- **N** group\_vars  $\blacksquare$  roles  $\left| \bullet \right|$  install.yml

**----End**

## **CodeArts Repo**

- **Step 1** On the tab displaying application action details, select **Repo** for **Playbook Source**.
- **Step 2** Select the code repository address (that is, the SSH URL of the code repository for storing playbook) from the **Repo** drop-down list.
- **Step 3** Select a code repository before selecting a branch.
- **Step 4** Select the entry file path.

#### $\Box$  Note

The entry file path is generated after the playbook package is decompressed.

#### **Step 5** Configure parameters.

Switch to the **Parameter** tab and click **Create Now** to add parameters for the Ansible application action or replace parameters in the **all** file.

After an application task is executed, the corresponding build task is downloaded to a specified path.

The following is an example of the architecture and content of the ALL file:

tomcat\_url: http://mirror.olnevhost.net/pub/apache/tomcat/tomcat-7/v7.0.78/bin/apachetomcat-7.0.78.tar.gz war\_url: http://xxx.com/xxx.war

**Figure 3-9** File architecture

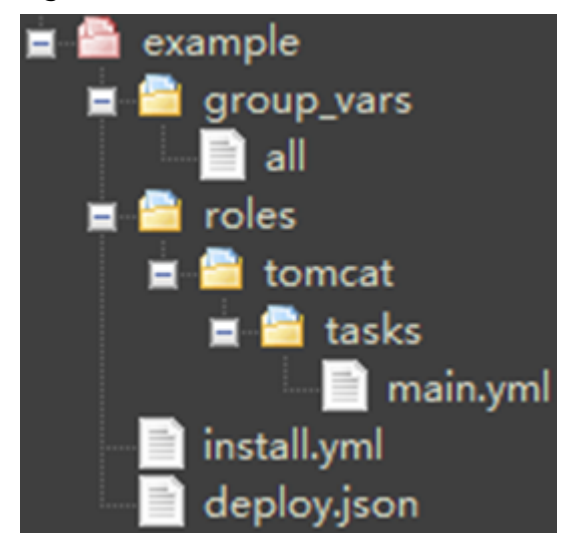

## $\Box$  Note

- If an added parameter exists in the playbook **all** file, the parameter with the same name in the **all** file will be replaced. Otherwise, the parameter will be used as a new parameter.
- The parameter name cannot contain the following characters: decimal points (.), hyphens (-), and colons (:).

**----End**

#### $\Box$  Note

If you encounter any problem during deployment, see **[Solutions to Common Problems](https://support.huaweicloud.com/eu/deployman_faq/deployman_faq_0015.html)**.

# **3.7.27 Creating IIS Site**

## **What Is IIS?**

Internet Information Services (IIS) is a basic Internet service provided by Microsoft based on Microsoft Windows.

It is a service and a component of the Windows 2000 Server series. Different from common applications, IIS is a part of the operating system like a driver. It is started when the system is started.

## **Creating an IIS Site on a Windows Host**

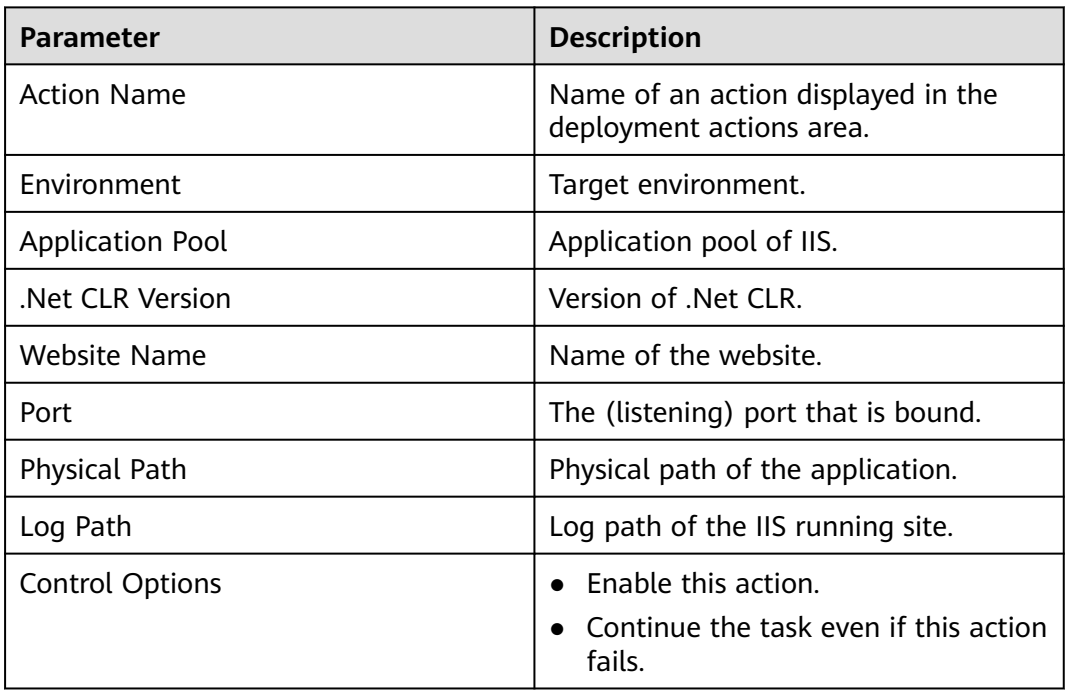

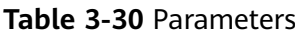

## **Procedure**

- **Step 1** Select an environment for the application.
- **Step 2** Check whether the IIS version of the Windows host where the application is to be performed is later than **7.0**. The procedure is as follows:

a. Press **Windows+R** to open the **Run** dialog box, enter the **inetmgr** command for opening the IIS management window, and click **OK**.

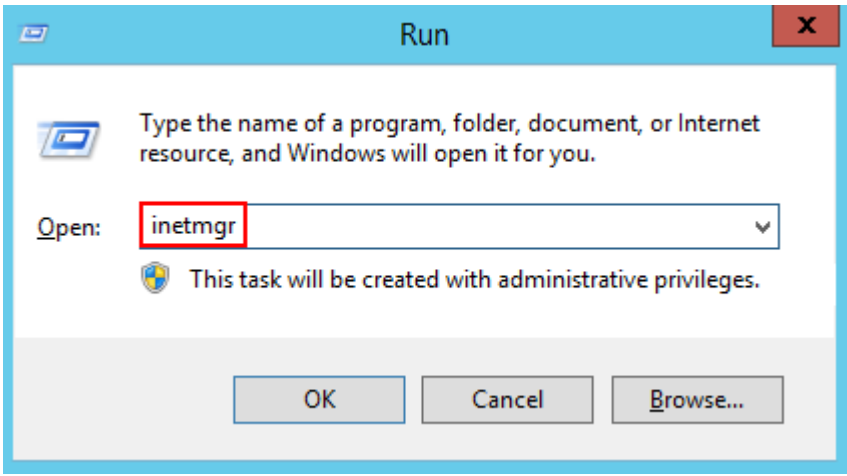

b. Start Internet Information Services (IIS) Manager, and then choose **Help** > **About Internet Information Services**.

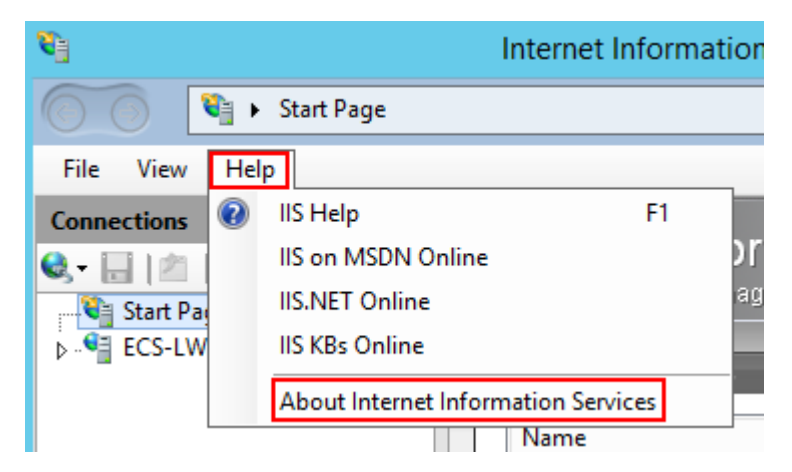

c. View the IIS version in the displayed dialog box.

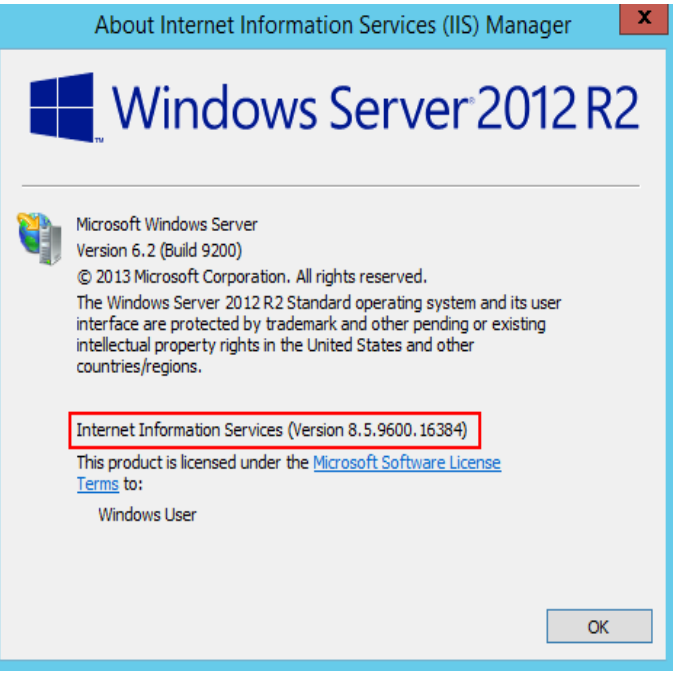

#### $\Box$  Note

If the IIS version of the Windows host where the application is to be performed is earlier than or is **7.0**, upgrade the IIS.

- **Step 3** Enter the physical path and log path of the application.
- **Step 4** Enter the .Net CLR Version of the target Windows host.
	- Find **clever.exe** in C:\Program Files\Microsoft SDKs\Windows\v7.0A\bin or **C:\Program Files\Microsoft SDKs\Windows\v8.0A\bin\NETFX 4.0 Tools**.
	- Run the program in the cmd window to obtain the version supported by the .NET CLR.

<span id="page-93-0"></span> $C: \texttt{\textbackslash}$ \Downloads>clrver Versions installed on the machine: v2.0.50727 v4.0.30319

## $\Box$  Note

If the clever.exe program cannot be found, download and install it.

- **Step 5** Enter the application pool name and website name.
- **Step 6** Specify a port (the port bound) and deploy the application.

**----End**

 $\Box$  note

If you encounter any problem during deployment, see **[Solutions to Common Problems](https://support.huaweicloud.com/eu/deployman_faq/deployman_faq_0040.html)**.

# **3.7.28 Installing IIS**

This action aims to install Internet Information Services (IIS) on environments. The following table shows the configuration.

**Table 3-31** Parameters

| <b>Parameter</b>       | <b>Description</b>                                                     |  |
|------------------------|------------------------------------------------------------------------|--|
| <b>Action Name</b>     | Name of an action displayed in the<br>deployment actions area.         |  |
| Environment            | Target environment.                                                    |  |
| <b>Control Options</b> | Enable this action.<br>Continue the task even if this action<br>fails. |  |

## $\Box$  Note

Installing IIS service does not support Windows 7 and Windows 10. If you encounter any problem during deployment, see **[Solutions to Common Problems](https://support.huaweicloud.com/eu/deployman_faq/deployman_faq_0035.html)**.

# **3.7.29 Installing JDK**

This action aims to install JDK on a host. The following figure shows the configuration page.

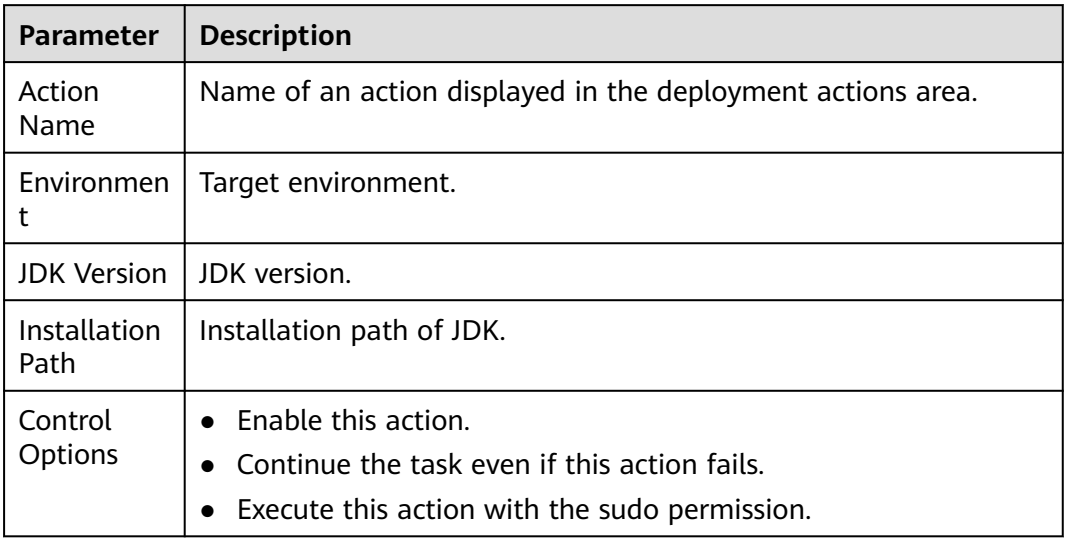

#### <span id="page-94-0"></span>**Table 3-32** Parameters

## $\Box$  Note

When purchasing a Huawei Cloud ECS, you are advised to select CentOS, Ubuntu, or Huawei Cloud EulerOS based on Arm. EulerOS based on Arm does not have the yum source of openjdk-11.

If you encounter any problem during deployment, see **[Solutions to Common Problems](https://support.huaweicloud.com/eu/deployman_faq/deployman_faq_0011.html)**.

# **3.7.30 Installing Tomcat**

This action aims to install Tomcat on a host. The following figure shows the configuration page.

| <b>Parameter</b>            | <b>Description</b>                                          |
|-----------------------------|-------------------------------------------------------------|
| <b>Action Name</b>          | Name of an action displayed in the deployment actions area. |
| Environment                 | Target environment.                                         |
| Tomcat<br>Version           | Tomcat version.                                             |
| Installation<br>Path        | Installation path of Tomcat.                                |
| <b>HTTP Port</b>            | Default port: 8080                                          |
| AJP Port                    | Default port: 8009                                          |
| Service<br>Shutdown<br>Port | Default port: 8005                                          |

**Table 3-33** Parameters

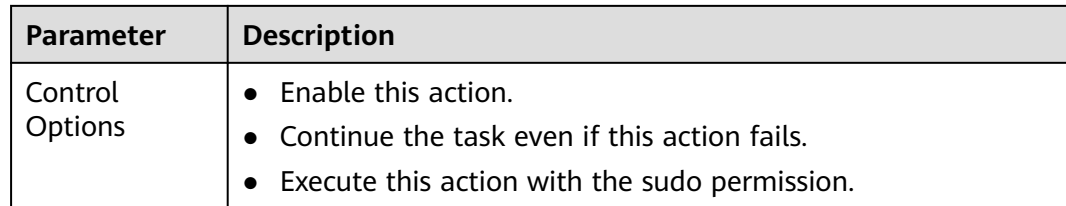

## $\Box$  Note

If you encounter any problem during deployment, see **[Solutions to Common Problems](https://support.huaweicloud.com/eu/deployman_faq/deployman_faq_0012.html)**.

# **3.7.31 Installing Nginx**

This action aims to install Nginx on a host. The following figure shows the configuration page.

| <b>Parameter</b>     | <b>Description</b>                                                                                                    |
|----------------------|----------------------------------------------------------------------------------------------------|
| Action<br>Name       | Name of an action displayed in the deployment actions area.                                                                                              |
| Environmen<br>t      | Target environment.                                                                                                    |
| Nginx<br>Version     | Nginx version.                                                                                                    |
| Installation<br>Path | Installation path of Nginx.                                                                                                    |
| Control<br>Options   | $\bullet$ Enable this action.<br>Continue the task even if this action fails.<br>$\bullet$<br>Execute this action with the sudo permission.<br>$\bullet$ |

**Table 3-34** Parameters

## $\Box$  Note

If you encounter any problem during deployment, see **[Solutions to Common Problems](https://support.huaweicloud.com/eu/deployman_faq/deployman_faq_0022_1.html)**.

# **3.7.32 Installing Go**

This action aims to install Go on a host. The following figure shows the configuration page.

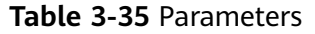

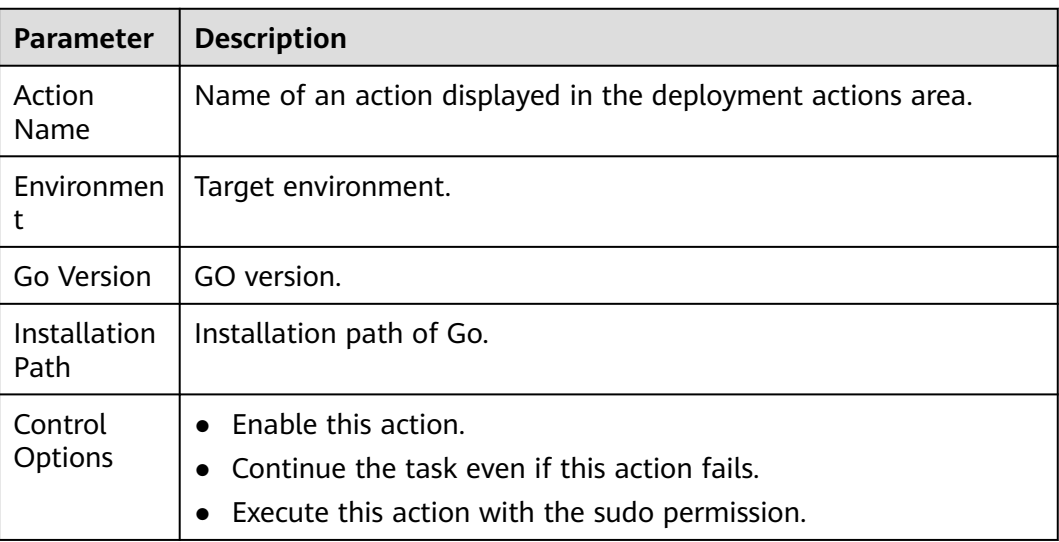

## $\Box$  Note

If you encounter any problem during deployment, see **[Solutions to Common Problems](https://support.huaweicloud.com/eu/deployman_faq/deployman_faq_0033.html)**.

# **3.7.33 Installing PHP**

This action aims to install PHP on a host. The following figure shows the configuration page.

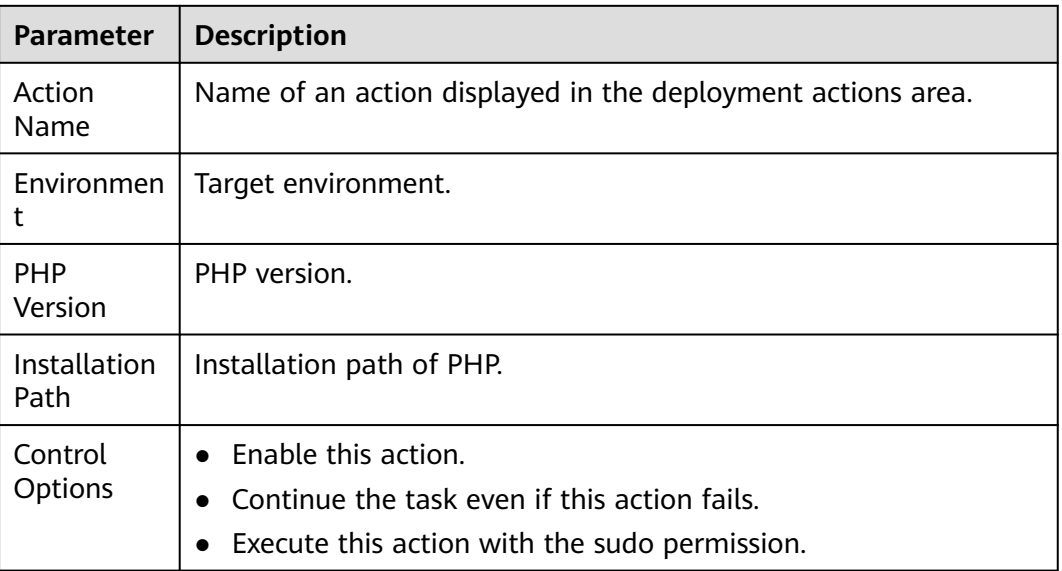

#### **Table 3-36** Parameters

## $\Box$  Note

If you encounter any problem during deployment, see **[Solutions to Common Problems](https://support.huaweicloud.com/eu/deployman_faq/deployman_faq_0034.html)**.

# **3.7.34 Installing Node.js**

This action aims to install Node.js on a host. The following figure shows the configuration page.

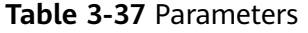

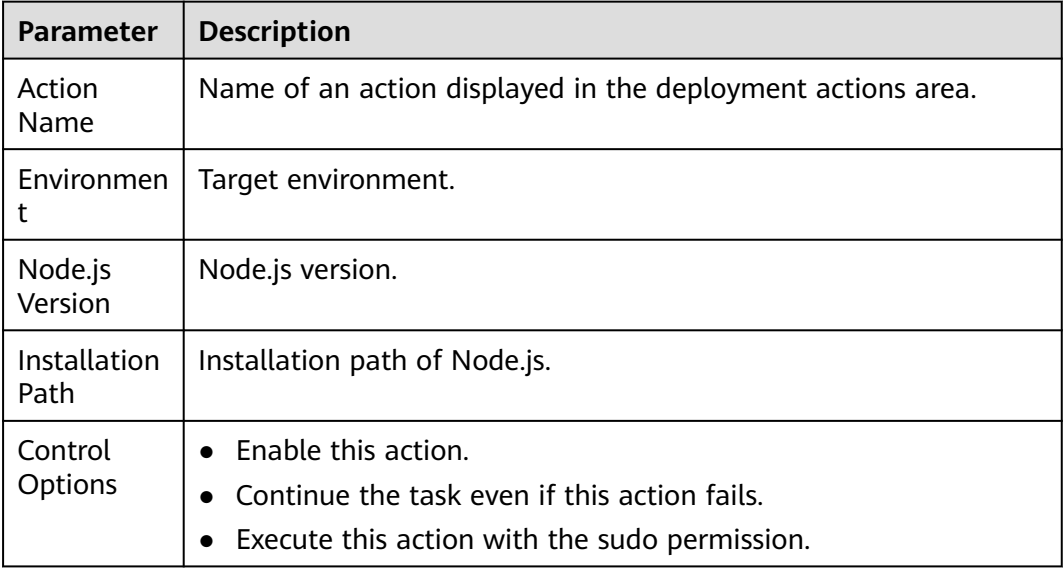

## $\Box$  Note

If you encounter any problem during deployment, see **[Solutions to Common Problems](https://support.huaweicloud.com/eu/deployman_faq/deployman_faq_0018.html)**.

# **3.7.35 Installing Python**

This action aims to install Python on a host. The following table shows the configuration page.

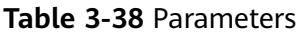

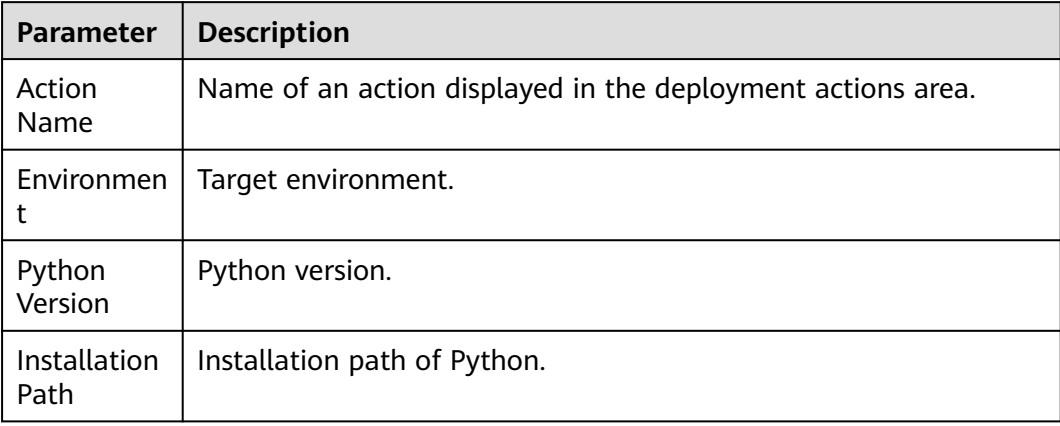

<span id="page-98-0"></span>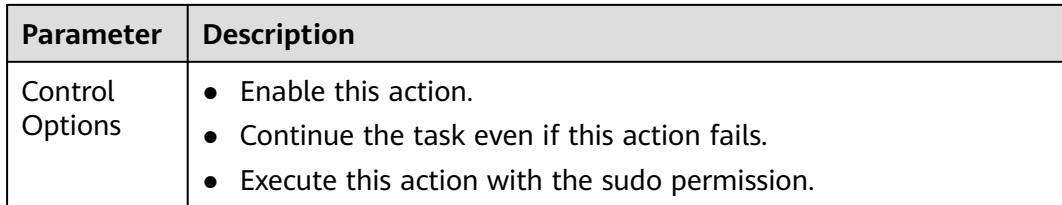

## $\Box$  NOTE

If you encounter any problem during deployment, see **[Solutions to Common Problems](https://support.huaweicloud.com/eu/deployman_faq/deployman_faq_0022.html)**.

# **3.7.36 Installing/Uninstalling Docker**

Install or uninstall the Docker environment on hosts.

| <b>Parameter</b>   | <b>Description</b>                                                                                                    |
|--------------------|----------------------------------------------------------------------------------------------------|
| Action<br>Name     | Name of an action displayed in the deployment actions area.                                                                                                    |
| Environmen<br>t    | Target environment.                                                                                                    |
| Operation          | Select Install Docker or Uninstall Docker.<br><b>NOTE</b><br>The Docker service supports only users with the sudo permission. This<br>installation will overwrite the previous Docker version. |
| Docker<br>Version  | Target version of Docker to be installed.                                                                                                    |
| Control<br>Options | $\bullet$ Enable this action.<br>Continue the task even if this action fails.<br>Execute this action with the sudo permission.                                                                 |

**Table 3-39** Parameters

# **3.7.37 Istio Gray Release**

Istio provides you with microservice-based traffic governance capabilities. Istio allows you to develop a set of traffic distribution policies based on standards and deliver the policies to application pods in a non-intrusive manner, implementing smooth and stable grayscale release.

# **Prerequisites**

- 1. A CCE cluster is available. If no CCE cluster is available, **[create one](https://support.huaweicloud.com/eu/qs-cce/cce_qs_0008.html)**.
- 2. A workload of the current version exists and a Service has been created. If no workload exists, create a **[workload](https://support.huaweicloud.com/eu/qs-cce/cce_qs_0003.html)**.
- 3. The ASM service has been enabled, and **Configuration Diagnosis Result** of the corresponding service on the **Service Management** tab page is in the normal state. If the ASM service is not enabled, **[enable the ASM service](https://support.huaweicloud.com/eu/usermanual-asm/asm_01_0084.html)**.
- 4. An Istio workload has been created and associated with the Service of the current version.

# **Procedure**

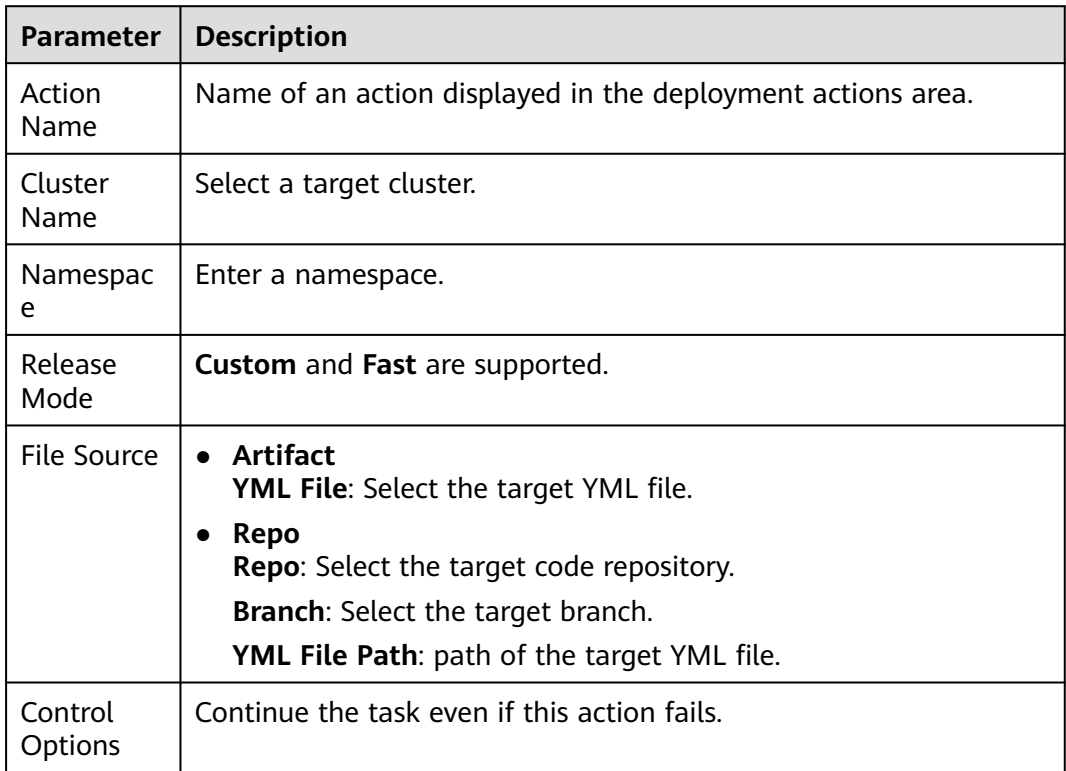

#### **Table 3-40** Parameters of custom release mode

**Table 3-41** Parameters of fast release mode

| <b>Parameter</b>       | <b>Description</b>                                          |
|------------------------|-------------------------------------------------------------|
| Action<br><b>Name</b>  | Name of an action displayed in the deployment actions area. |
| Cluster<br><b>Name</b> | Select a target cluster.                                    |
| Namespac<br>e          | Enter a namespace.                                          |
| Release<br>Mode        | <b>Custom and Fast are supported.</b>                       |

<span id="page-100-0"></span>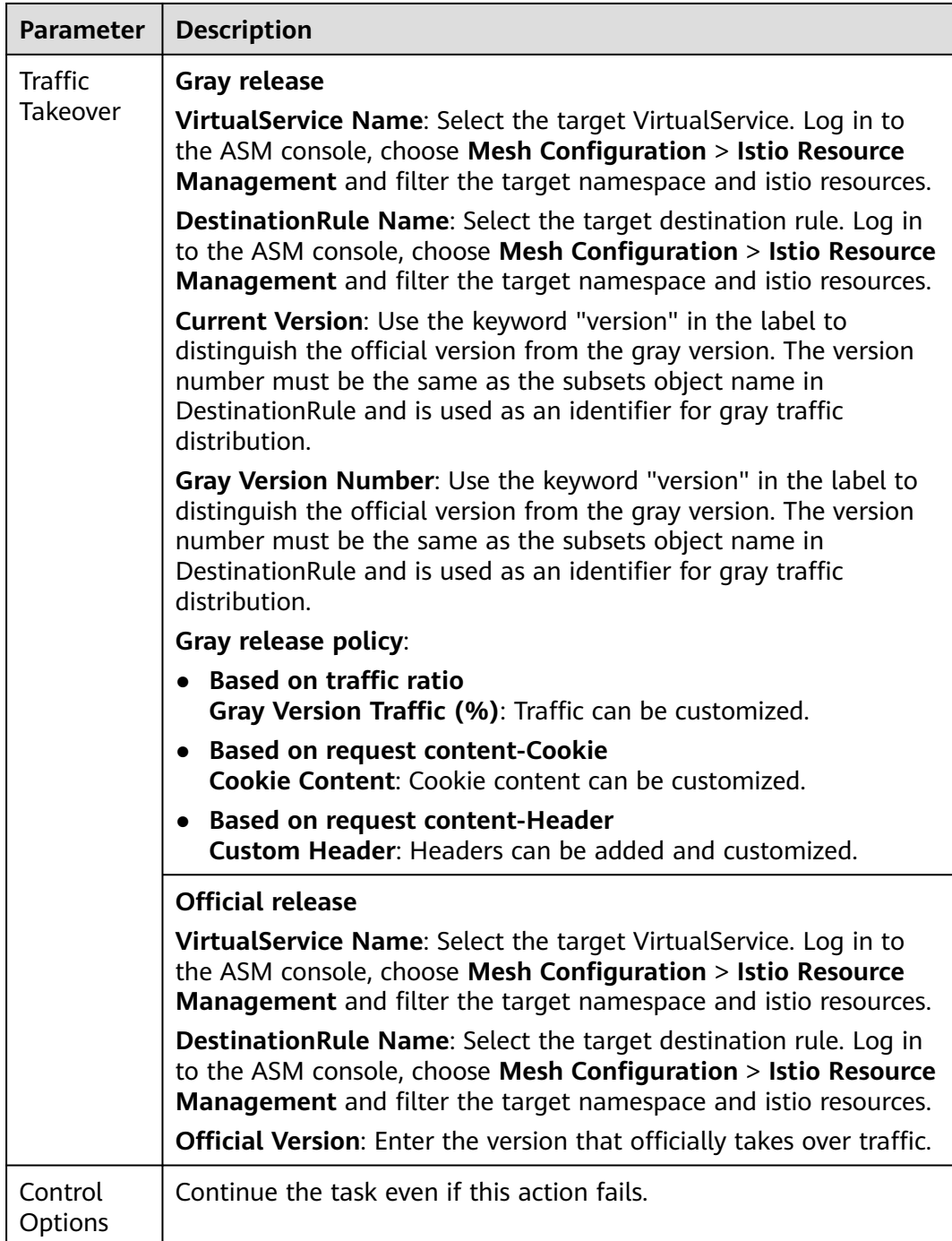

# **3.7.38 Deploying to FunctionGraph**

In this step, you can deploy software packages in the Artifact, Repo, and OBS to FunctionGraph to release a new version.

# **Prerequisites**

You have **[FunctionGraph operation permissions](https://support.huaweicloud.com/eu/productdesc-functiongraph/functiongraph_01_0160.html)**.

# **Procedure**

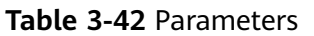

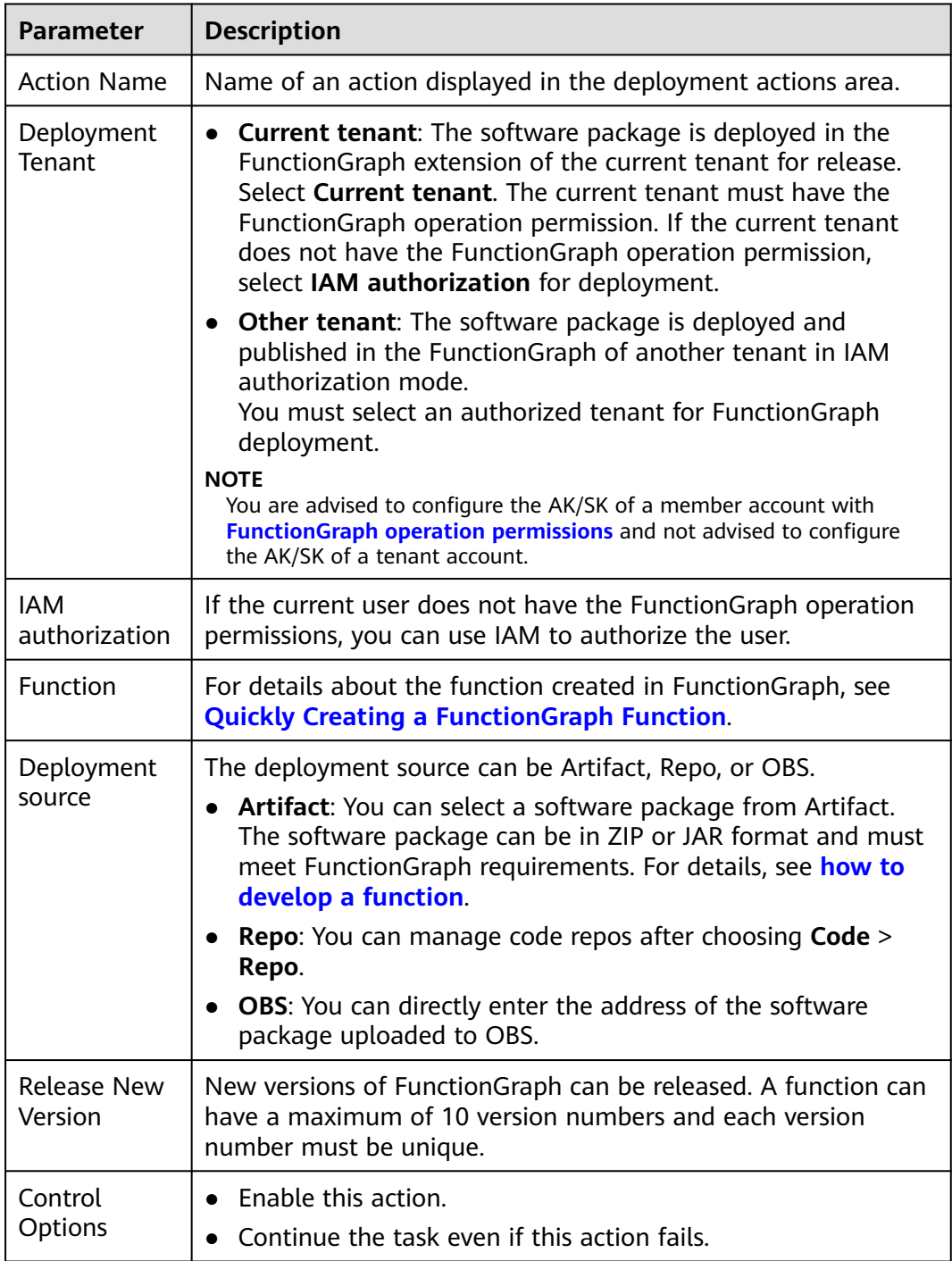

## **NOTICE**

If **Deployment source** is set to **Artifact** or **Repo**, the maximum size of a code package is 50 MB. If the size of a code package exceeds 50 MB, you are advised to deploy the code package using OBS.

# **3.7.39 FunctionGraph Grayscale Release**

This action supports version switching and grayscale release based on the function alias mechanism of FunctionGraph.

# **Prerequisites**

You have **[FunctionGraph operation permissions](https://support.huaweicloud.com/eu/productdesc-functiongraph/functiongraph_01_0160.html)**.

## **Procedure**

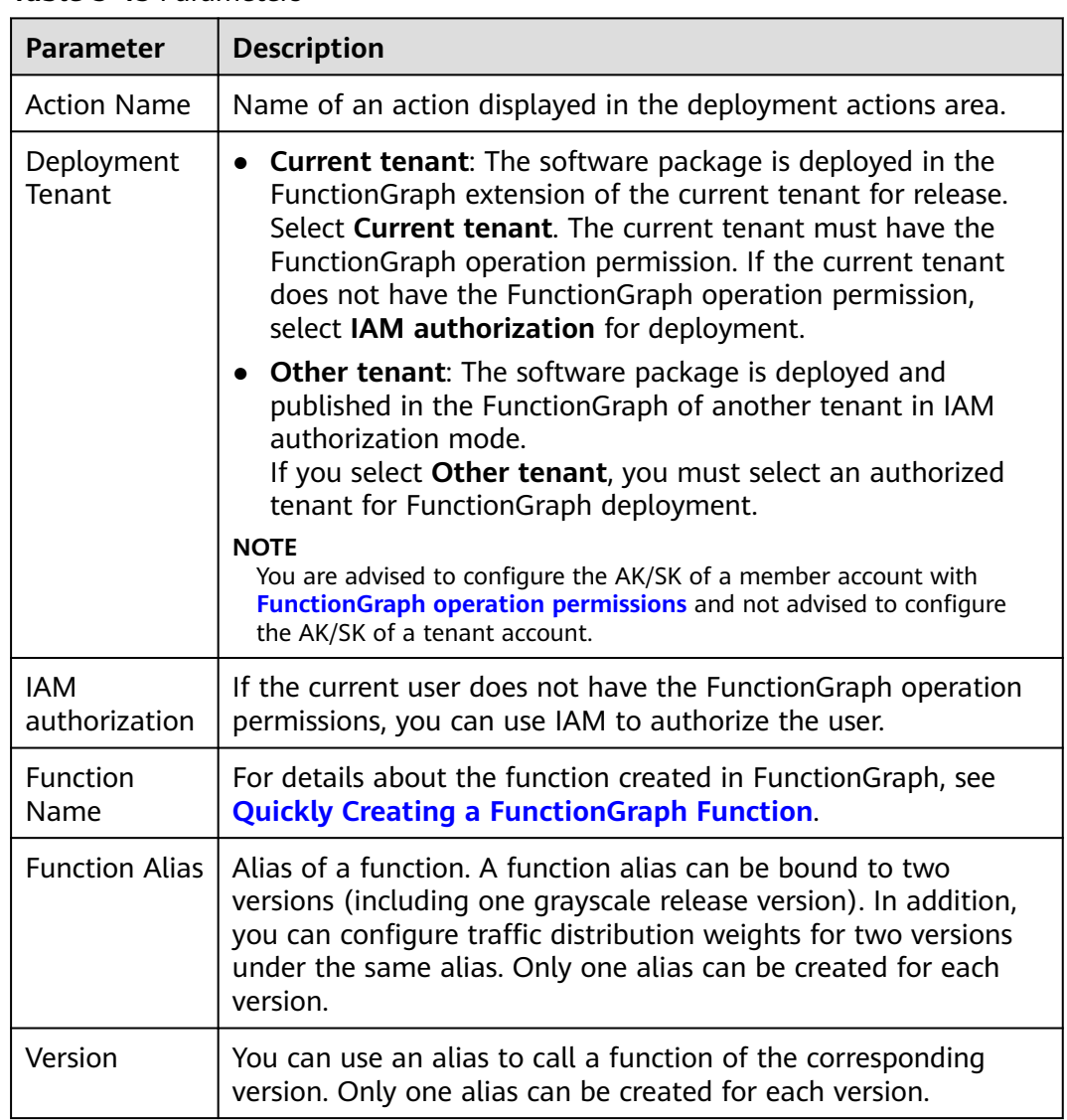

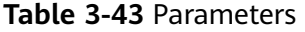

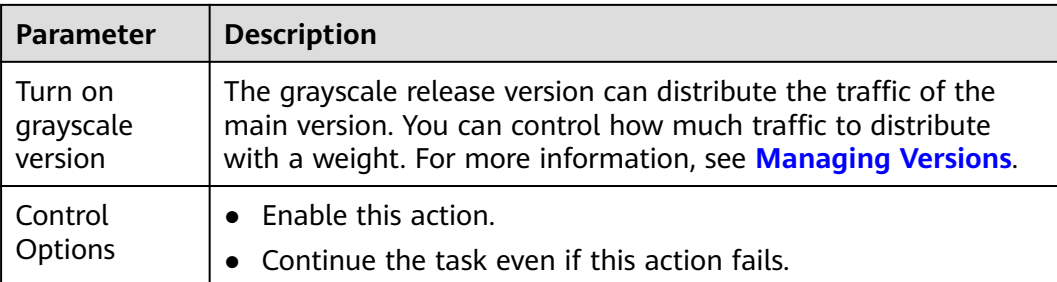

# **4 Managing Orchestration Templates**

# **4.1 Background**

CodeArts Deploy provides developers with common deployment process templates, that is, **system templates**. You can use system templates to quickly create applications. If system templates cannot meet your requirements, you can add, modify, or delete deployment actions based on system templates. For details, see **[Editing a Deployment Action](#page-44-0)** or create **[custom templates](#page-114-0)**.

## $\Box$  Note

You can add a system template to favorites. After the template is added to favorites, the template is moved to the top of the system template list. If multiple templates are added to favorites, latest templates are displayed on top.

# **4.2 System Templates**

# **4.2.1 Deploying to FunctionGraph**

This action deploys a software package to FunctionGraph and releases a new version.

The related deployment actions are as follows:

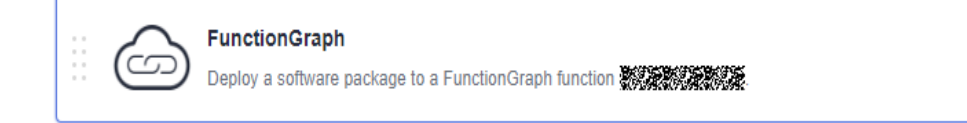

#### $\Box$  note

For details, see **[Deploying to FunctionGraph](#page-100-0)**.

# **4.2.2 Deploying a Tomcat Application**

Deploy a WAR package to the Tomcat service on a host and start the service.

...

## $\Box$  note

Ensure that the **Tomcat** has been installed on the target host. If the **Tomcat** has been installed, remove the **Install Tomcat** action from the template.

The related deployment actions are as follows:

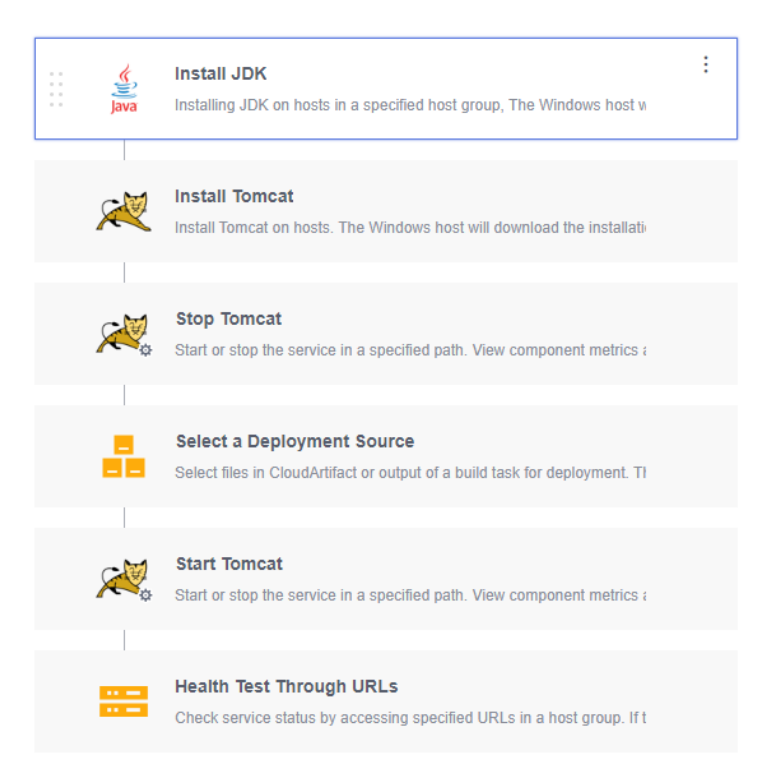

- **Step 1 [Install JDK](#page-93-0)**.
- **Step 2 [Install Tomcat](#page-94-0)**.
- **Step 3 [Stop Tomcat](#page-62-0)**.
- **Step 4 [Select a deployment source](#page-57-0)**.
- **Step 5 [Start Tomcat](#page-62-0)**.
- **Step 6 [Perform health test through URLs](#page-57-0)**.

**----End**

**Table 4-1** describes the parameters in the template.

#### **Table 4-1** Template parameters

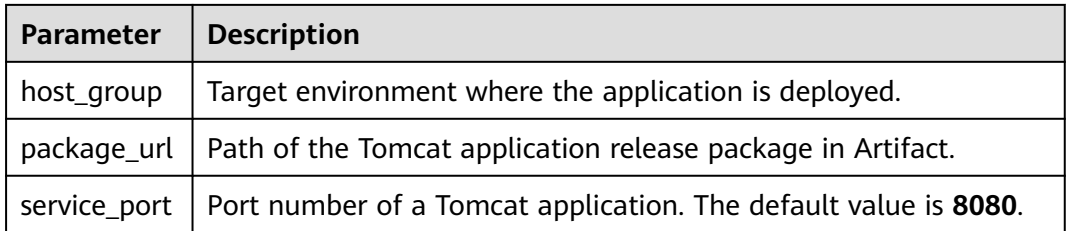

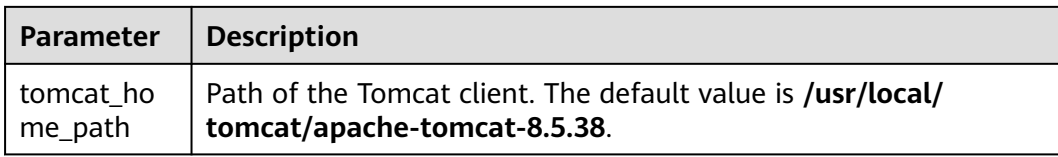

# **4.2.3 Deploying a Spring Boot Application**

Deploy a Spring Boot Java background application on the host and start the service.

#### $\Box$  Note

Ensure that the **JDK** has been installed on the target host. If the **JDK** has been installed, remove the **Install JDK** action from the template.

The related deployment actions are as follows:

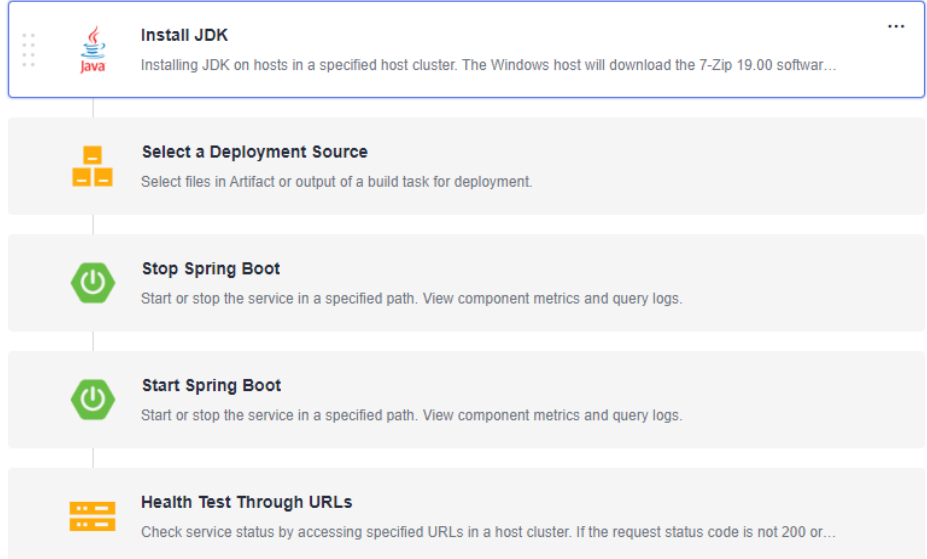

- **Step 1 [Install JDK](#page-93-0)**.
- **Step 2 [Select a deployment source](#page-57-0)**.
- **Step 3 [Stop Spring Boot](#page-62-0)**.
- **Step 4 [Start Spring Boot](#page-62-0)**.
- **Step 5 [Perform health test through URLs](#page-57-0)**.

**----End**

**Table 4-2** describes the parameters to be set in the template.

**Table 4-2** Template parameters

| Parameter   Description |                                                                                  |
|-------------------------|----------------------------------------------------------------------------------|
|                         | $\vert$ host_group $\vert$ Target environment where the application is deployed. |

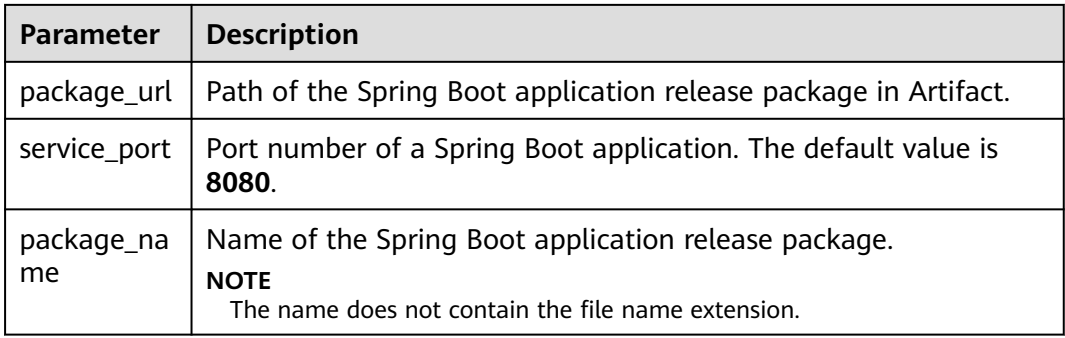

# **4.2.4 Deploying a Docker Application (Linux)**

Install Docker on the host, log in to the remote repository, download files such as Dockerfiles, and perform operations such as build, push, and run.

## $\Box$  Note

Docker has been installed on the target host. Remove the **Install Docker** action from the template.

The related deployment action is as follows:

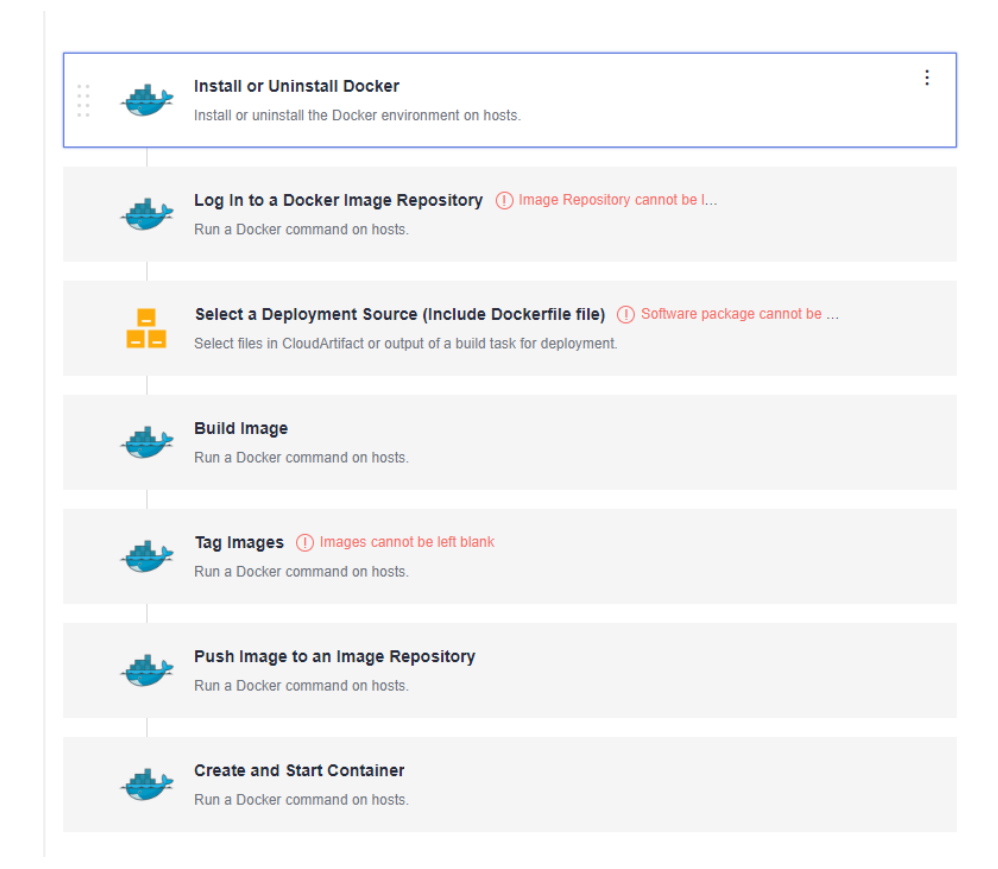

## **Step 1 [Install Docker](#page-98-0)**.

**Step 2 [Log in to the Docker image repository](#page-71-0)**.
- **Step 3 [Select a deployment source](#page-57-0)**.
- **Step 4 [Build an image](#page-74-0)**.
- **Step 5 [Tag the image](#page-75-0)**.
- **Step 6 [Upload the image to the image repository](#page-75-0)**.
- **Step 7 [Create and run a container](#page-75-0)**.

**----End**

# **4.2.5 Deploying a Django Application**

Deploy a Django Python background application on the host and start the service.

# $\cap$  note

- Ensure that the **Nginx** has been installed on the target host. If the **Nginx** has been installed, remove the **Install Nginx** action from the template.
- Ensure that the **uWSGI** has been installed on the target host. If the **uWSGI** has been installed, remove the **Install uWSGI** action from the template.
- You have configured the pip and yum sources. yum and pip are used to install software. The corresponding source addresses are configured to ensure normal installation.
- You have created a Diango project and uploaded the project files to Artifact. You can use CodeArts Build to compress the Django project files and upload the package to Artifact. Then, download and decompress the package during the deployment.

The related deployment actions are as follows:

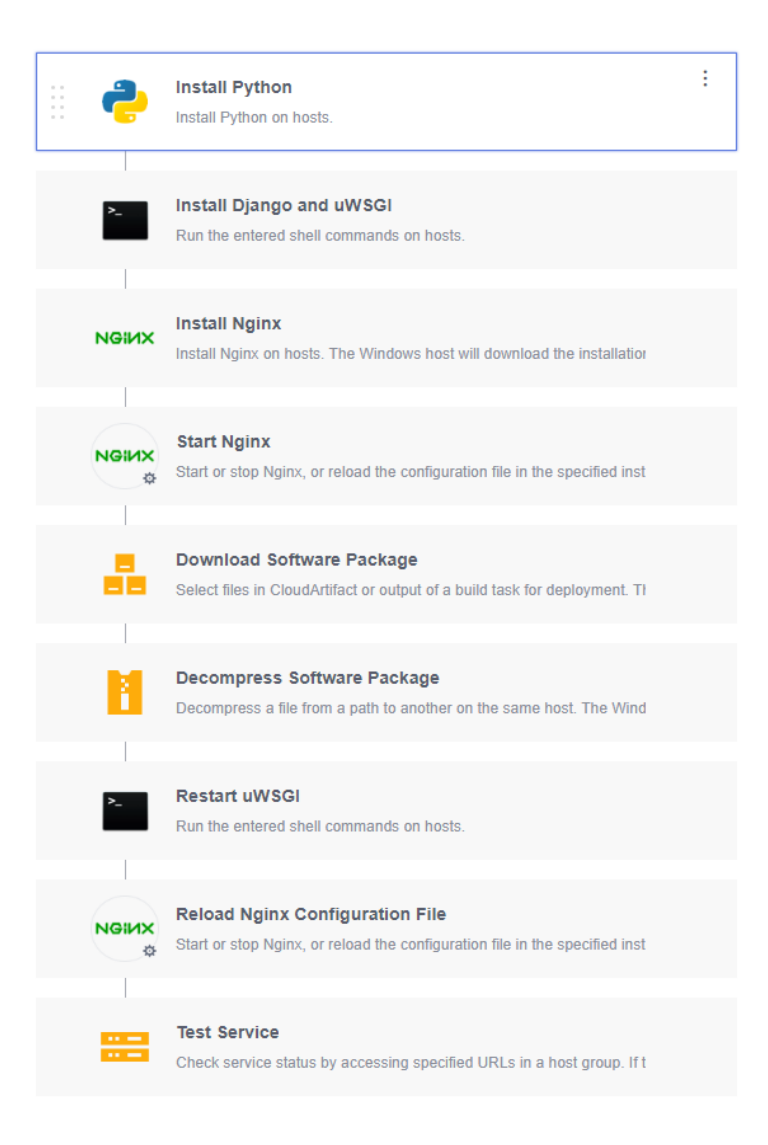

- **Step 1 [Install Python](#page-97-0)**.
- **Step 2 [Install Django and uWSGI](#page-66-0)**.
- **Step 3 [Install Nginx](#page-95-0)**.
- **Step 4 [Start Nginx](#page-64-0)**.
- **Step 5 [Download the software package](#page-57-0)**.
- **Step 6 [Decompress the software package](#page-60-0)**.
- **Step 7 [Restart the uWSGI](#page-66-0)**
- **Step 8 [Reload the Nginx configuration](#page-64-0) file**.
- **Step 9 [Test services](#page-57-0)**.

**----End**

**[Table 4-3](#page-110-0)** describes the parameters to be set in the template.

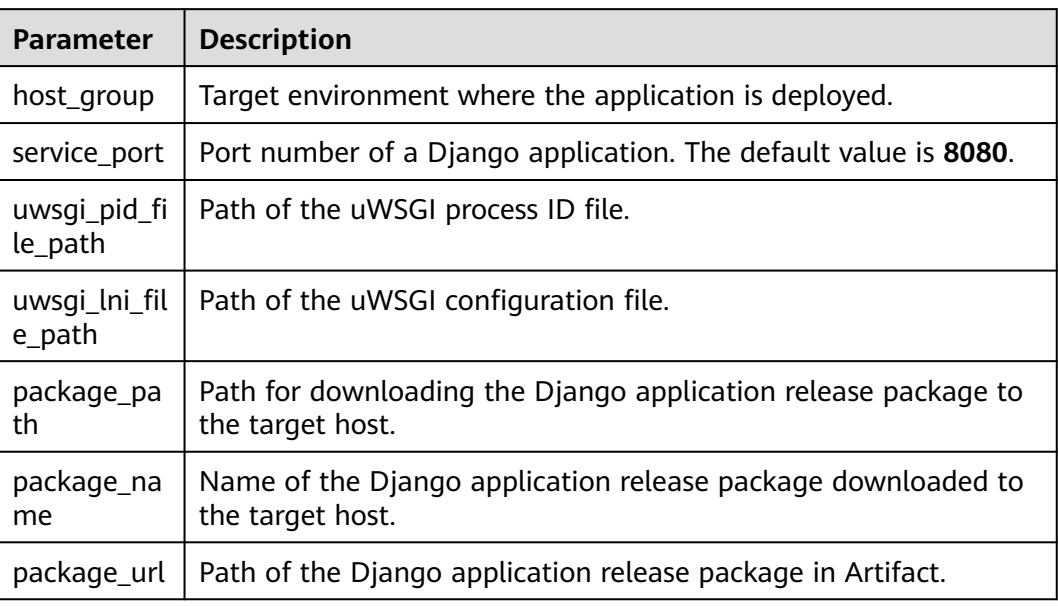

# <span id="page-110-0"></span>**Table 4-3** Template parameters

# **4.2.6 Deploying a Node.js Application**

Deploy a Node.js web service on the host and start the service.

# $\Box$  Note

Node.js has been installed on the target host. Remove the **Install Node.js** action from the template.

The related deployment actions are as follows:

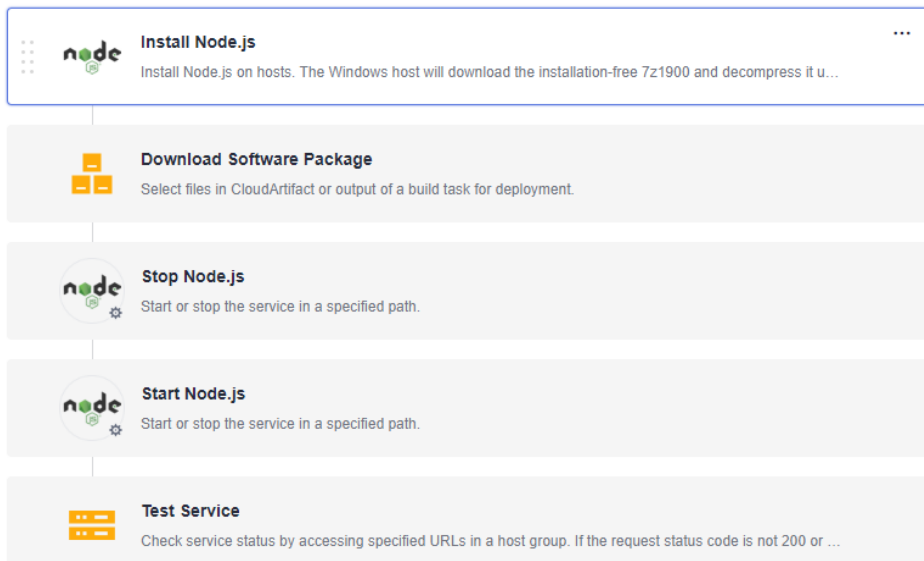

# **Step 1 [Install Node.js](#page-97-0)**.

# **Step 2 [Download the software package](#page-57-0)**.

**Step 3 [Stop Node.js](#page-65-0)**.

**Step 4 [Start Node.js](#page-65-0)**.

#### **Step 5 [Test services](#page-57-0)**.

**----End**

**Table 4-4** describes the parameters to be set in the template.

#### **Table 4-4** Template parameters

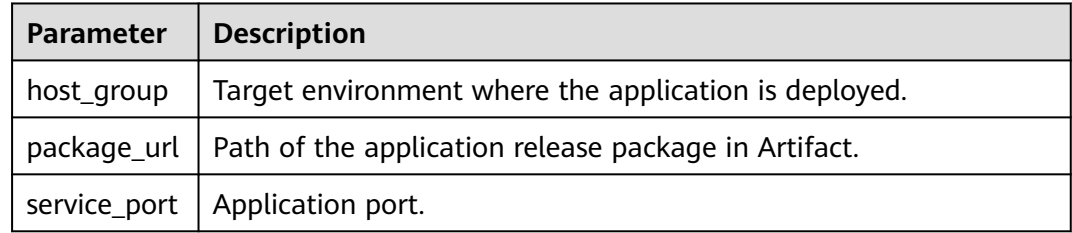

# **4.2.7 Deploying a General Application**

Deploy a general application using Shell scripts.

The related deployment actions are as follows:

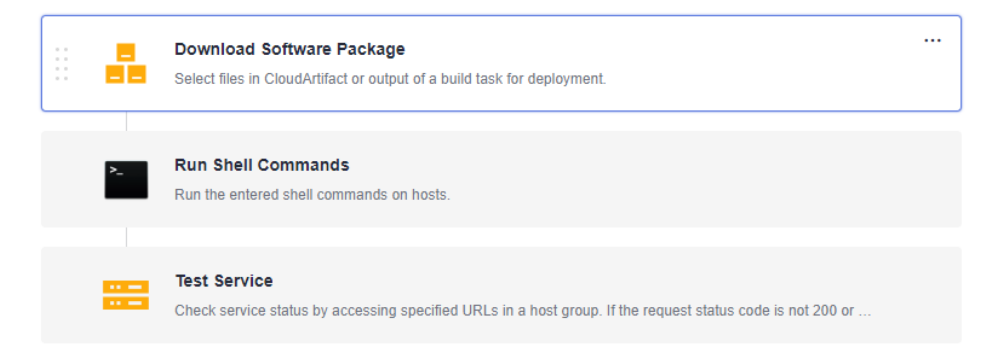

- **Step 1 [Download the software package](#page-57-0)**.
- **Step 2 [Execute the deployment script](#page-68-0)**.
- **Step 3 [Perform the health test](#page-57-0)**.

**----End**

**Table 4-5** describes the parameters to be set in the template.

**Table 4-5** Template parameters

| Parameter | <b>Description</b>                                                               |
|-----------|----------------------------------------------------------------------------------|
|           | $\vert$ host_group $\vert$ Target environment where the application is deployed. |
|           | package_url   Path of the application release package in Artifact.               |

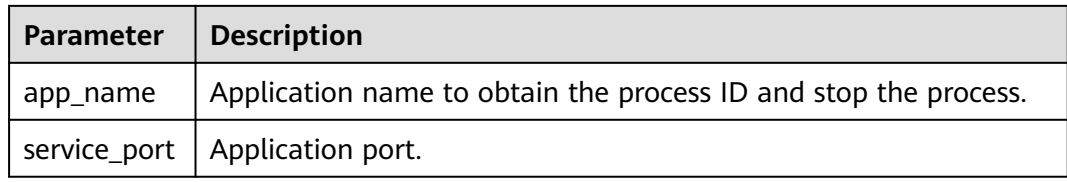

# **4.2.8 Deploying an Application in Kubernetes (CCE Cluster) Using Manifest**

This section introduces how to deploy an application in a Huawei Cloud CCE cluster with YAML file defining Kubernetes objects.

The related deployment action is as follows:

Kubernetes Manifest Deployment for... Deploy an application in a CCE cluster with YAML file defining Kubernetes objects.

# $\Box$  Note

For details, see **[Deploying an Application in Kubernetes \(CCE Cluster\) Using Manifest](#page-76-0)**.

# **4.2.9 Deploying an Application in Kubernetes (CCE Cluster) Quickly**

Deploy an application quickly by upgrading Kubernetes workload images.

The related deployment action is as follows:

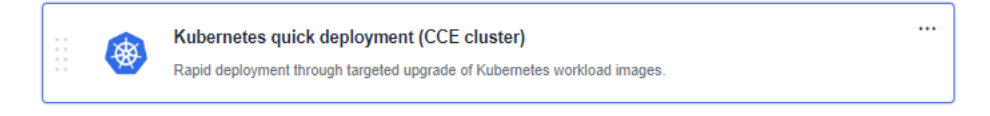

# $\Box$  Note

For details, see **[Deploying an Application in Kubernetes \(CCE Cluster\) Quickly](#page-78-0)**.

# **4.2.10 Deploying an Application with a Custom Kubernetes Cluster**

Deploy an application in a Kubernetes cluster with a YAML file defining Kubernetes objects.

The related deployment action is as follows:

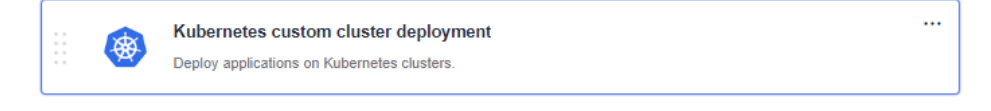

#### $\Box$  Note

For details, see **[Deploying an Application with a Custom Kubernetes Cluster](#page-80-0)**.

# **4.2.11 Deploying a Go Application**

Deploy a Go web service on the host and start the service.

# $\Box$  Note

Go has been installed on the target host. Remove the **Install Go** action from the template.

The related deployment actions are as follows:

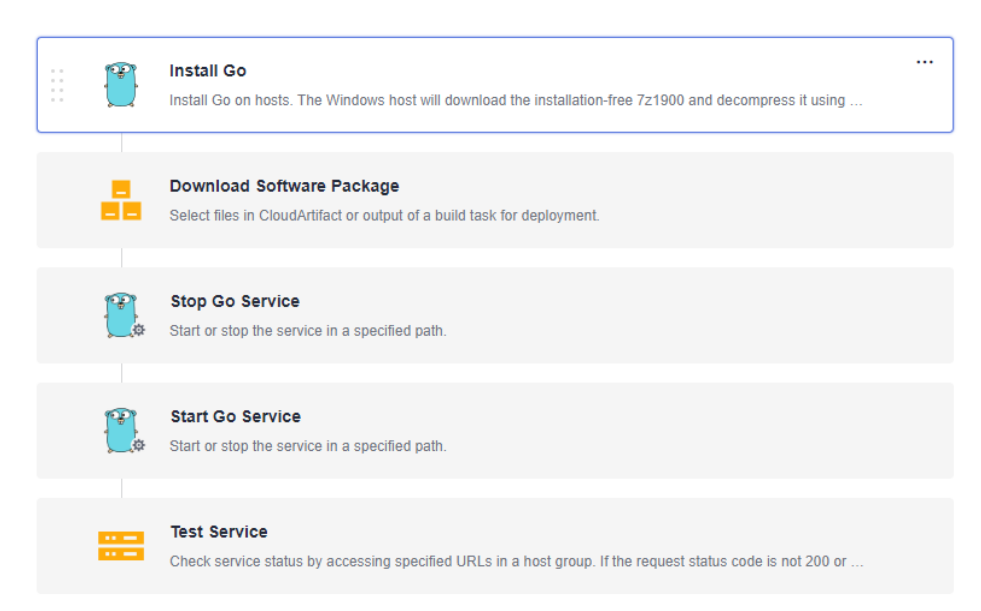

- **Step 1 [Install Go](#page-95-0)**.
- **Step 2 [Download the software package](#page-57-0)**.
- **Step 3 [Stop Go](#page-66-0)**.
- **Step 4 [Start Go](#page-66-0)**.

#### **Step 5 [Perform the health test](#page-57-0)**.

#### **----End**

The table below describes the parameters to be set in the template.

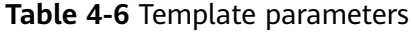

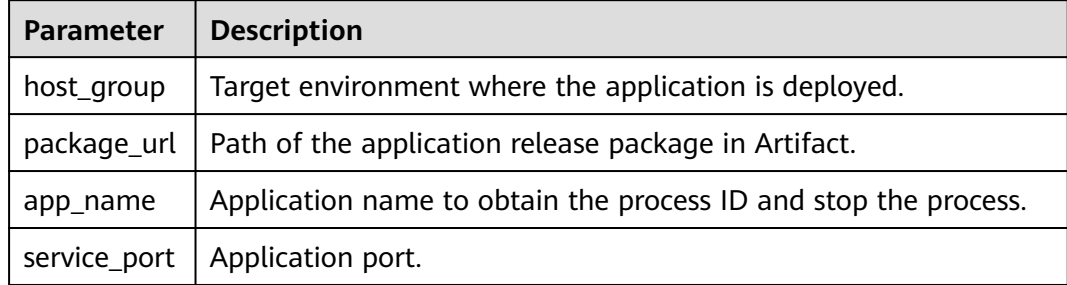

# **4.3 Custom Templates**

# **4.3.1 Customizing a Template**

A custom template can be used in either of the following scenarios:

- If system templates cannot meet your requirements, you can use a blank **template to create a custom template**.
- **Create a custom template using an existing application.** This custom template can be used by other members in the project to quickly create applications.

A custom template can be directly used during application creation.

# **Customizing from a Blank Template**

- **Step 1** Go to the CodeArts homepage and click the target project name to access the project.
- **Step 2** Choose **CICD** > **Deploy**.
- **Step 3** Click **Create Application**, enter basic information, and click **Next**.
- **Step 4** Click **Blank Template** to enter the **Deployment Actions** tab page.
- **Step 5** On the **Deployment Actions** page, add deployment actions based on service requirements.
- **Step 6** Click **Save as Custom Template**. In the dialog box displayed, enter the template name and description, and click **OK**.

**----End**

# **Customizing a Template from an Existing Application**

- **Step 1** Go to the CodeArts homepage and click the target project name to access the project.
- **Step 2** Choose **CICD** > **Deploy**.
- **Step 3** On the **Applications** tab page, select an application to be deployed and find its **Operation** column. Click **More** and choose **Edit** to view the detailed configuration information of the application.
- **Step 4** Edit the deployment actions based on service requirements.
- **Step 5** Click **Save as Custom Template**. In the dialog box displayed, enter the template name and description, and click **OK**.

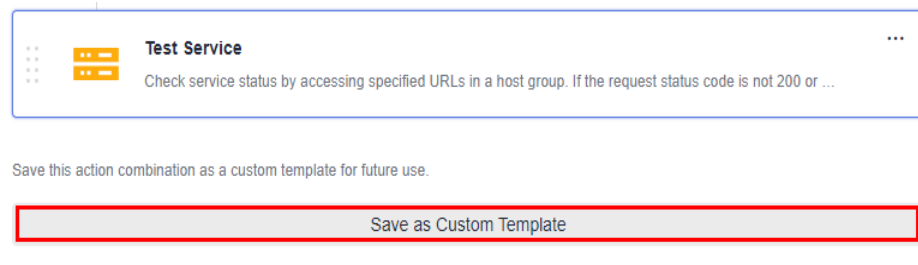

**----End**

# **4.3.2 Adding a Custom Template to Favorites, and Editing or Deleting a Custom Template**

This section describes how to add a custom template to favorites and edit or delete a custom template.

# **Procedure**

- **Step 1** Go to the CodeArts homepage and click the target project name to access the project.
- **Step 2** Choose **CICD** > **Deploy**.

# **Step 3** Choose **Orchestration Template Management** > **Custom Templates**.

Click  $\hat{\mathbb{Z}}$  next to a template to add it to your favorites. Then the template will be pinned on the top of the custom template list.

Click  $\ell$  next to a template and edit the template.

Click  $\overline{\mathbb{F}}$  next to a template to delete the template. Note that the template cannot be restored after being deleted.

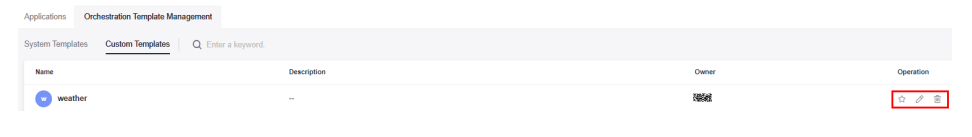

**----End**

# **5 Managing Parameters**

This section describes how to set application parameters. By setting application parameters, you can deploy applications based on customized parameters.

Application parameters are classified into the following types:

- **Custom**: Add parameters as required. Parameter types include string, enumeration, and environment.
- Predefined: The parameter values are generated and cannot be deleted or modified.

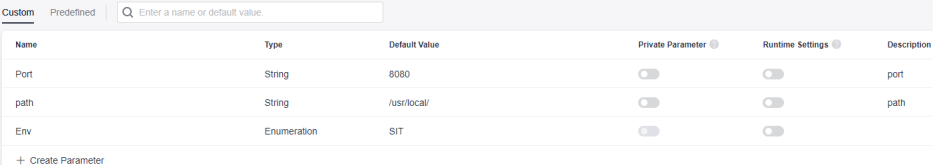

# **Configuring Parameters**

This section describes how to create and configure user-defined parameters in an application.

**Step 1** Select the target application, click \*\*\*, and click **Edit**. The **Deployment Actions** page is displayed.

#### **Step 2** Click the **Parameters** tab.

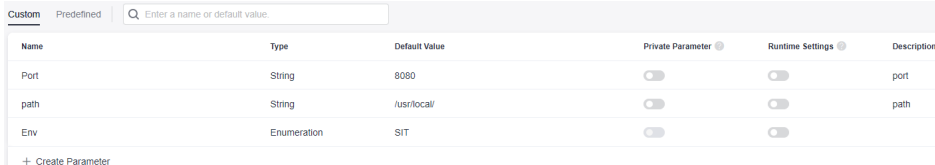

The following parameters are provided.

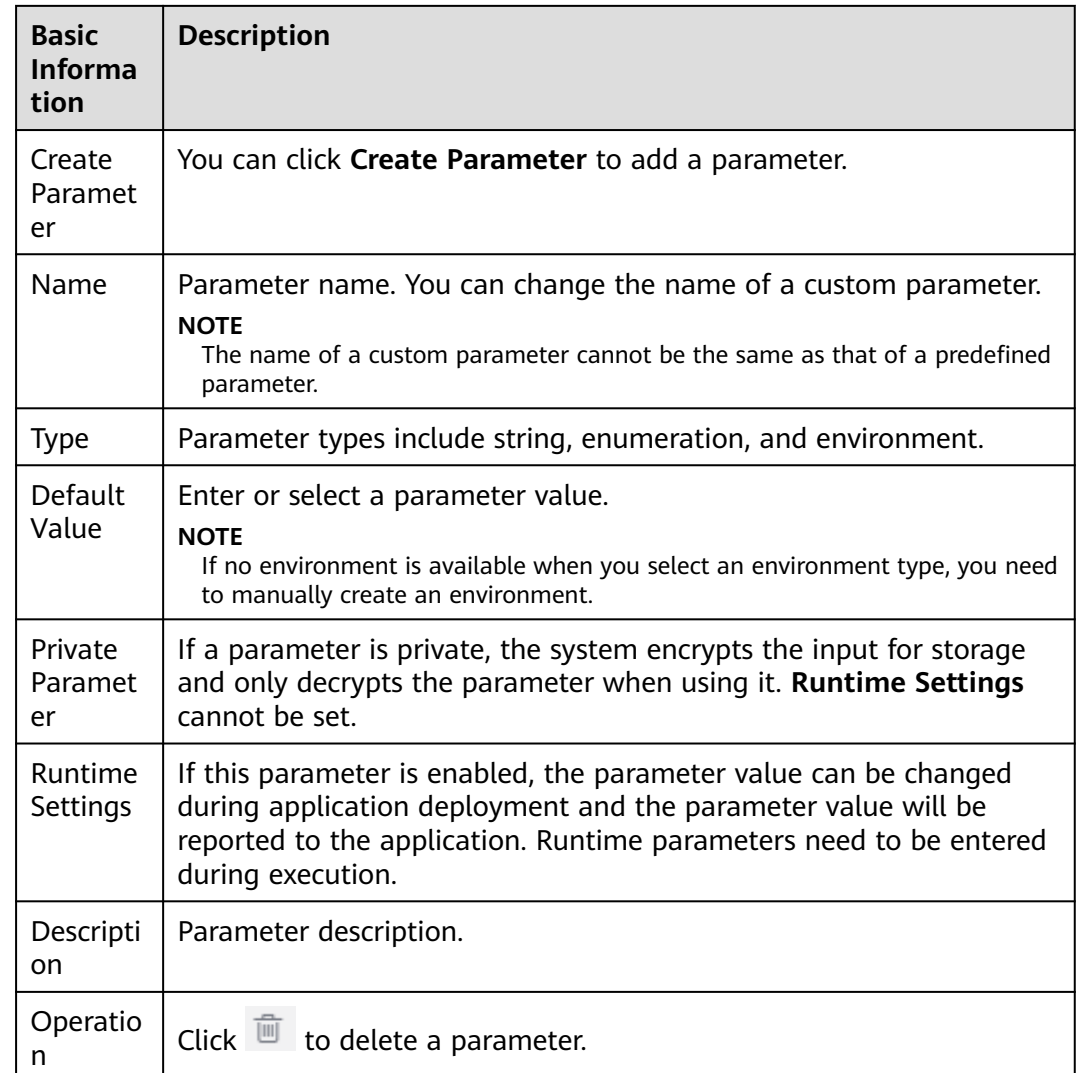

- **Step 3** Click **Create Parameter** to add a parameter. Customize the parameter name, type (**String** by default), and default value as required, and set private parameters and runtime settings.
	- **String**

The parameter value is a character string. You can customize the value in the **Default Value** column, and enable the private parameter or runtime settings.

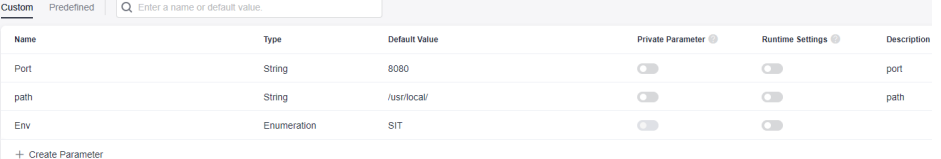

● **Enumeration**

After you set the type to **Enumeration**, the enumeration dialog box is displayed for you to set **Available Values**. To set multiple values, click the

 $+$  Add icon. To delete a value, click  $\ominus$ .

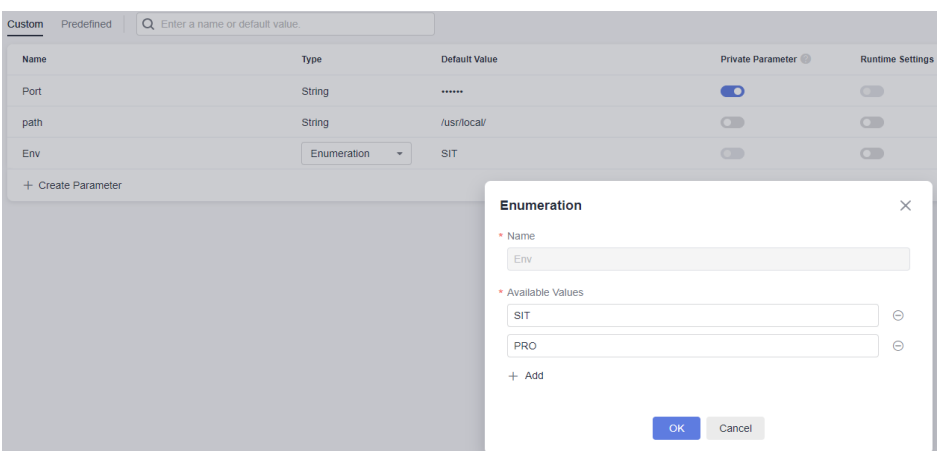

After the setting, select a value from the **Default Value** drop-down list, as shown in the following figure.

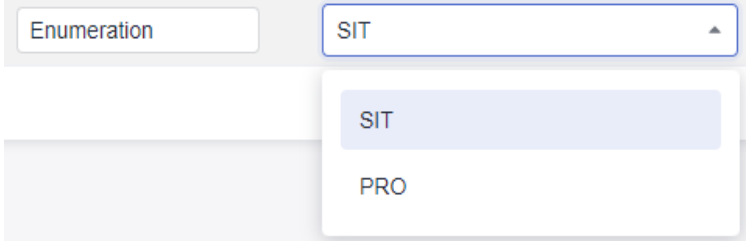

#### **Environment**

Select an environment from the **Default Value** drop-down list. You can select an environment created in the application from the drop-down list.

#### $\Box$  Note

If there is no option in the drop-down list, create an environment on the **Environment**

**Management** tab page. Then return to the parameter configuration page and click to refresh the environment to the drop-down list.

**Step 4** After modifying all information, click **Save**.

**----End**

# **Using a Parameter**

This section uses an example to describe how to use custom parameters.

- **Step 1** Select the target application, click \*\*\*, and click **Edit**. The **Deployment Actions** page is displayed.
- **Step 2** Click **Parameters**, create custom parameters of **Environment**, **Enumeration**, and **String** respectively and enable their **Runtime Settings**.
- **Step 3** Click **Deployment Actions** and reference custom parameters in the actions details.
- **Step 4** Click **Save and Deploy**. In the dialog box that is displayed, assign values to the parameters again.

**Step 5** Click **OK** to save and deploy the application.

**----End**

# $\Box$  Note

- 1. When CodeArts Pipeline is associated with an application, parameters can be dynamically bound.
- 2. When CodeArts Pipeline is running, the entered parameter values will be replaced in the application and run.
- 3. After you add a task action of the deployment type to the pipeline task and select an application with **Runtime Settings** parameters, parameters can be dynamically configured when the pipeline is executed.

# **6 Managing Permissions**

The permissions of CodeArts Deploy are three-layered from top to bottom to manage user behaviors.

# **Project-Level Permissions**

# **Path for project-level permissions:**

- **Step 1** Log in to the CodeArts platform.
- **Step 2** Click the target project name to access the project.
- **Step 3** Choose **Settings** > **General** > **Service Permissions**. The **Permission** page is displayed.

**----End**

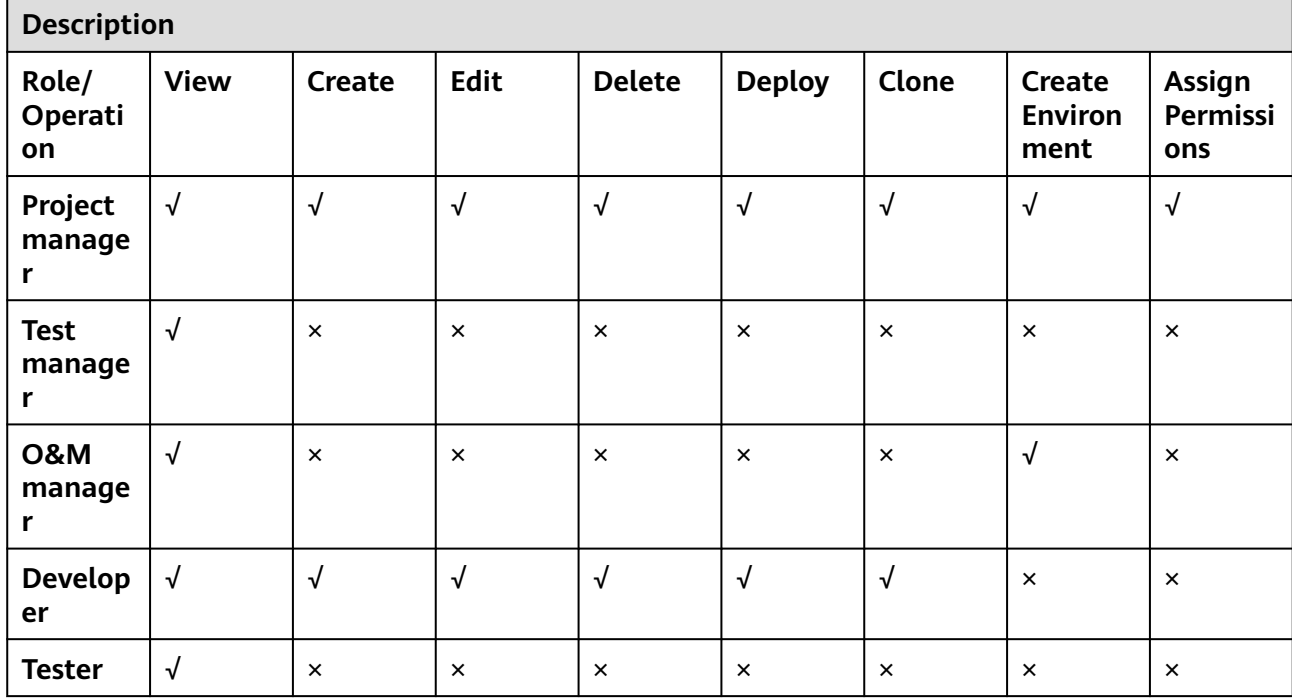

# **Table 6-1 Project-level permissions**

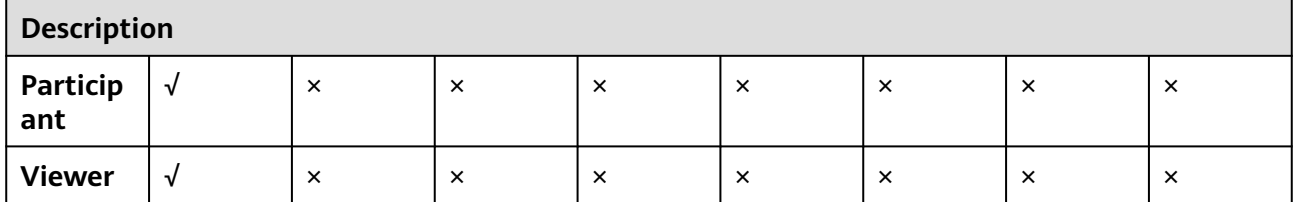

# **Application-Level Permissions**

# **Path for application-level permissions:**

- **Step 1** Log in to the CodeArts platform.
- **Step 2** Click the target project name to access the project.
- **Step 3** Choose **CICD** > **Deploy**.
- **Step 4** Click the target application name to access the application.
- **Step 5** Click **Edit**. The deployment actions page is displayed.
- **Step 6** Click **Permissions**. The application permission management page is displayed.

**----End**

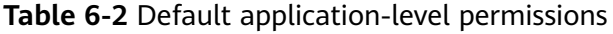

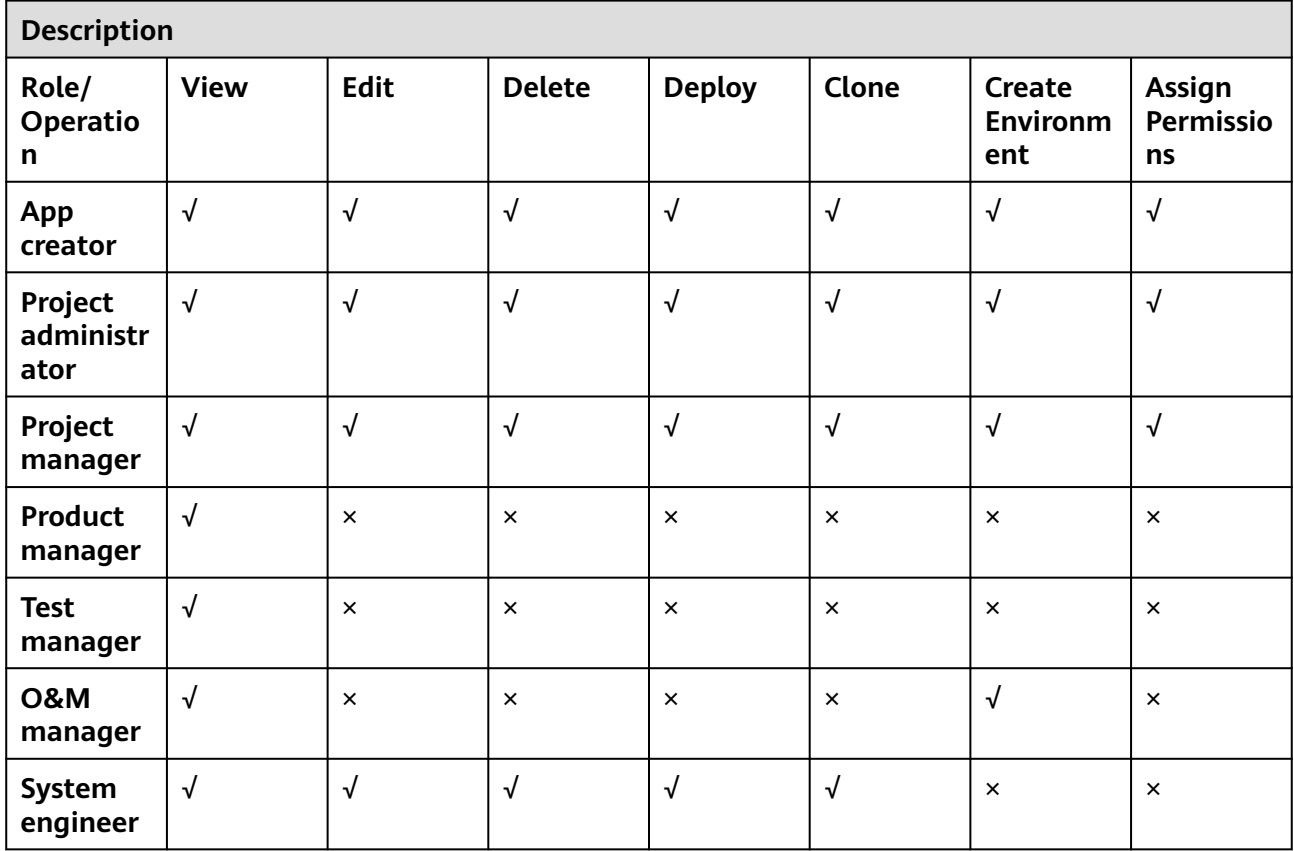

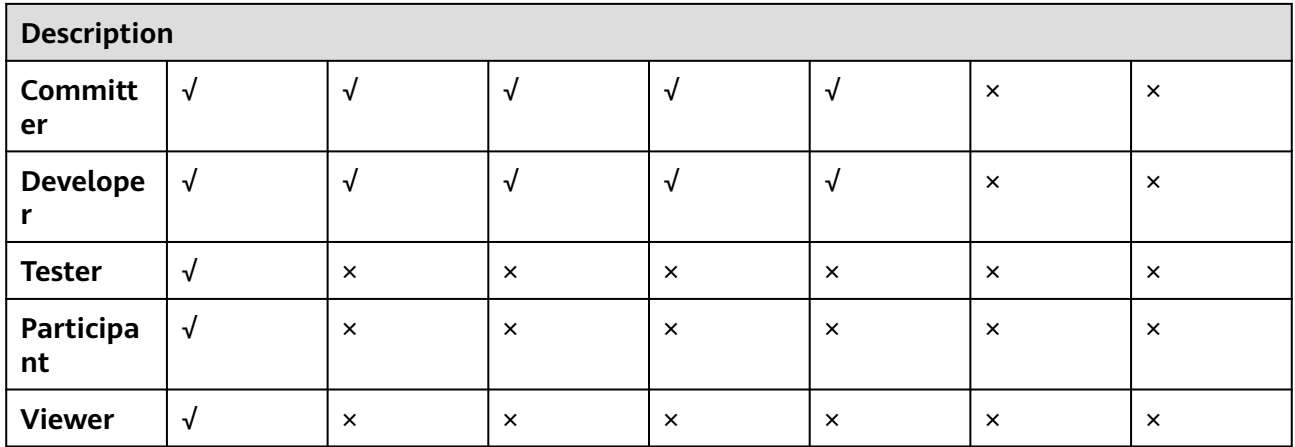

# $\Box$  Note

- Roles with the **Assign Permissions** permission can modify the permission matrix, but permissions of the **Project manager** and **App creator** roles cannot be modified.
- Only the **Project creator**, **Project manager**, and **Developer** roles have the permission to create applications.
- If you do not have the **Edit** permission, the editing page cannot be displayed.
- If you have the **Edit** permission but do not have **Assign Permissions**, the **Edit**, **Delete**, **View**, **Deploy**, and **Clone** buttons are unavailable.

# **Resource-Level Permissions**

#### **Path for host cluster permissions:**

- **Step 1** Log in to the CodeArts platform.
- **Step 2** Click the target project name to access the project.
- **Step 3** Choose **Settings > General > Basic Resources**. The **Host Clusters** page is displayed by default.
- **Step 4** Click the  $\cdots$  icon in the operation column of a cluster, click **Manage Permissions**, and configure operation permissions for each role.

**----End**

**Table 6-3** Host cluster permission

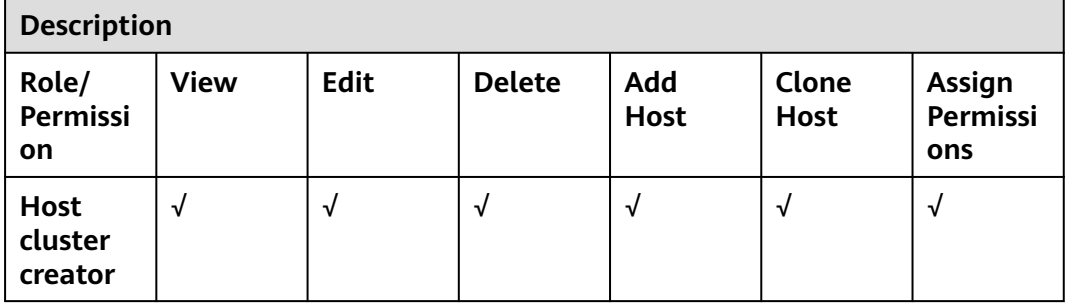

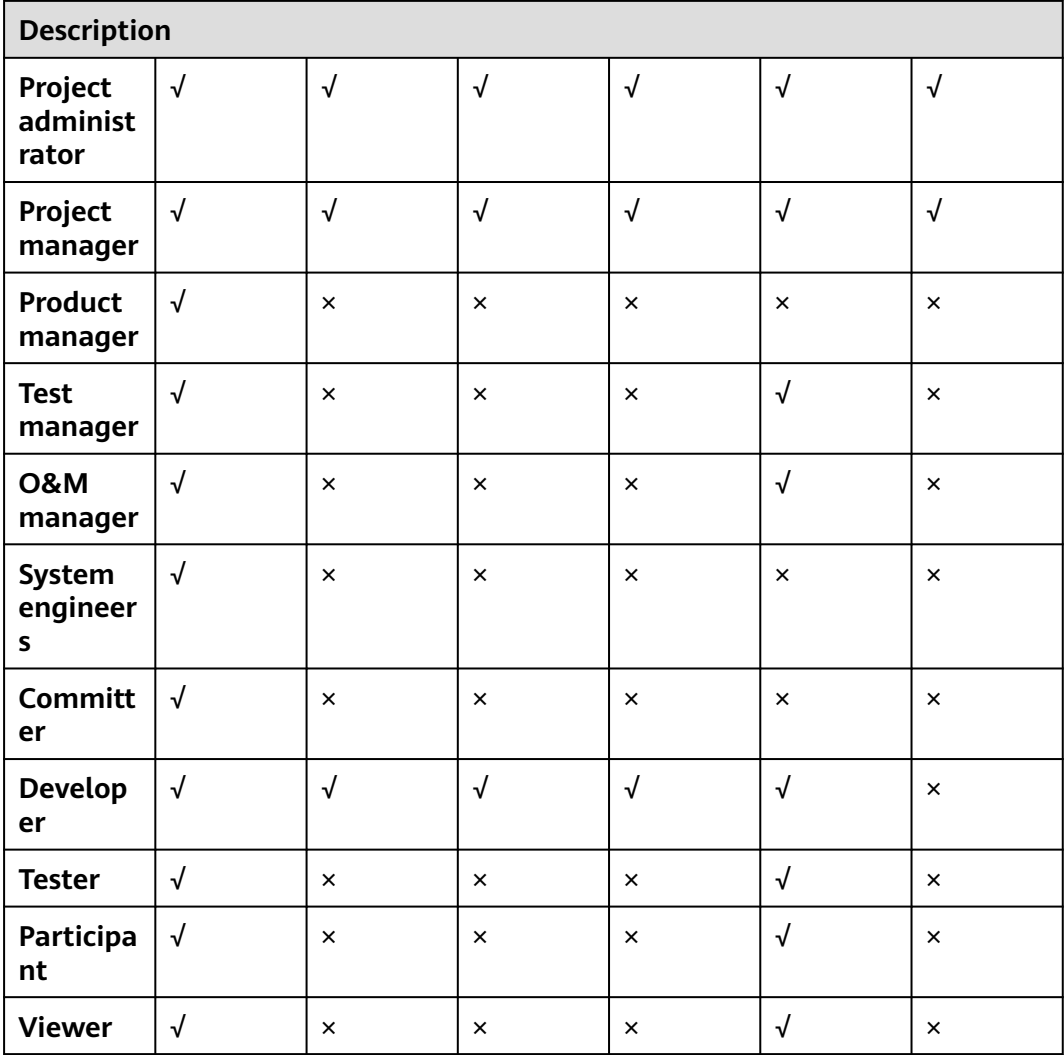

# $\Box$  Note

Roles with the **Assign Permissions** permission can modify the permission matrix, but permissions of the **Project creator** and **App creator** roles cannot be modified. Only **project administrators**, **project managers**, and **developers** can create host clusters.

#### **Path for environment permissions:**

- **Step 1** Log in to the CodeArts platform.
- **Step 2** Click the target project name to access the project.
- **Step 3** Choose **CICD** > **Deploy**.
- **Step 4** Click the target application name to access the application.
- **Step 5** Click **Edit**. The **Deployment Actions** page is displayed.
- **Step 6** Choose **Environment Management**. The **Environment Management** page is displayed.

**Step 7** Click the  $\widehat{\mathbb{G}}$  icon in the operation column of an environment to configure operation permissions for each role.

**----End**

**Table 6-4** Environment permissions

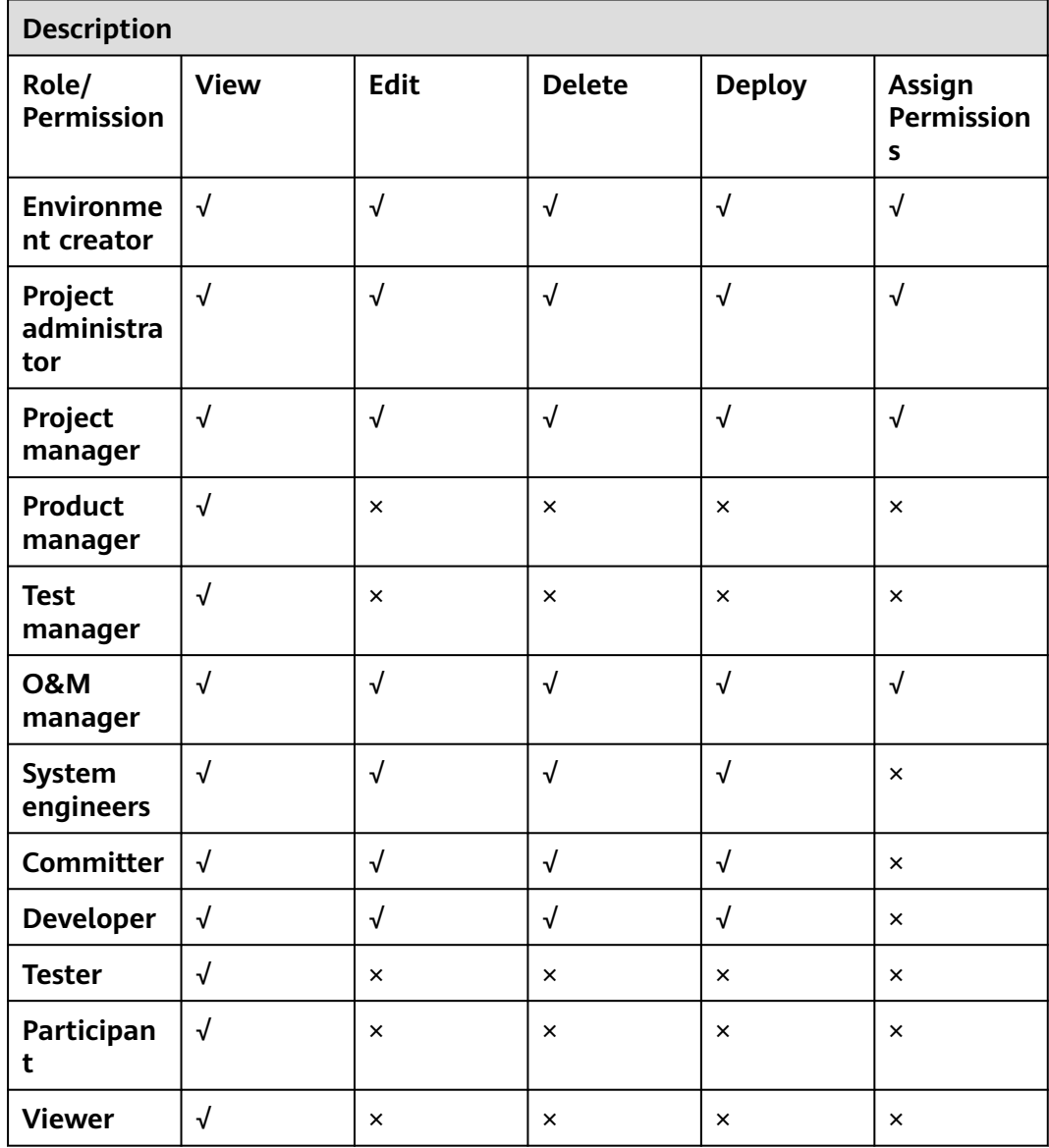

# $\Box$  note

Roles with the **Assign Permissions** permission can modify the permission matrix, but permissions of the **Project creator** and **App creator** roles cannot be modified.